## **Diamond Backtesting with Walk Forward Manager (BTWFMgr)**

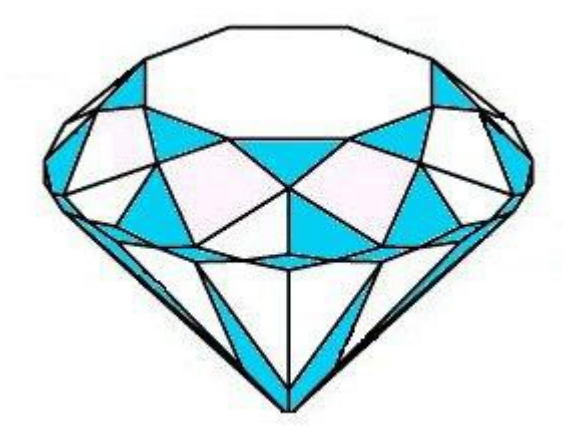

the new cutting edge in Backtesting sharp and clear like a diamond

by Burkhard Eichberger Professional Software Solutions http://www.ProfSoftware.com/bt

Copyright © 2004-2017 by Burkhard Eichberger. All rights reserved. No part of this book may be reproduced in any form or by any electronic or mechanical means including information storage and retrieval systems without permission in writing from the author (pss@poboxm)

(BTWFMgr Version 3.X)

# **Table of Contents**

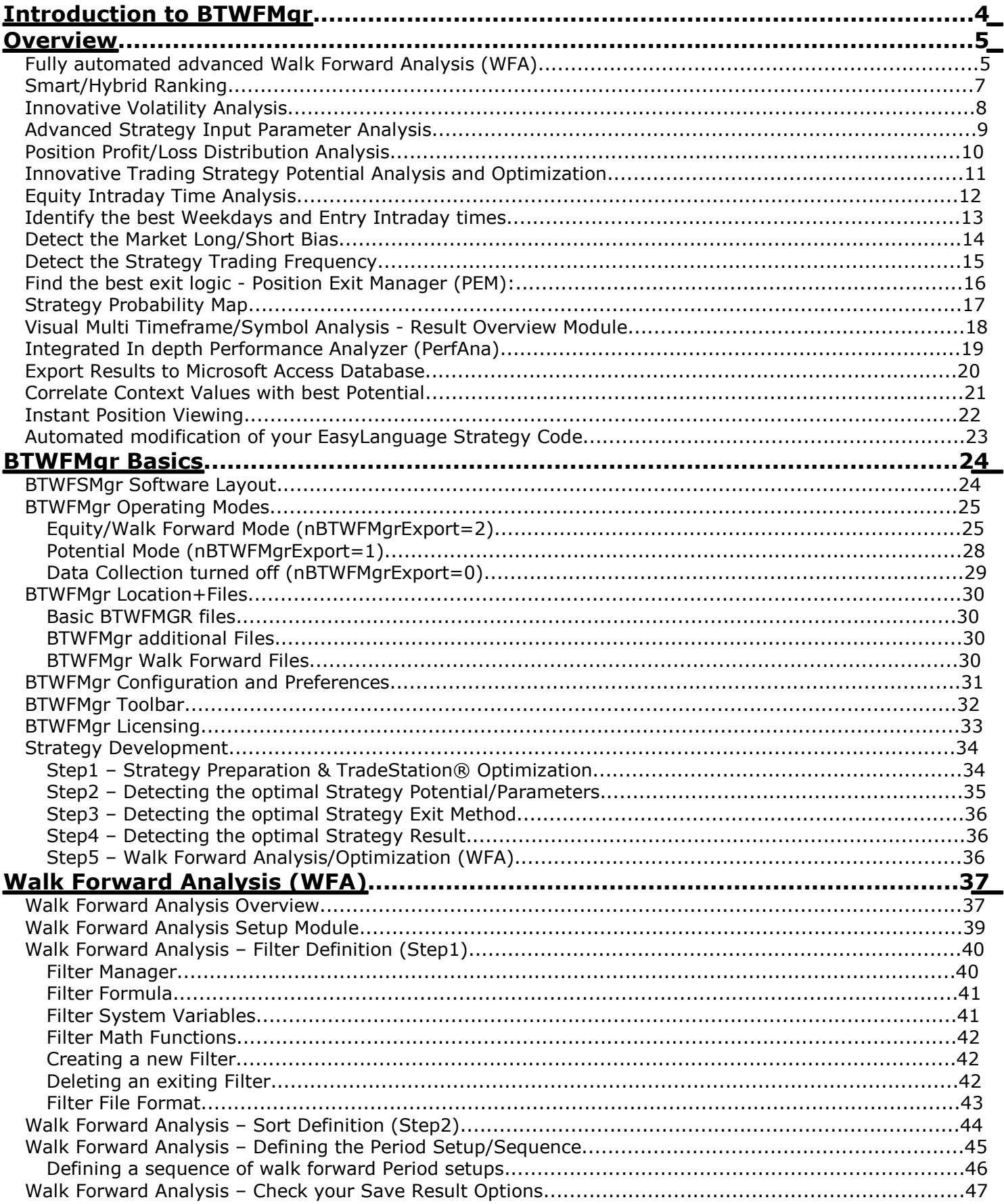

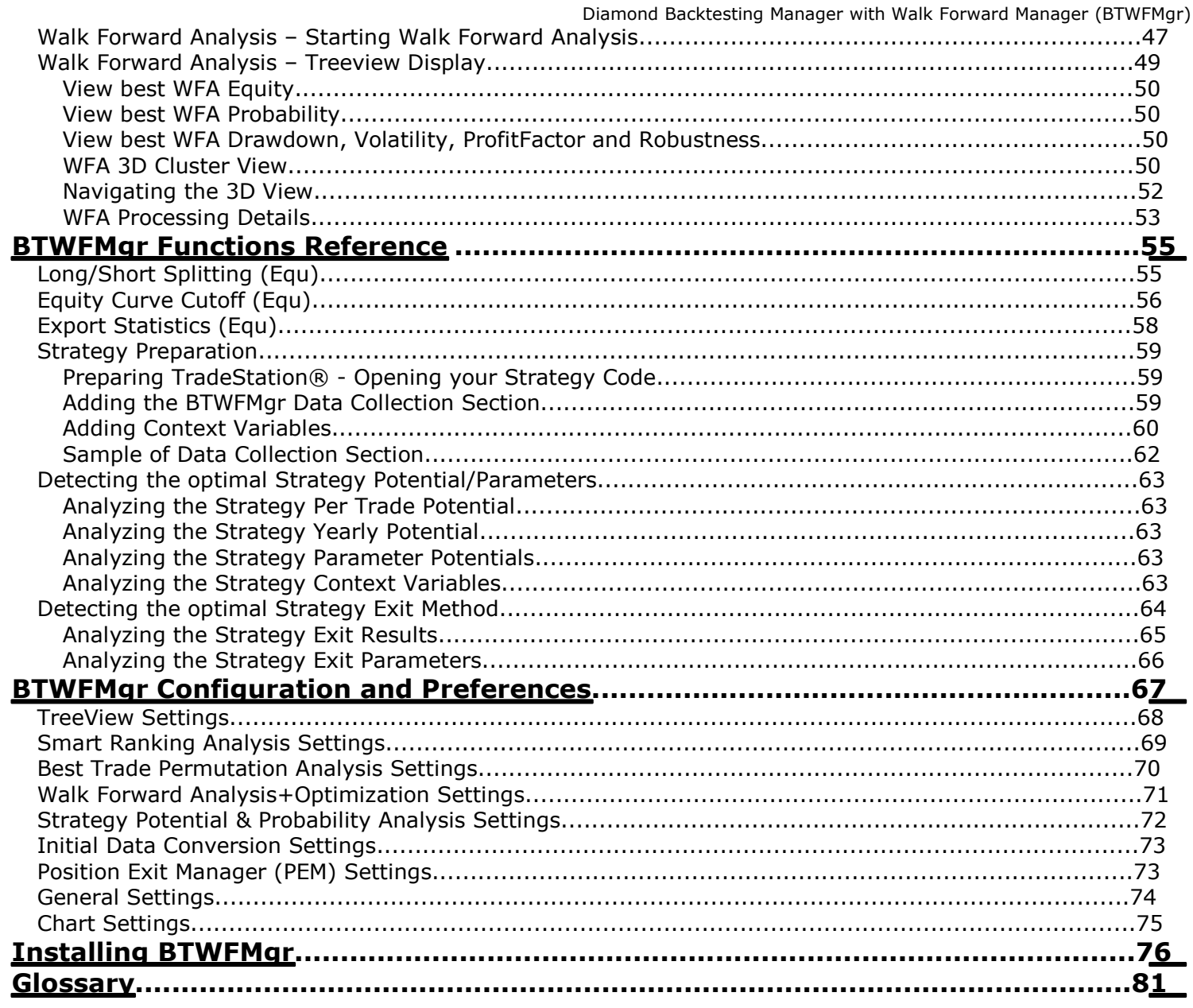

## **Introduction to BTWFMgr**

Developing a successful trading strategy is a craft - some might even say an art. You will need the right tools to be able to test, evaluate and optimize your trading strategies. To assist you in this task and adventure - we have developed a new powerful software tool: **"Diamond Backtesting with Walk Forward Manager" – or in short BTWFMgr.** For more current information and to download go to http://www.ProfSoftware.com/bt

We have grouped the BTWFMgr manual into the following chapters:

- **Overview** Presents the main BTWFMgr functions with a brief description **BTWFMgr Basics**
- Introduces you to some basic concepts of BTWFMgr and shows you how to get started and some basic BTWFMgr functions
- **Strategy Development** Describes some basic concepts how strategies can be developed (using BTWFMgr) **Function Reference**
- Here we show you each BTWFMgr function in greater detail
- **Licensing & Ordering** Details about ordering BTWFMgr and licening
- **Installation** Step-by-step guide how to install BTWFMgr
- **Glossary** Explains basic terms and abbreviations used in this BTWFMgr manual

We hope you will find BTWFMgr a valuable tool and invite your feedback at: pss@pobox.com Check frequently for updates – as we continuously improve and expand BTWFMgr at: www.profsoftware.com/bt/dl.htm

BTWFMgr works for example with the TradeStation Open Platform® (TradeStation.com) and enhances one of the most powerful trading and strategy research platforms available which seamlessly integrate the charts and strategy and fully automated executions.

## **Overview**

Below we will introduce you to the main functions BTWFMgr is offering you, so you can analyze and improve your strategies.

For more details on each function use the Reference Chapter

## **Fully automated advanced Walk Forward Analysis (WFA)**

Provides you with a powerful, more realistic backtesting method, testing essentially the predictability/robustness, instead of the usual unrealistic curve fitting optimization, saving you hours or even days of cumbersome calculations. Below is a 4 week/1week example:

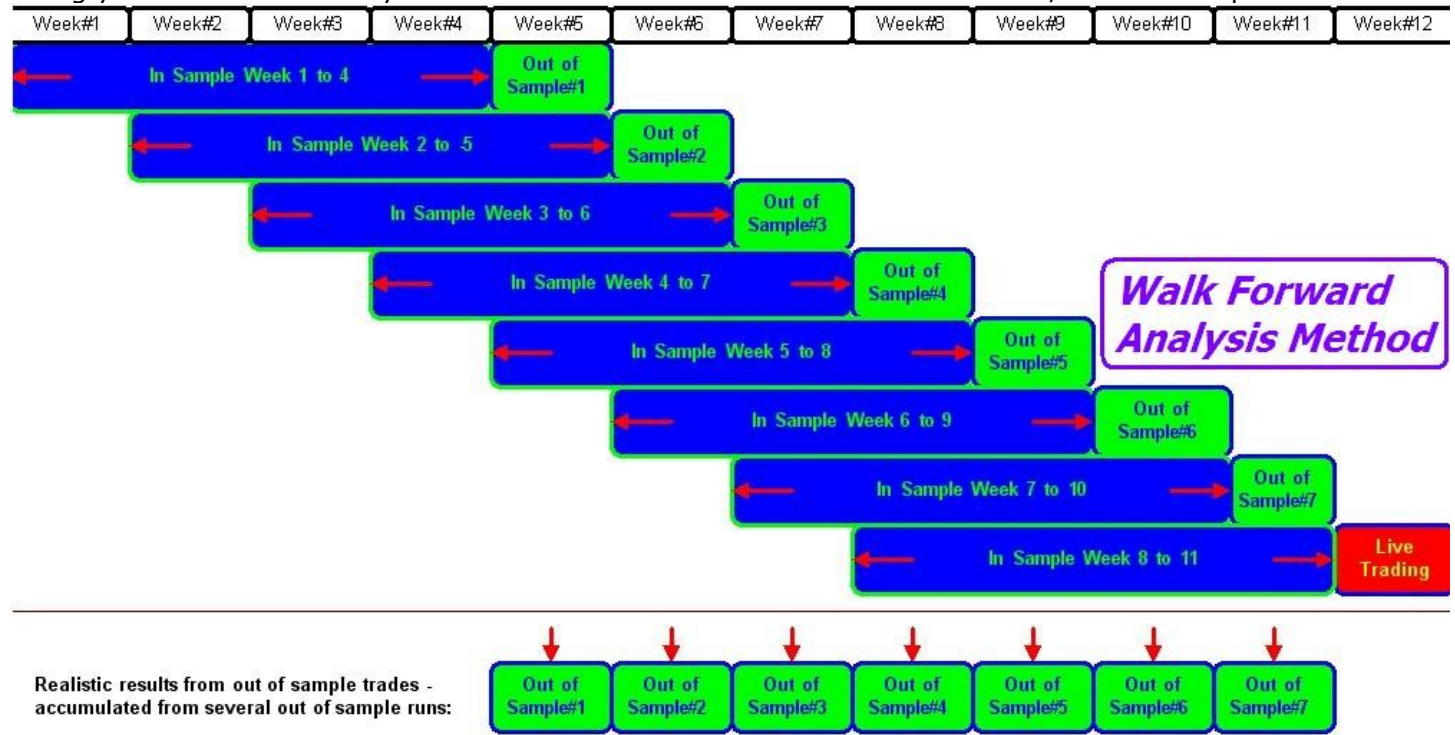

All aspects of the walk forward analysis can be customized: Filter, Sort, In/OutSample Sequences/Clusters - using intuitive Filter/Sort and Period Manager interfaces.

Walk Forward Analysis Results can be shown even in a 3D cluster view presenting in this example the correlations between in and out sample variations:

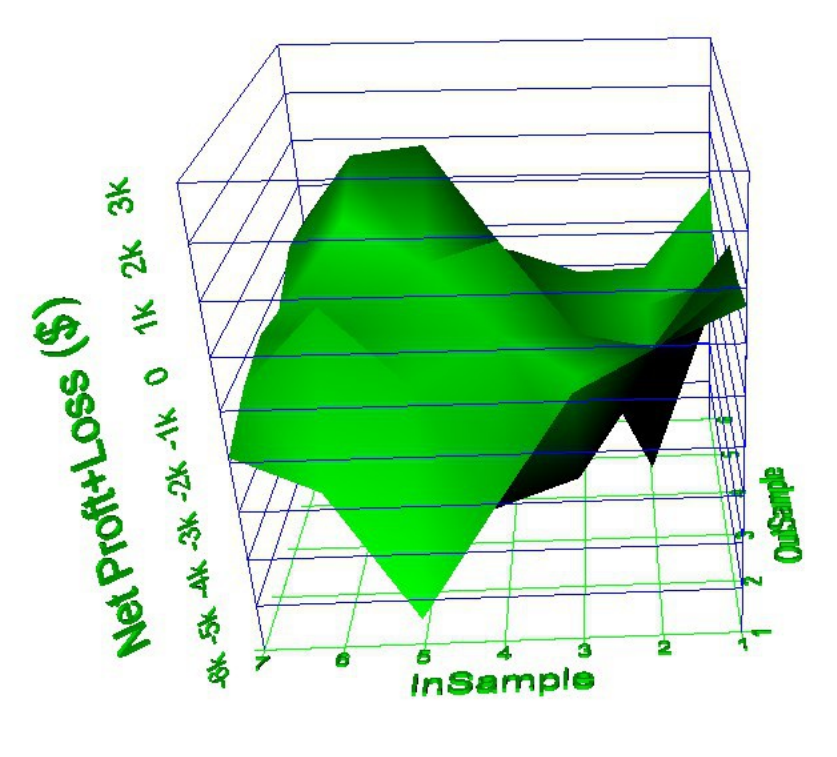

#### Also results can be viewed as a spreadsheet/2D view.

Below is an example showing the clusters (using 5 to 30 runs and 10 to 30% out of sample):

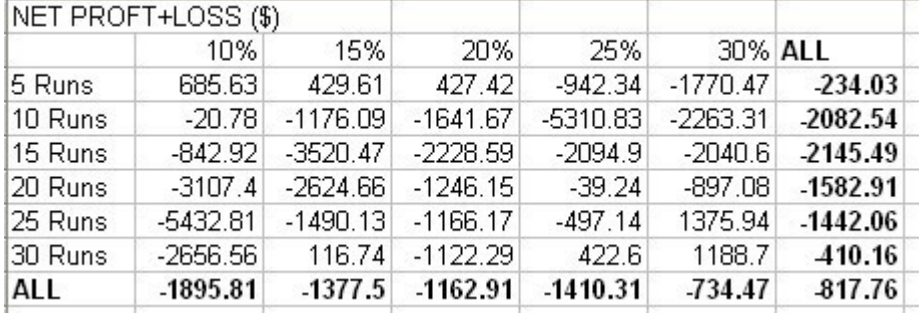

#### These Walk forward result views can use any of the many statistics available:

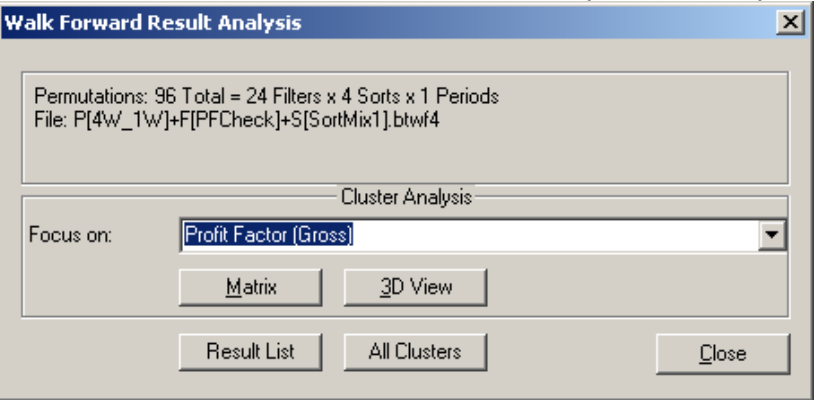

## **Smart/Hybrid Ranking**

Finds you the best backtesting results by combining your most important (customizable) sort criteria into a hybrid. Below is an example using Equity(3x), Volaitility(2x) and Drawdown(2x):<br>Smart Ranking Analysis Parameter 'EquRankDef1':

3x\$RankEqu,2x\$RankVolatility,2x\$RankMaxDD

The ideal result would be at the top in all sort criterias  $= 100\%$ ,

below is an example, showing the smartranbking, with the best hybrid result (99.44%) on top:<br>|  $\frac{1}{2}$  Sorted by SmartRanking1: 3 x \$RankEqu,2 x \$RankVolatility,2 x \$RankMaxDD (EquRankDef1)

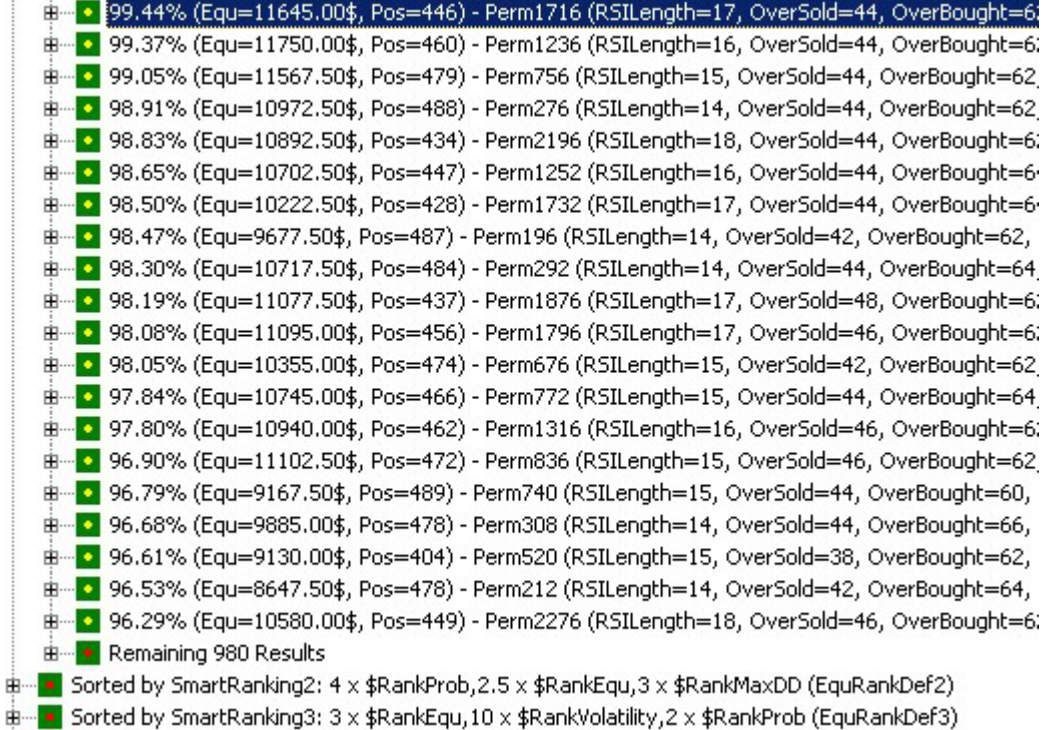

## **Innovative Volatility Analysis**

For most traders a fairly predictable, smooth equity graph is preferable to

an equity graph with wider swings, but a higher ending equity. The innovative volatility analysis measures the "swing" around the smooth equity income line. Below is an example of the fairly smooth equity graph:

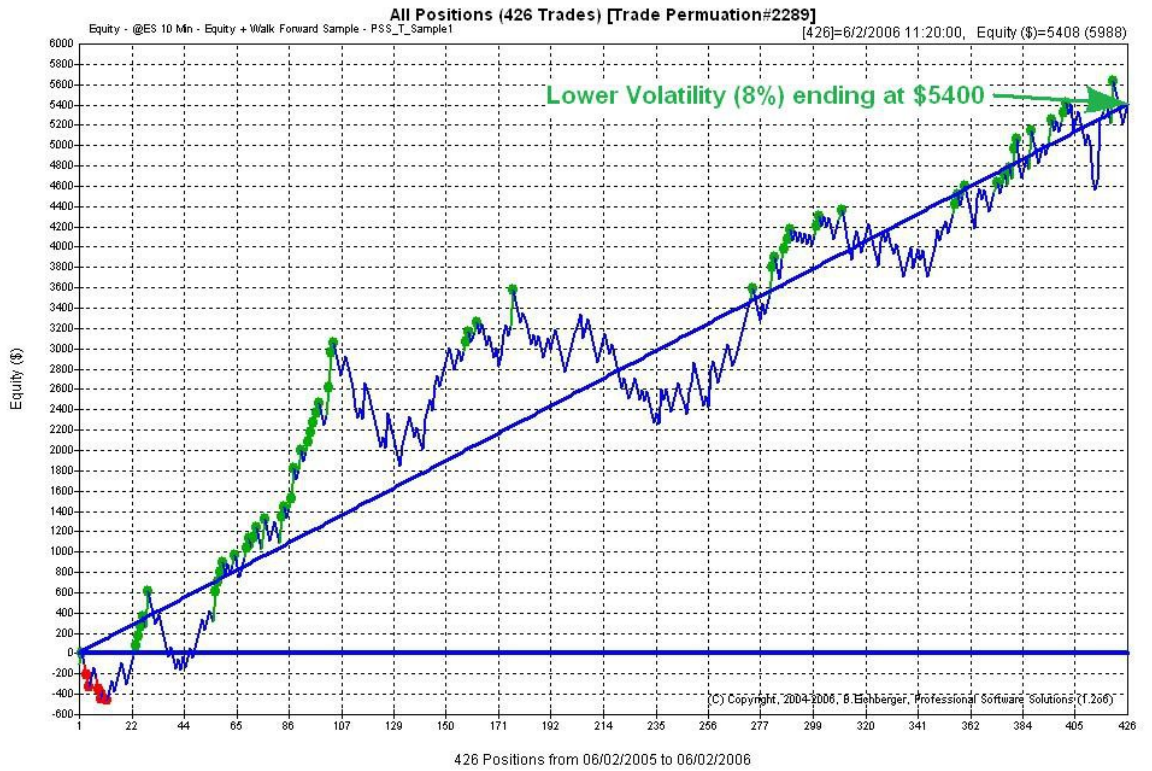

below we see the same ending equity( $$5400$ ) but a much higher volatility( $17\%$ ) and wider "swings":

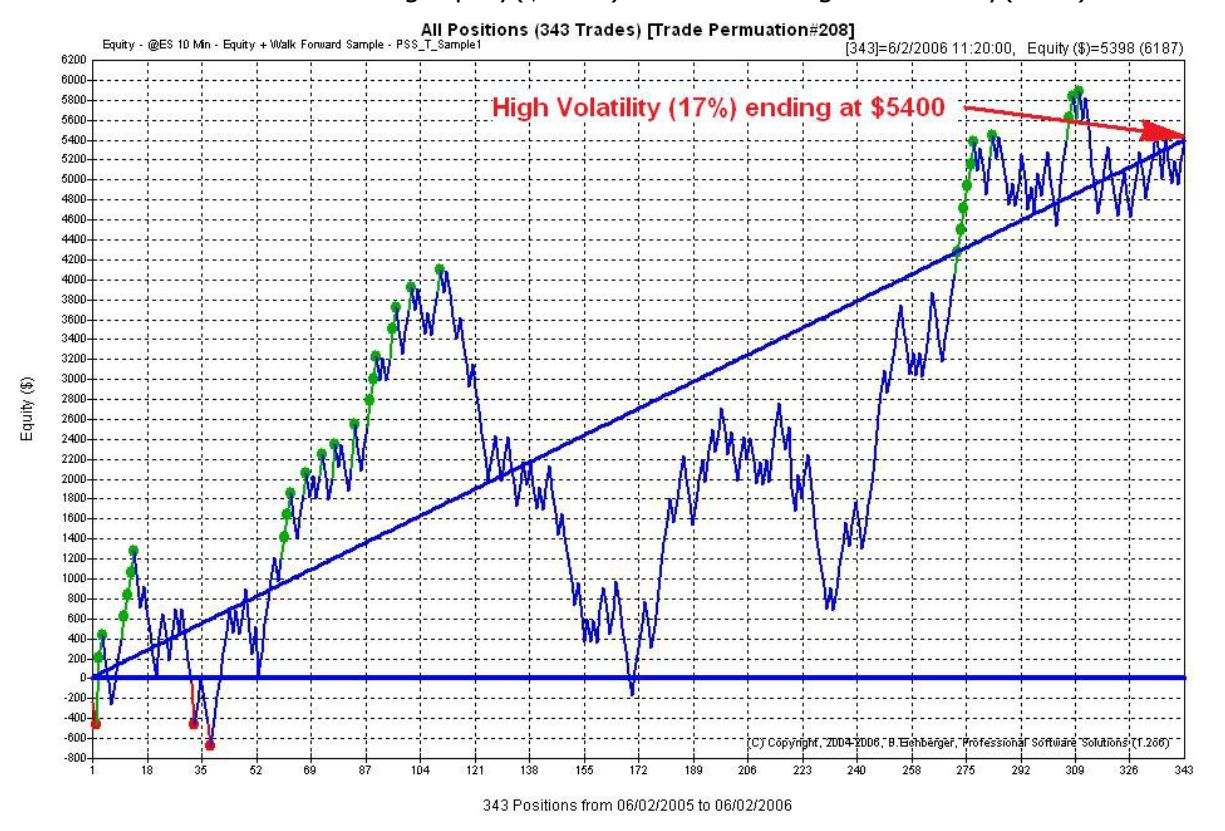

Copyright, 2004-2009, B. Eichberger, Professional Software Solutions Page 8

## **Advanced Strategy Input Parameter Analysis**

Shows you a detailed visual analysis of the effect of EACH strategy input parameter variations on the overall result, below is an example in 3D view, combining RSI oversold and overbought parameter:

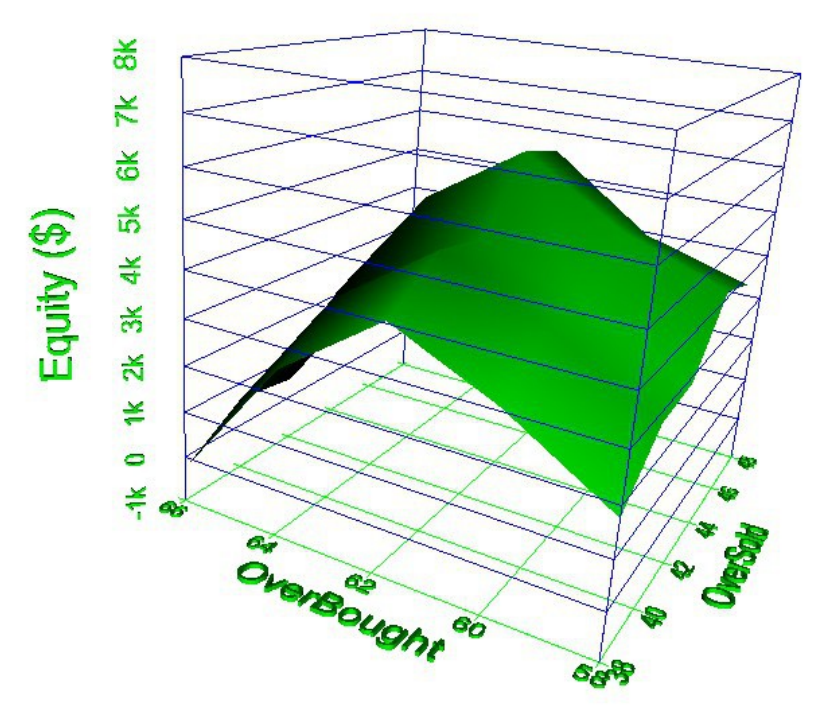

Also a 2D graph is available - showing the overall(blue), long(green) and short(red) effect of each parameter value on the overall result:

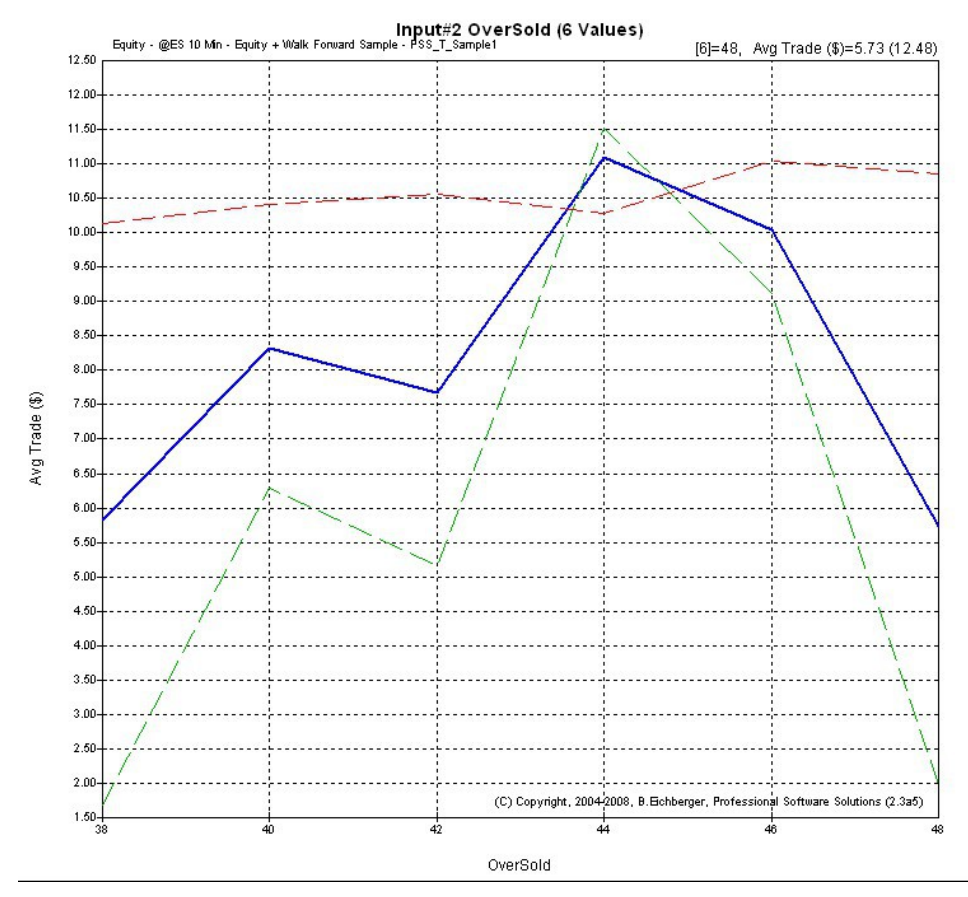

## **Position Profit/Loss Distribution Analysis**

Helps you detecting misleading outliers in your equity graph: ranking winners(green) and losers(red) - and showing the overall average line at \$240:

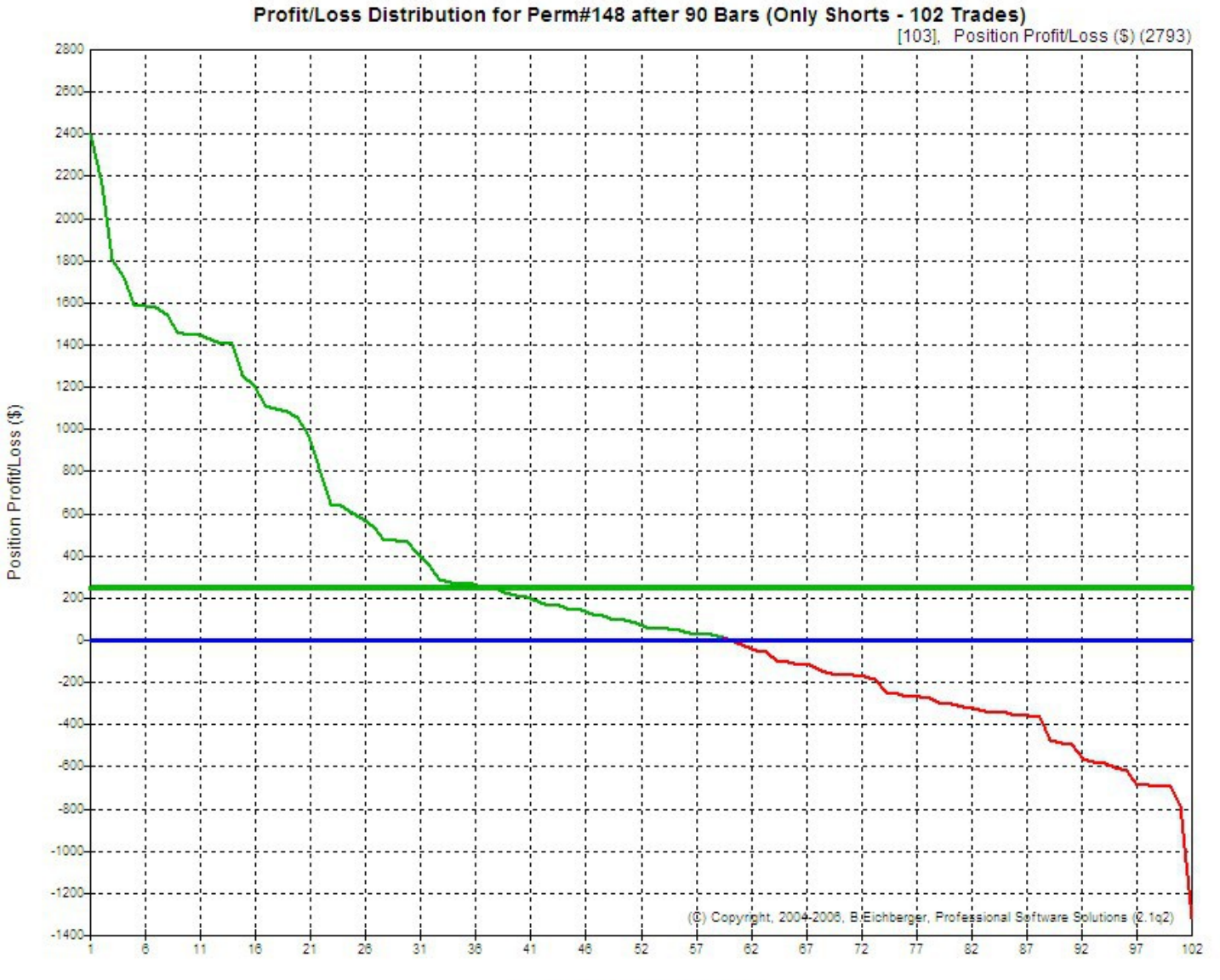

Position Profit/Loss Distribution

## **Innovative Trading Strategy Potential Analysis and Optimization**

Track how the market response on average to your entries (Potential Analysis), helping you to detect the maximum trading opportunities and finding best entry points, using ONLY ENTRY POINTS, before you focus on develop the exit logic in your strategy. Below is an example of a stable gain:

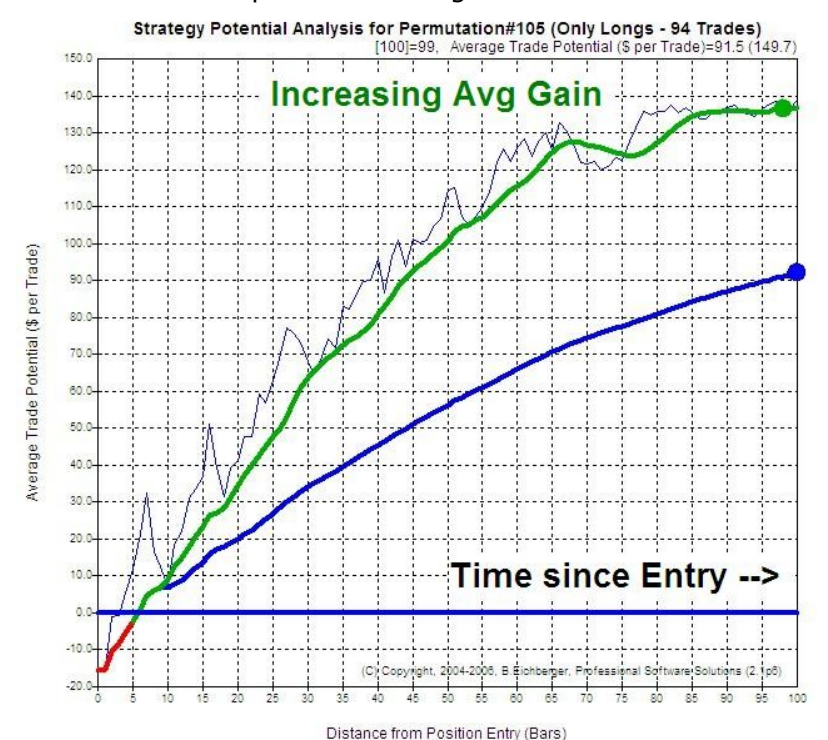

and an example of a gain which expires after around 45 bars since entry:

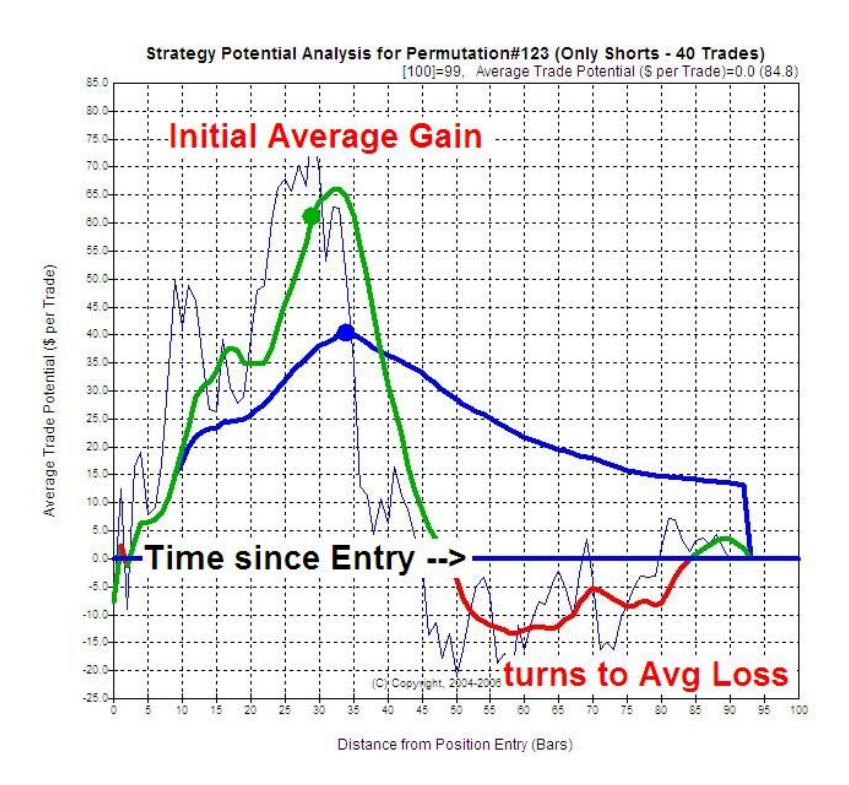

## **Equity Intraday Time Analysis**

Identify the best intraday trading times of your startegies.

In the "Equity Time Analysis" sample below

we see that 9:43 to 10:13 and 14:13 to 15:43 are the best trading times:

(You can adjust the time interval in the configuration: Treeview/EquTimeLength - the default is 30 minutes)

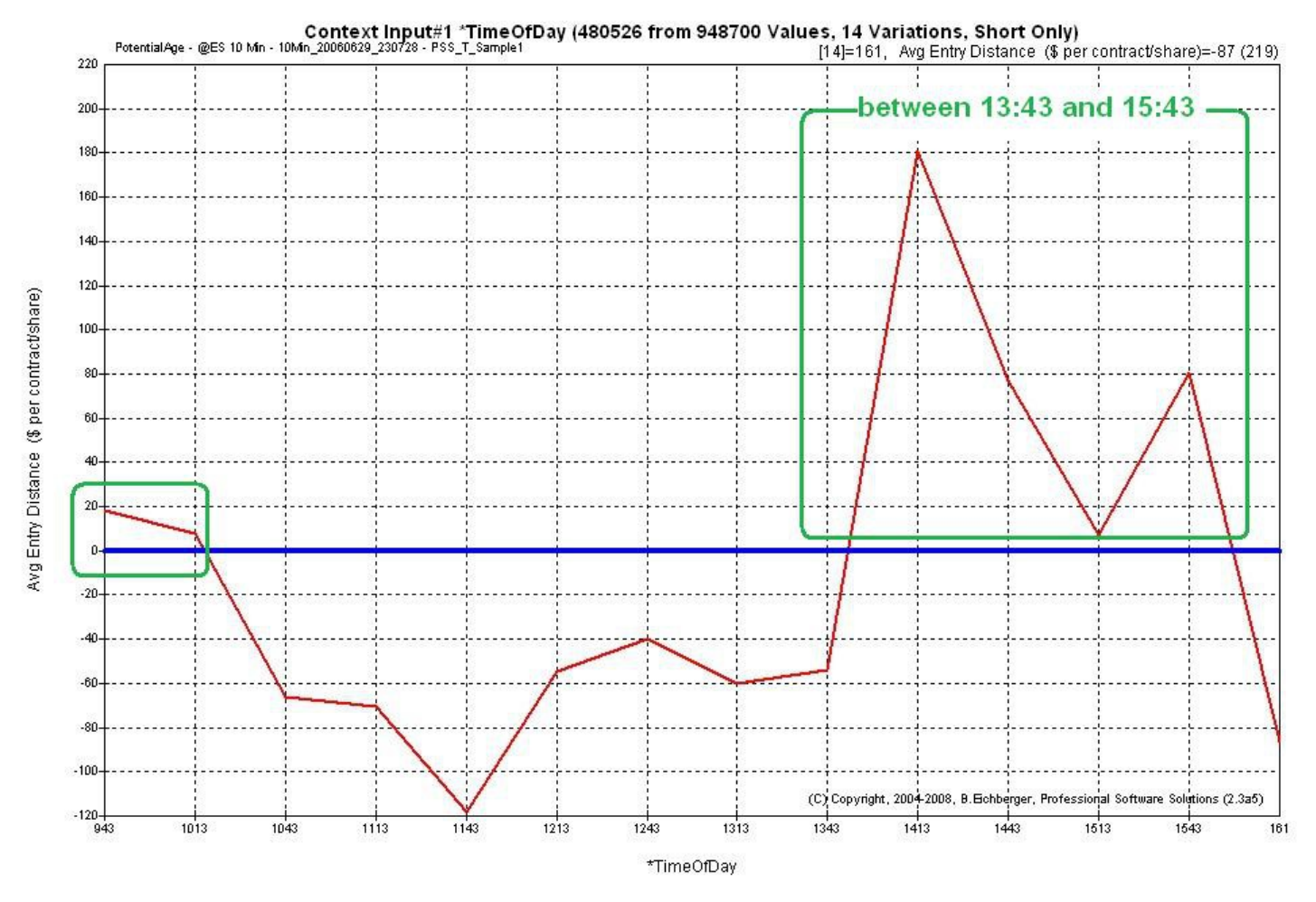

## **Identify the best Weekdays and Entry Intraday times**

This function allows you identify the best weekday to trade - for all(blue), long(green) or short(red). In the sample below we can see that Monday is the best trading day:

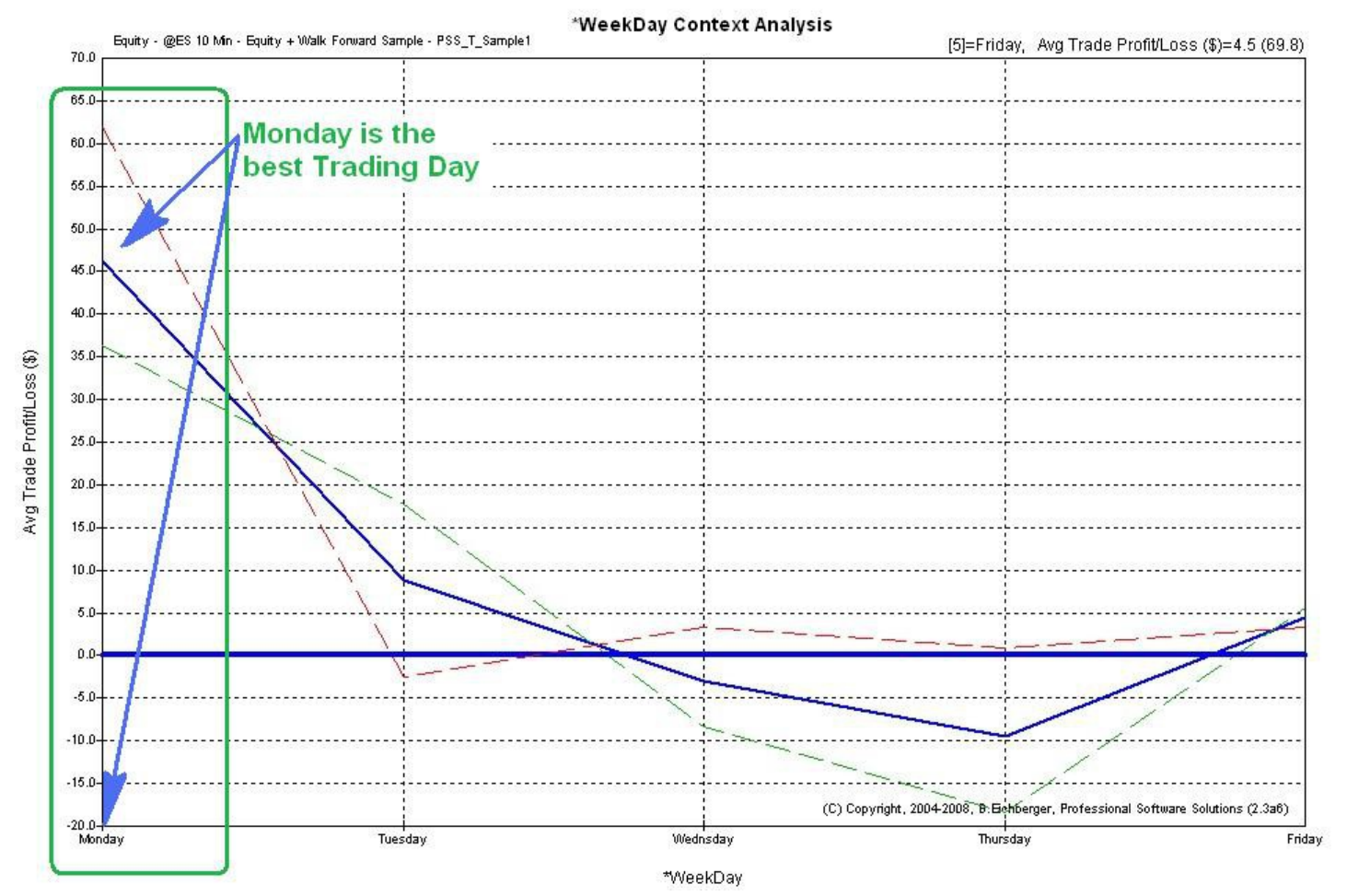

## **Detect the Market Long/Short Bias**

This function allows you to detect the general long(green) or short(red) bias (if any) of your strategy performance. Also periods of strategy sub performances are shown:

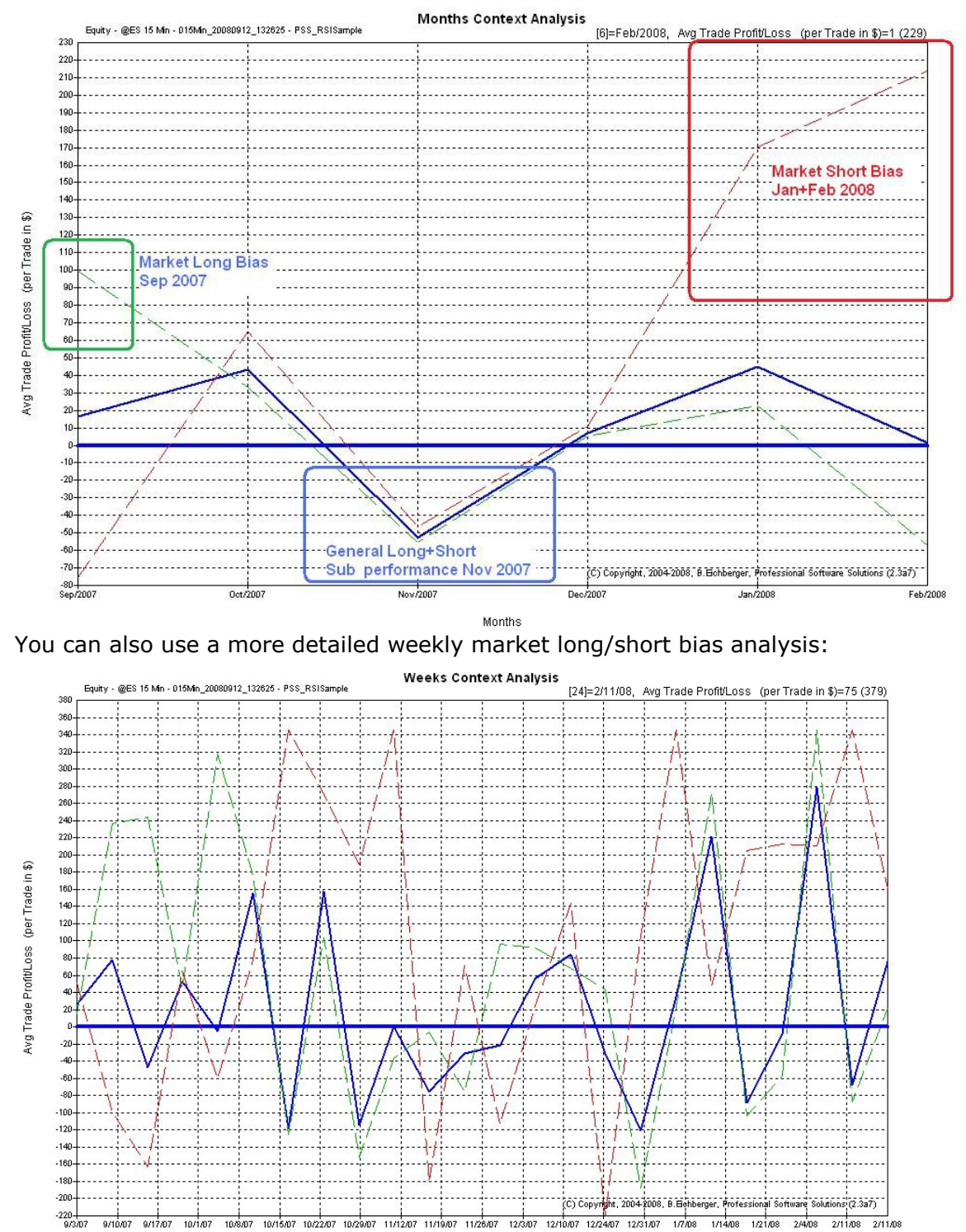

Weeks

## **Detect the Strategy Trading Frequency**

This function allows you to detect how frequently your strategy is trading over time, separated by long(green), short(red) and total trades(blue):

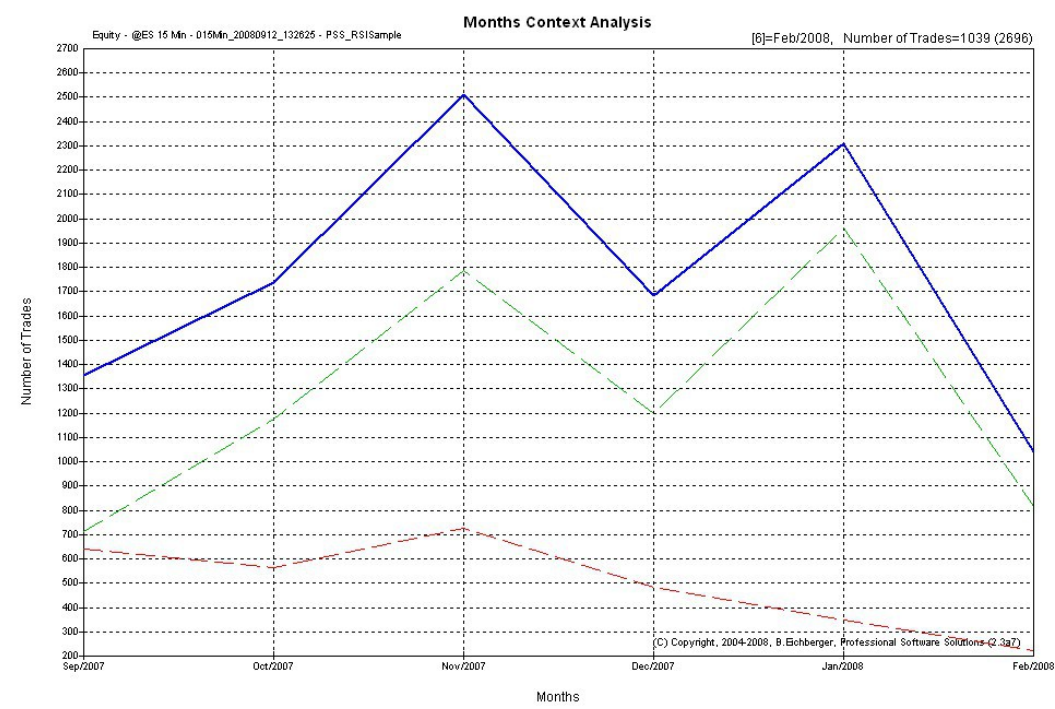

You can also see the more detailed weekly (and even daily) frequency analysis

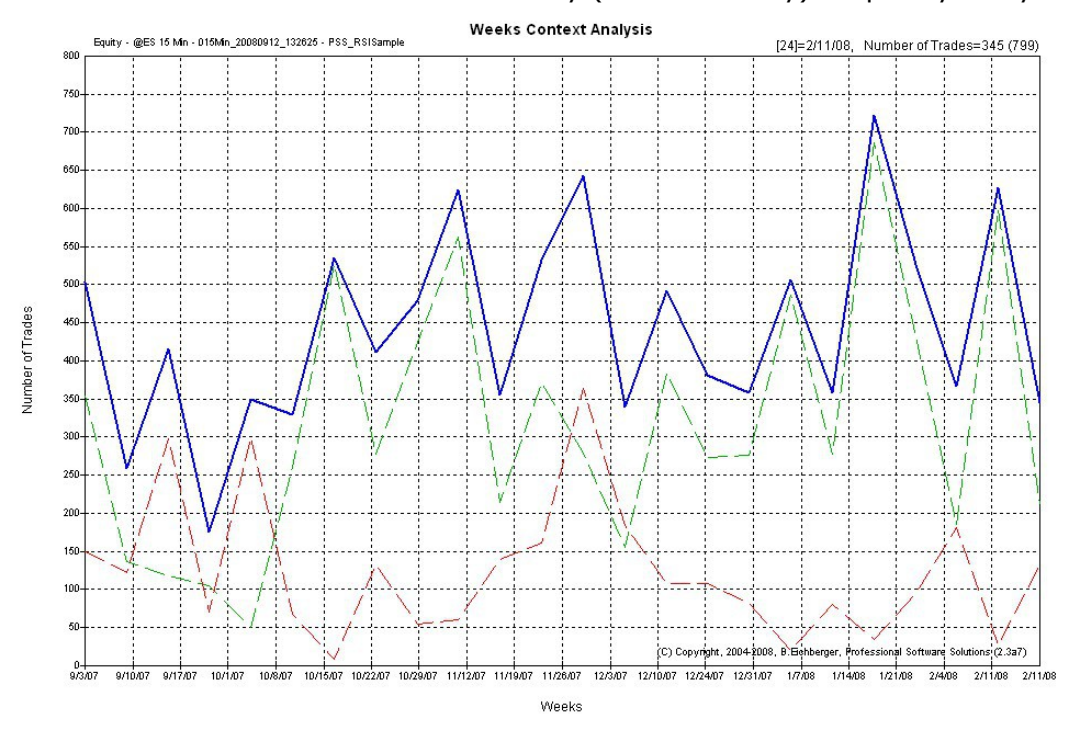

## **Find the best exit logic - Position Exit Manager (PEM):**

After you have identified the best strategy entries with the best potential, you can test millions of exit logic variations, using the integrated high speed (100,000/second) Position Exit Manager (PEM), to detect the best way to exit. You can use any combination of various exit functions: Exponential+Linear Target, Exponential+Linear StopOut, Trailing, breakeven, age etc.

Below we see a visual example how PEM can manage your positions:

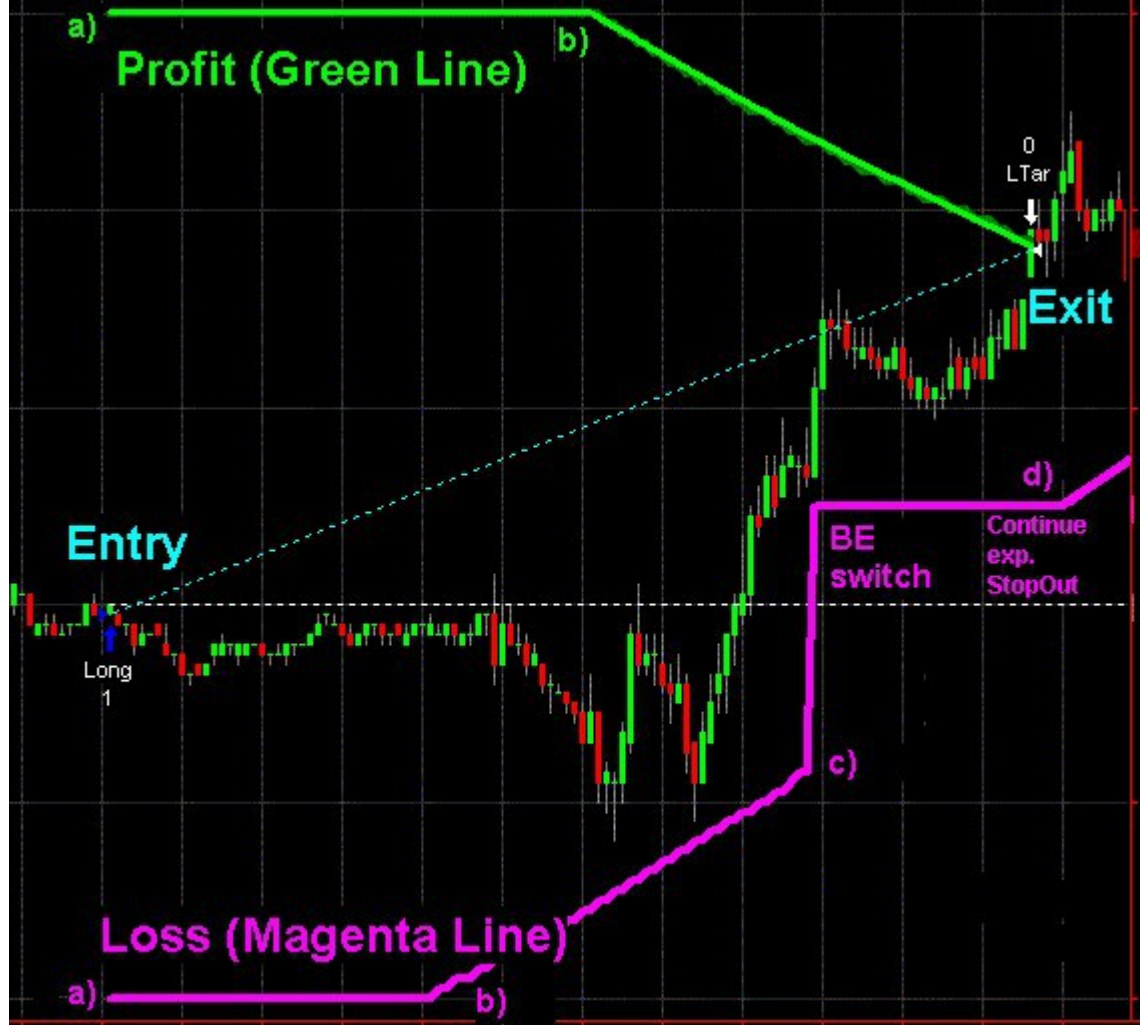

### **Strategy Probability Map**

The "probability map" function, allows you to detect the best probability areas,

in the time based market response (Potential) analysis.

Below we can see an the best probability is reached after 75 bars,

for the three (customizable) target levels: \$50(green), \$100(magenta), \$150(blue):

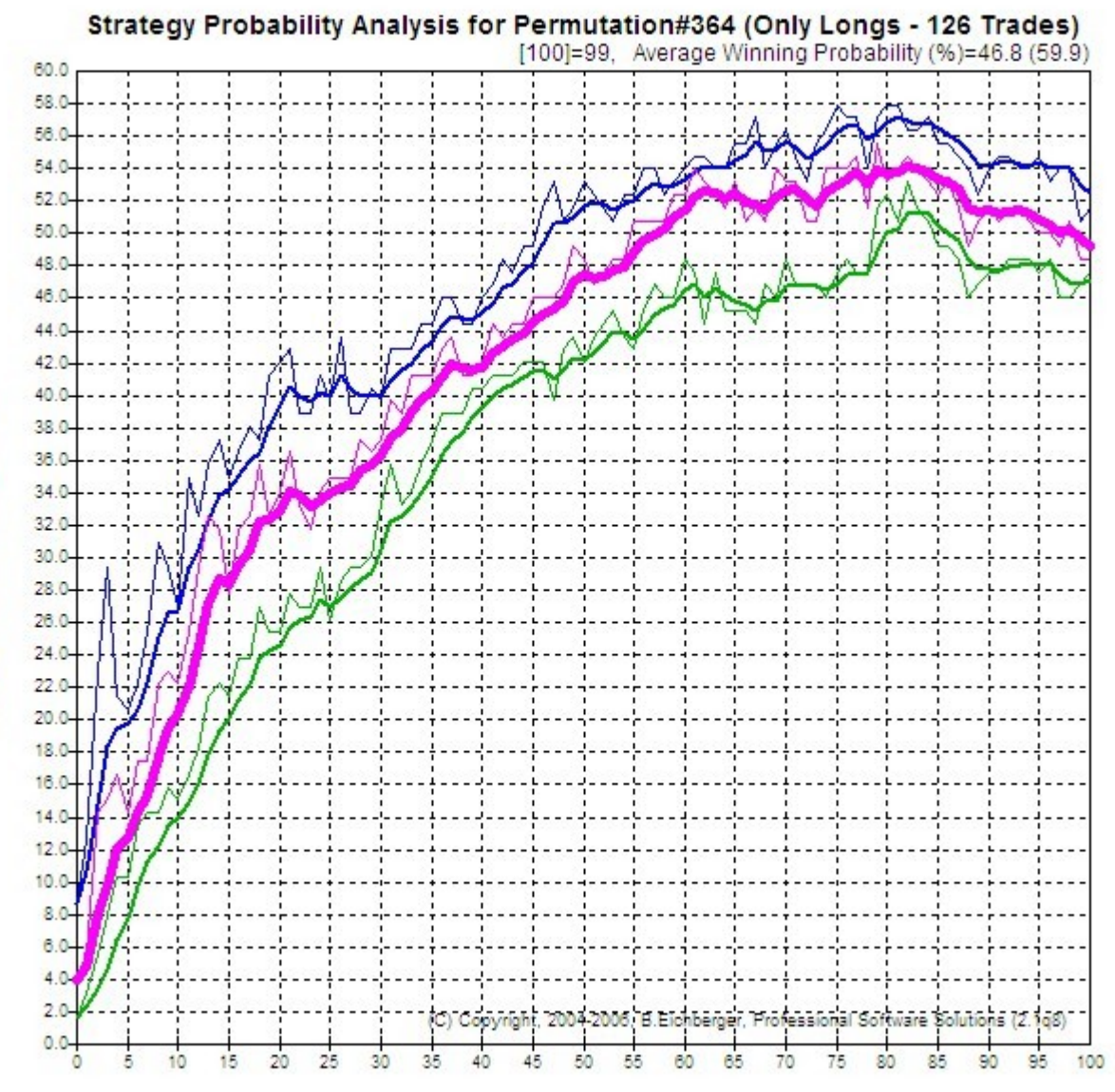

Distance from Position Entry (Bars)

Average Winning Probability (%)

## **Visual Multi Timeframe/Symbol Analysis - Result Overview Module**

After you have run several backtests for a strategy across symbols and/or timeframes, you can quickly detect the best performance using Probability%, Yearly, PerTrdAvg or PeakAvg\$, calculated separately by long/short or merged trading,

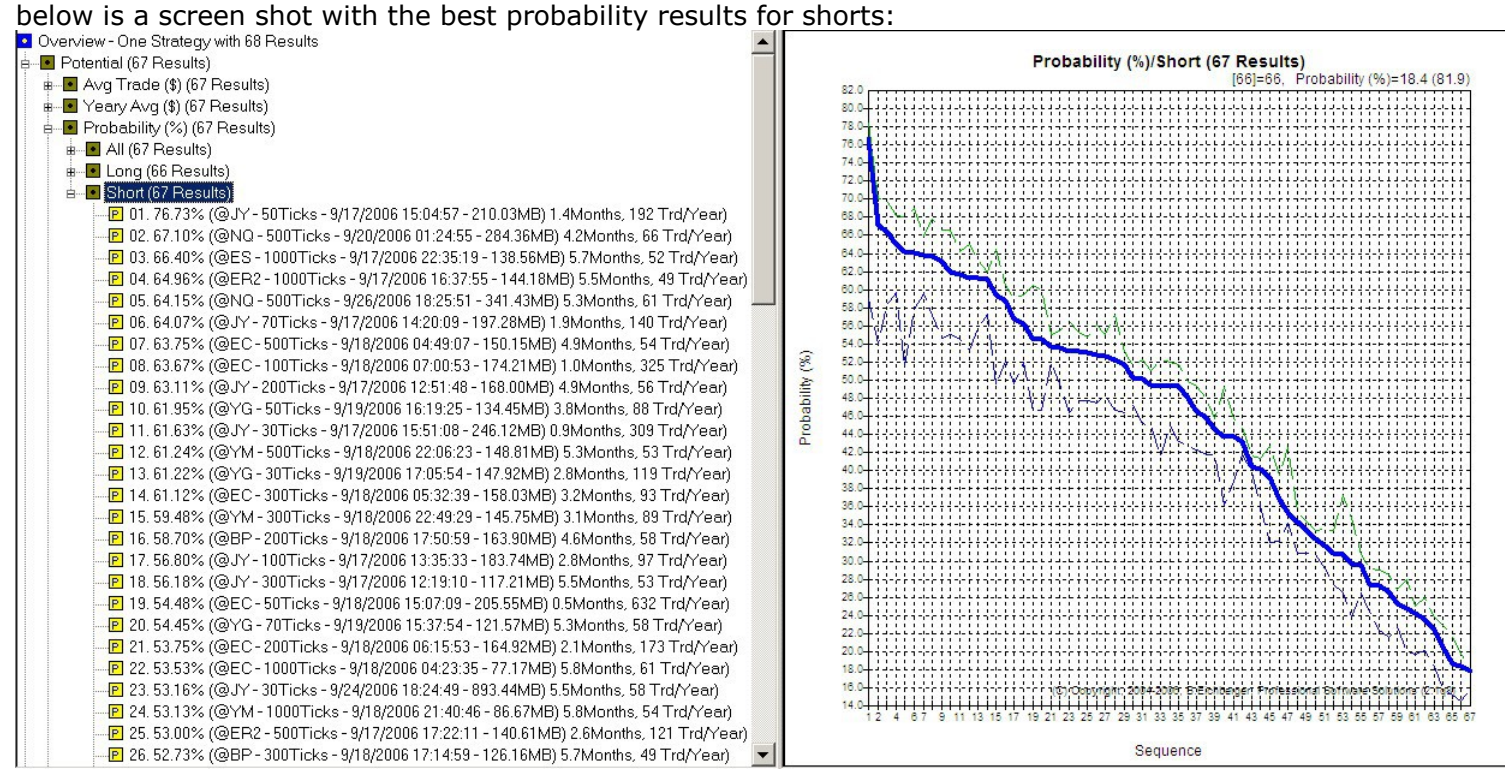

In the chart three lines are shown:

- green thin line  $=$  single top result
- blue thick line  $=$  average of the top 10 results
- blue think line  $=$  avgerge of the top 100 results

## **Integrated In depth Performance Analyzer (PerfAna)**

This additional module allows you to perform many in depth equity result operations and statistics and also export the trades to a spreadsheet – below is a statistic analysis view:

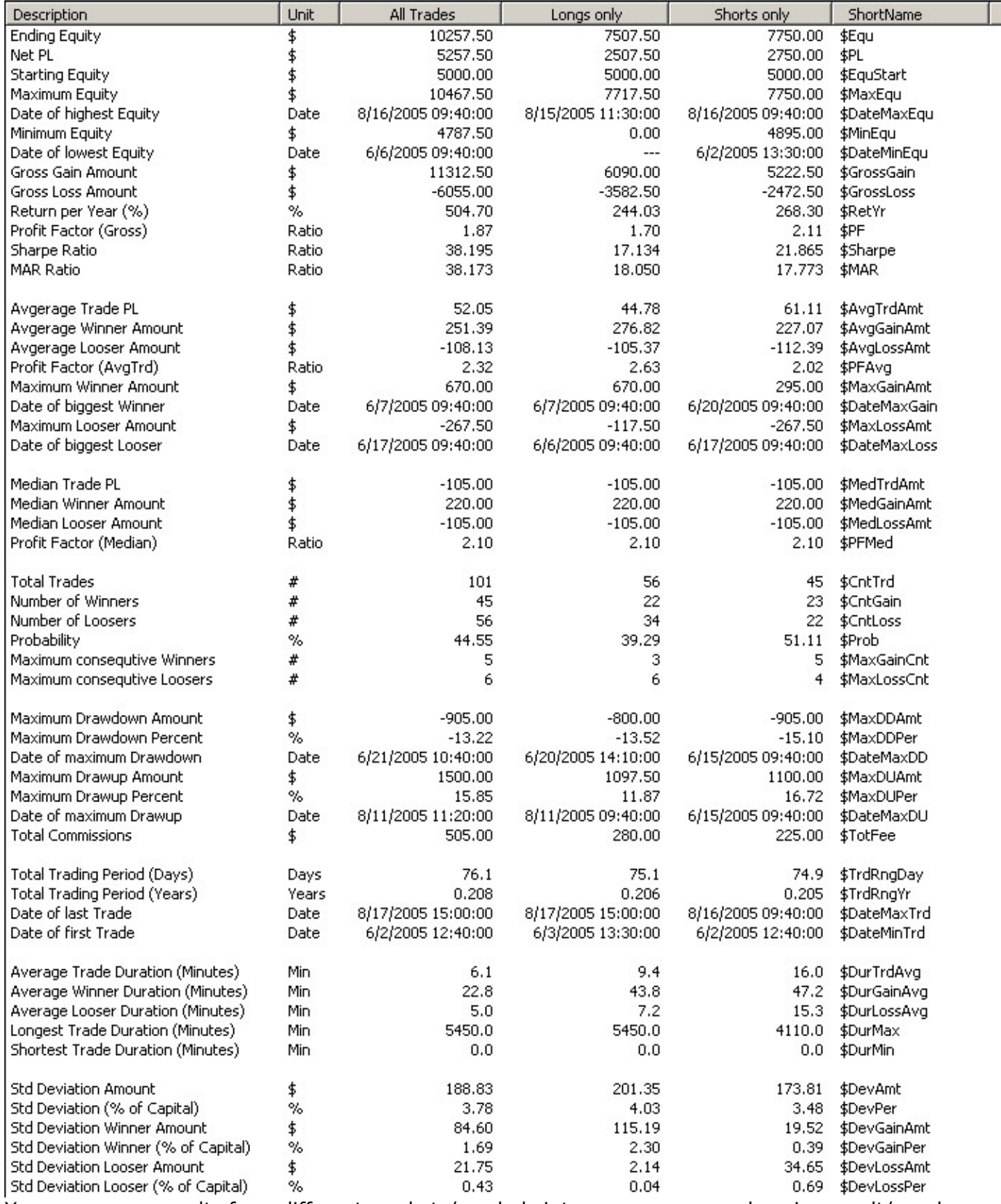

You can merge results from different markets/symbols into one new comprehensive result/graph with the Performance Analyzer module.

## **Export Results to Microsoft Access Database**

This function allows you export the permutation data to a standard microsoft access database.<br>Then you can apply any advanced SOL quories and/or reports to process and detect the best results: Then you can apply any advanced SQL queries and/or reports to process and detect the best results:

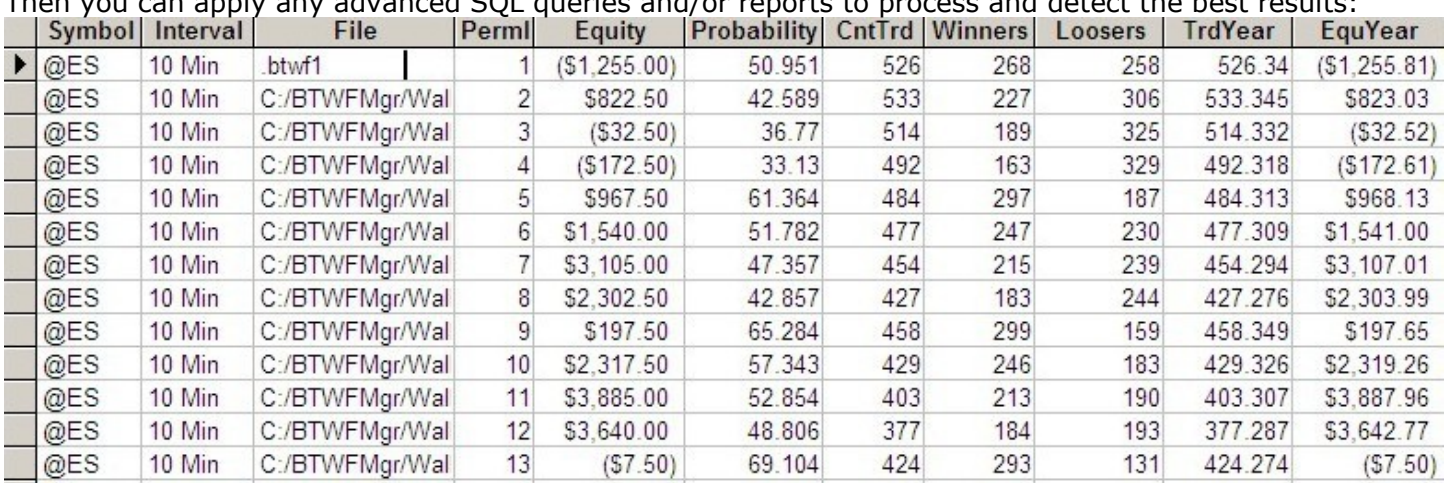

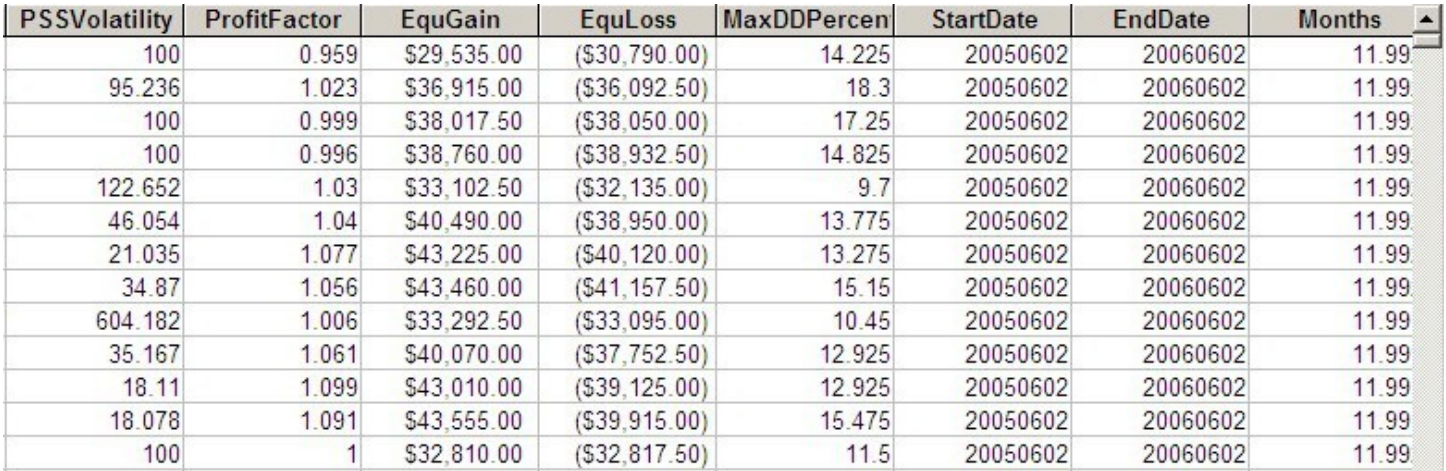

(just enable the export by setting Setting System/ExportTrdPer to YES and the next time you open an equity result - all permutations will be exported)

## **Correlate Context Values with best Potential**

You can add any variable in Potential Mode to the backtesting, so you can detect any correlation between context variable range(s) and favorable potential results.

In the example below, we use the angle exponential average (see PSS\_RSISample workspace), detecting that slightly downward angle (around minus 0.5264) offer the best returns for shorts(red):

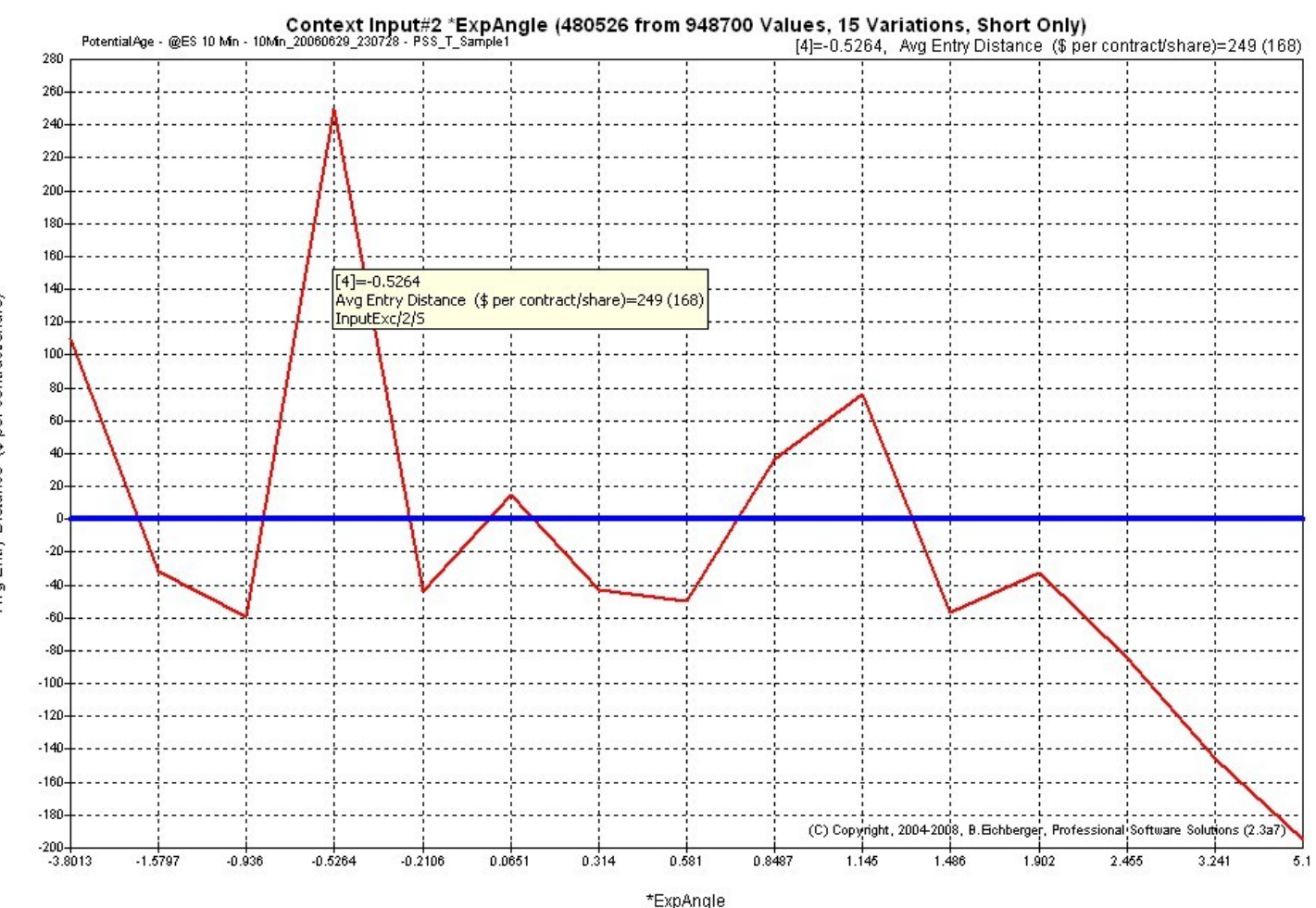

Avg Entry Distance (\$ per contract/share)

## **Instant Position Viewing**

Provides you - with a mouse click - with the actual charts of each Position Entry, Exit and Risk/Reward excursion instantly, so you can evaluate also visually all entries and their performance - instead of using the cumbersome scrolling in the charts – in the example below we see:

- a) the horizontal blue line (entry price)
- b) maximum favorable excursion (green line)
- c) maximum unfavorable excursion (red line)
- d) Exit price (end of diagonal blue line):<br> $\frac{1}{\frac{1}{2}}$  = 99.44% (Equ=11645.00\$, Pos=446.4.)

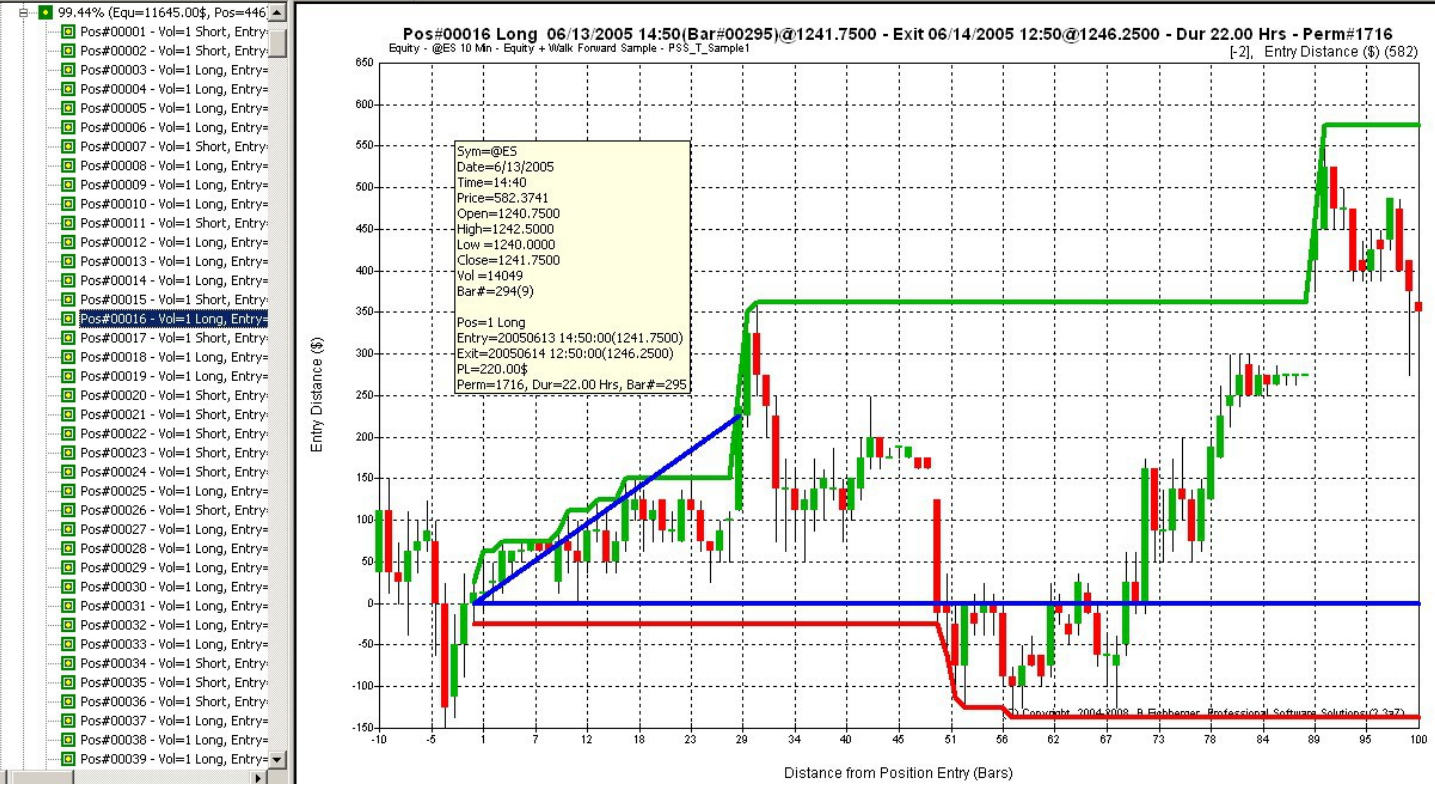

### **Automated modification of your EasyLanguage Strategy Code**

This function completely automates the preparation of your strategy EasyLanguage code,

so BTWFMgr can collect all the trades data during the optimization.

(you don't have to be familiar at all with EasyLanguage!)

Below is the interface through which you can modify your strategy code (PSS\_RSISample):

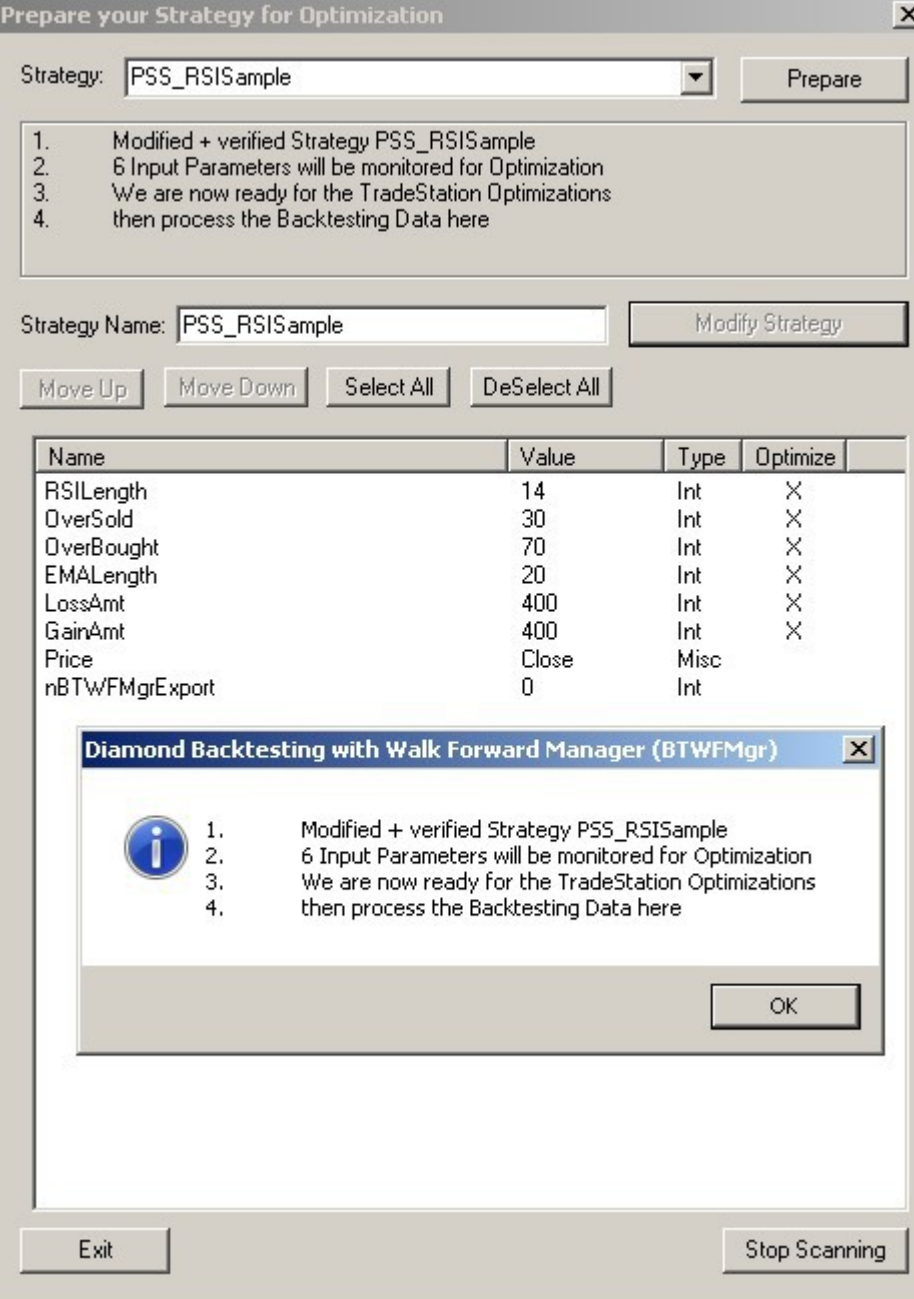

## **BTWFMgr Basics**

## **BTWFSMgr Software Layout**

BTWFMgr is using a very visual approach, which (hopefully) makes working with BTWFMgr easy+intuitive. Similar to the windows explorer, all relevant items are shown in a window on the left side (treeview), were can "zoom" in or out any item. The "display" shows the current details as a chart or even 3D View.

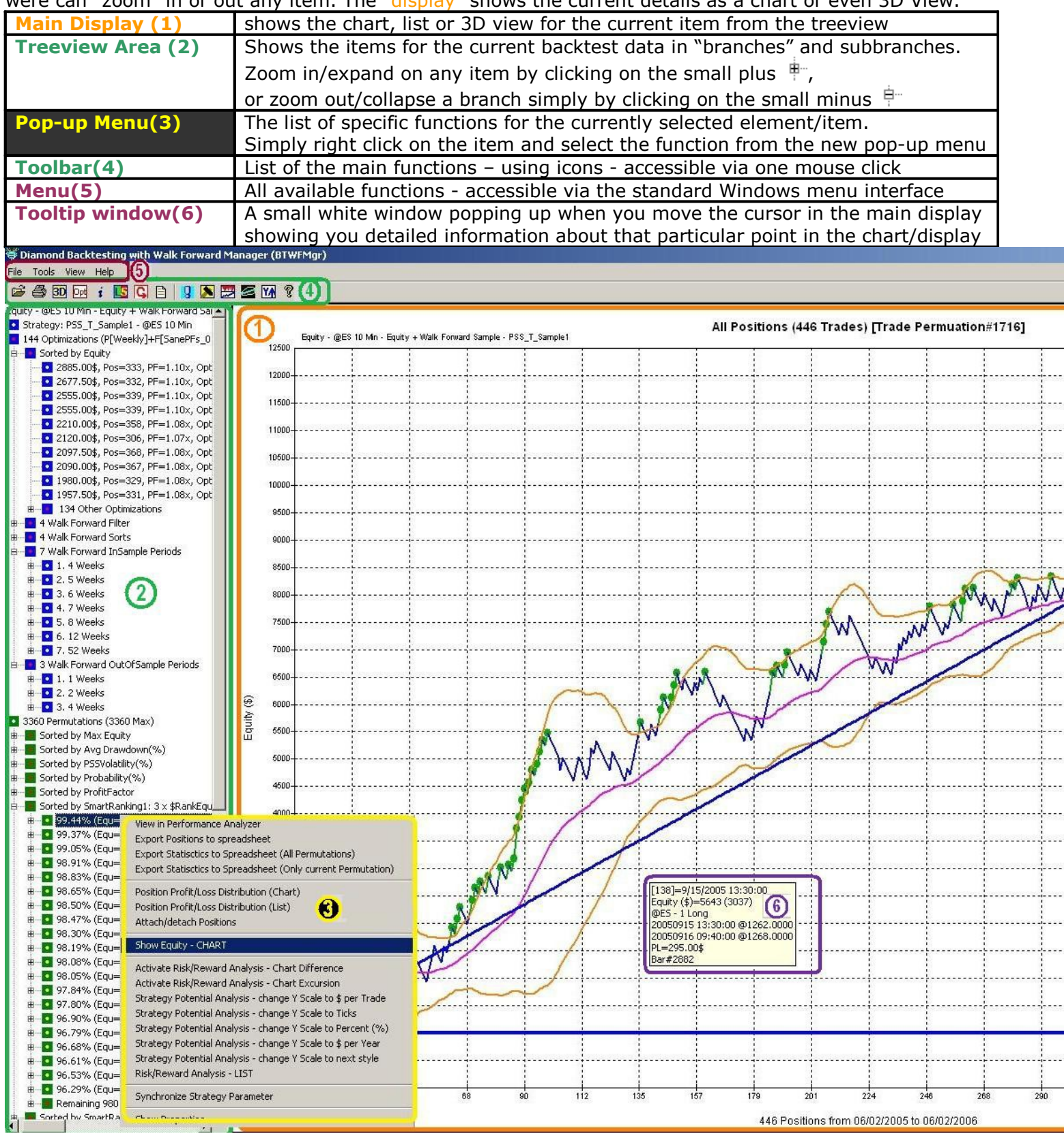

## **BTWFMgr Operating Modes**

- BTWFMgr operates in two main modes:
	- a) Equity/Walk Forward Mode: entry and exit points are used for an equity graph for each permutation

b) Potential Mode: only entry points are used to detect the best market response for each permutation When running the optimization, simply set the "nBTWFMgrExport" strategy parameter to 2(Equ) or 1(Pot). See "Strategy Preparation" for details how to prepare your strategy for BTWFMgr.

### **Equity/Walk Forward Mode (nBTWFMgrExport=2)**

This is the main mode, were the strategy generates entries AND exits automatically, applying the "Strategy Entry+Exit Logic" for trading decisions. In this "Equity(Equ)" mode, we are optimizing the Equity and overall Strategy results and can run the advanced walk forward analysis, testing predictive-ness.

BTWFMgr comes with an equity sample "out of the box", so you instantly can test drive BTWFMgr: Start/Programs/Diamond Backtesting/Sample Equity + Walk Forward Analysis

Below are the main Treeview branches showing the results (more details in further chapters):

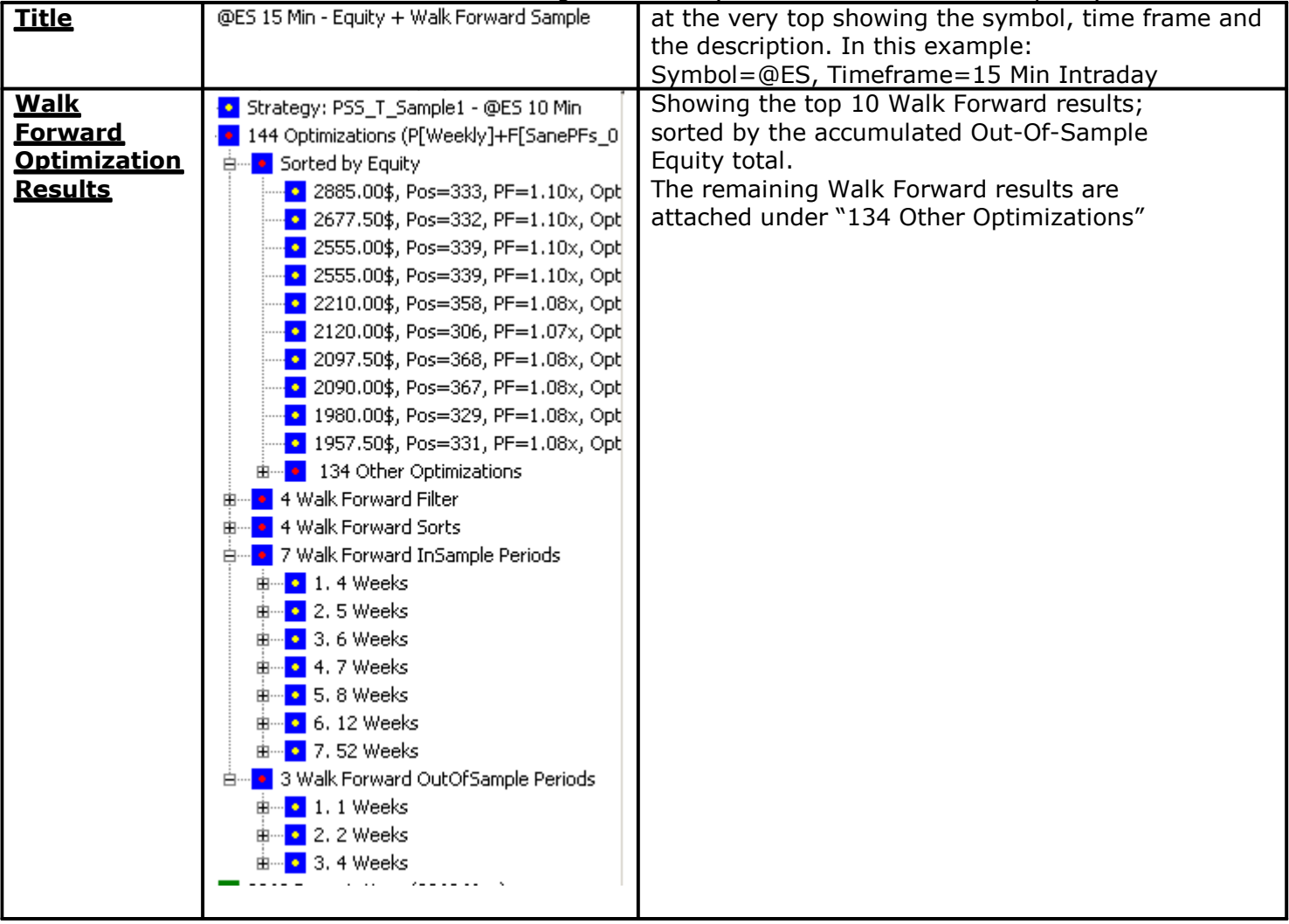

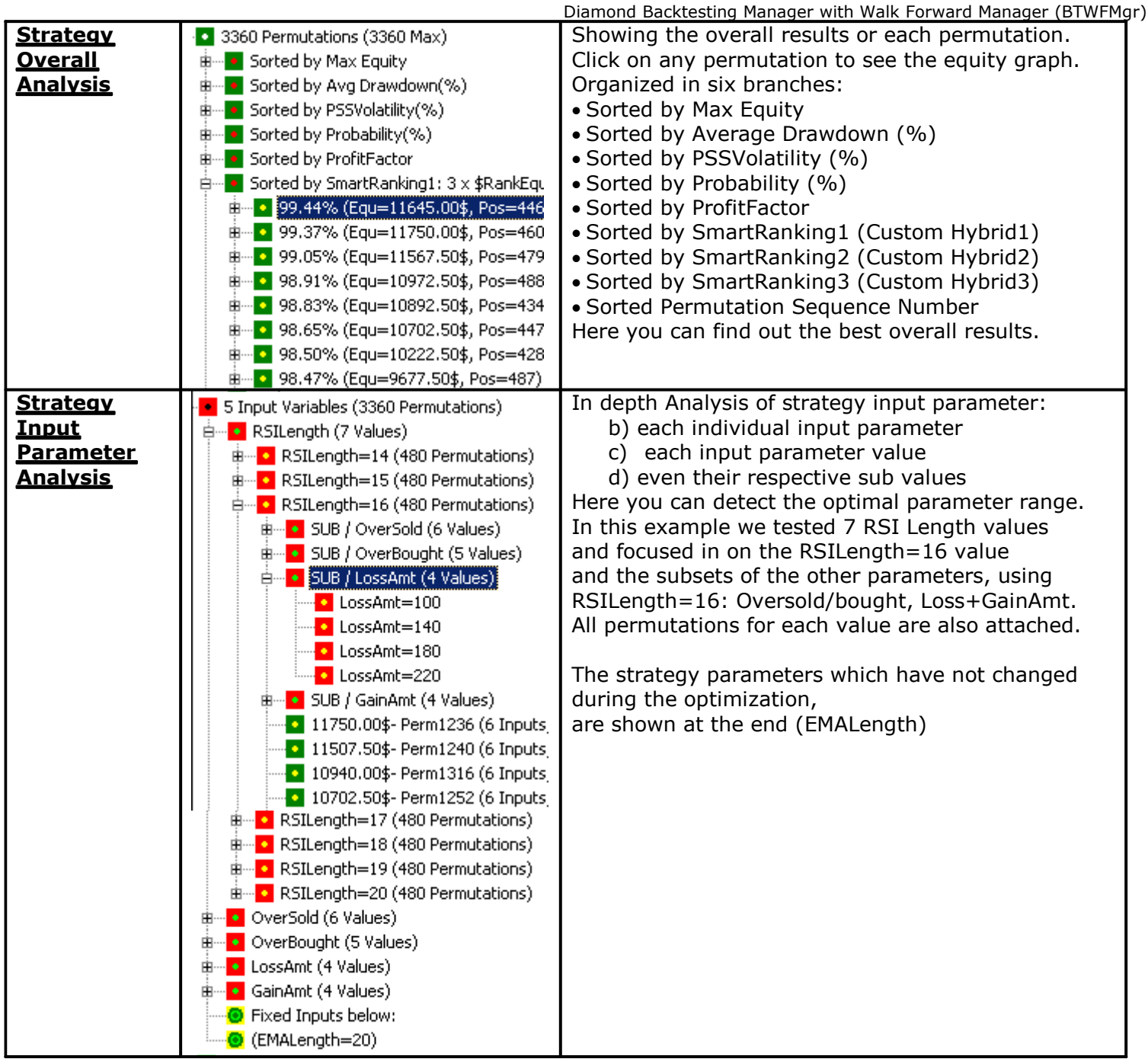

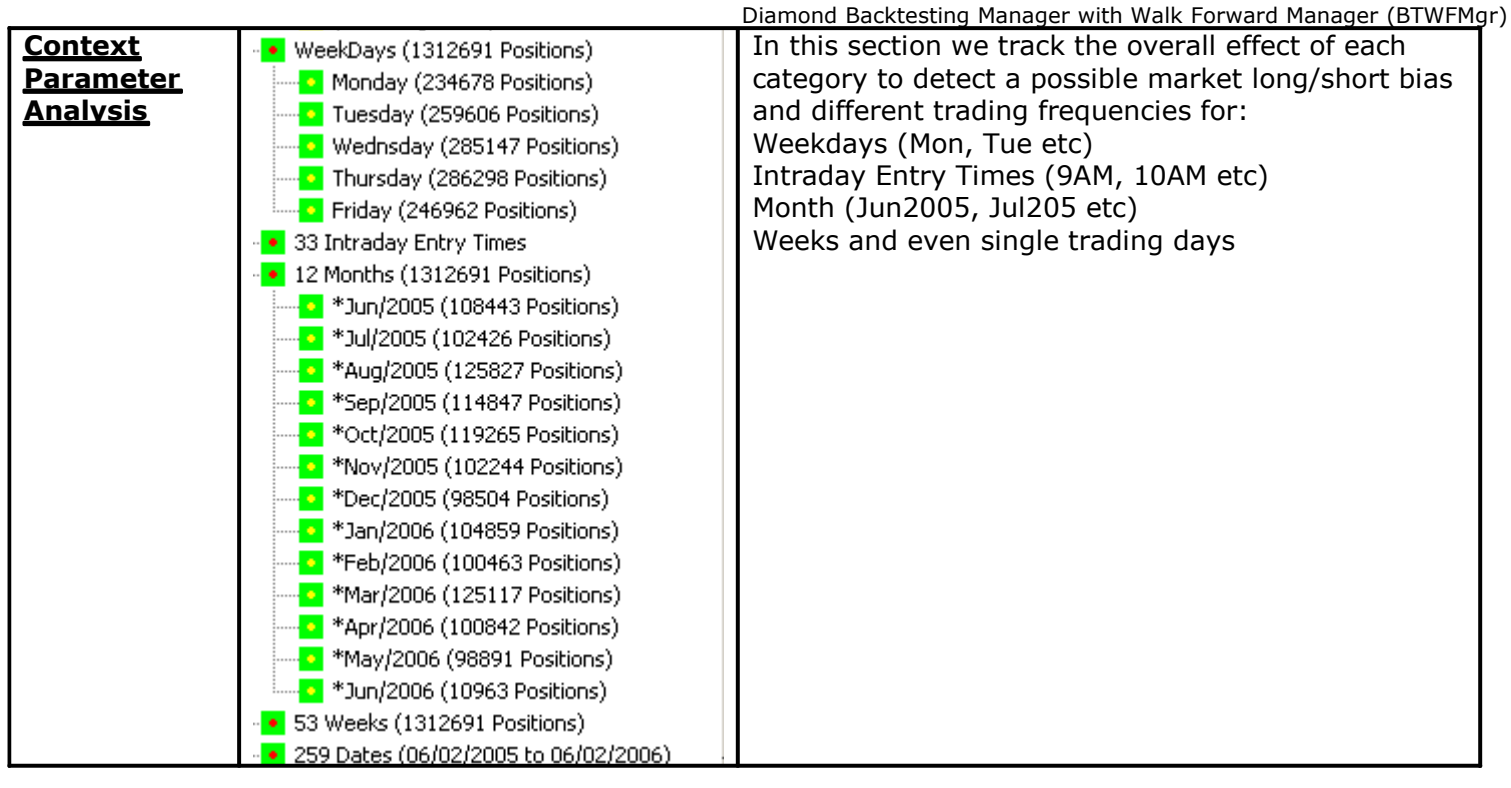

### **Potential Mode (nBTWFMgrExport=1)**

This is the initial mode in your strategy development - only the "Strategy Entry Logic" is used -

which creates the entry points (buy/short) - the exit logic is not yet used.

BTWFMgr analyzes for you how the market responded – on average – to each series of entries -

generated by each input parameter permutation. This response is shown in the "Strategy Potential Graph" allowing you to see how far your strategy potential moved and how long the move lasted.

BTWFMgr comes with an potential sample "out of the box", so you instantly can test drive BTWFMgr:

Start/Programs/Diamond Backtesting …(BTWFMgr)/ Sample\_Strategy\_Potential\_Analysis

Below are the main Treeview branches showing the results (more details in further chapters):

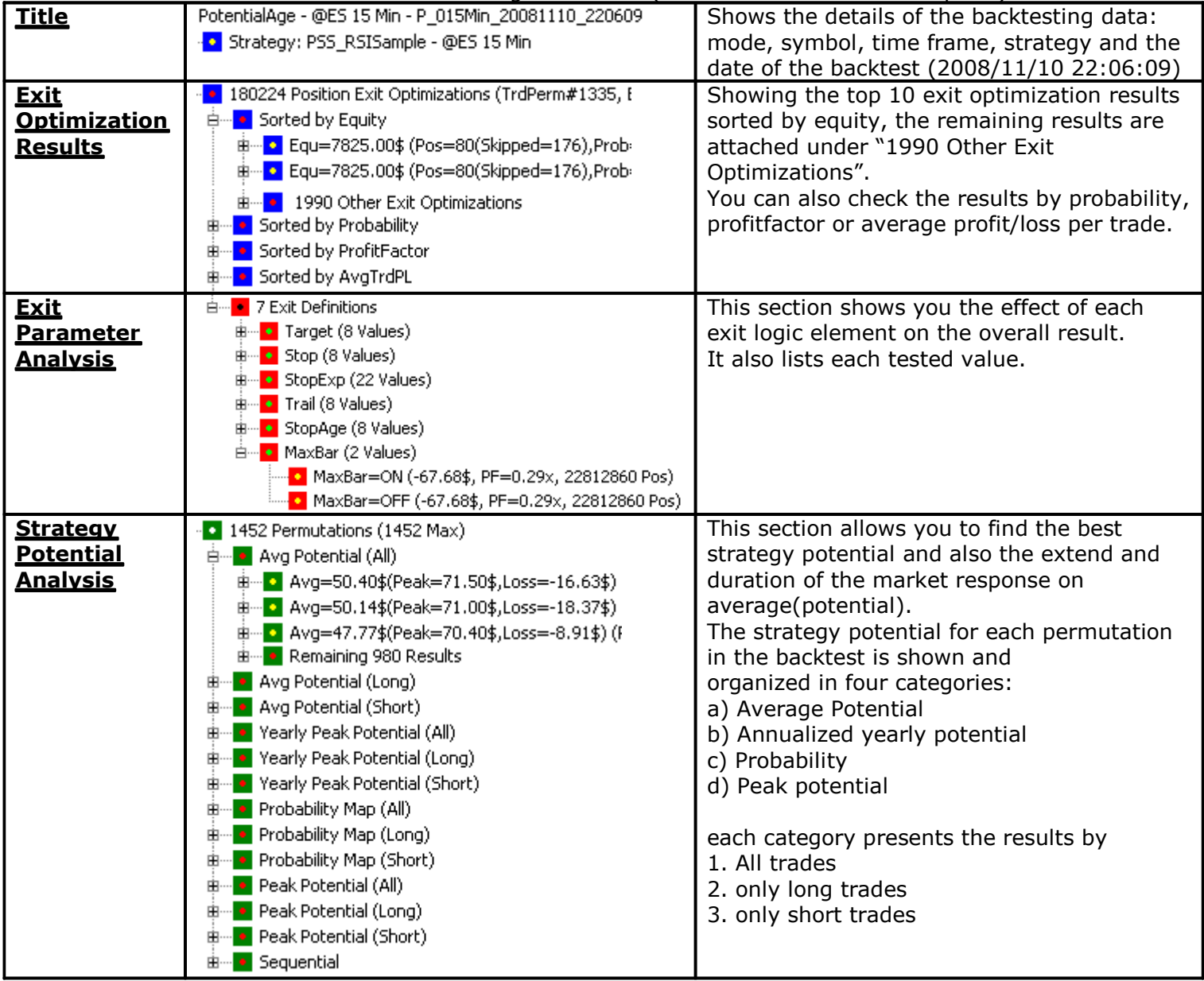

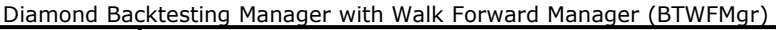

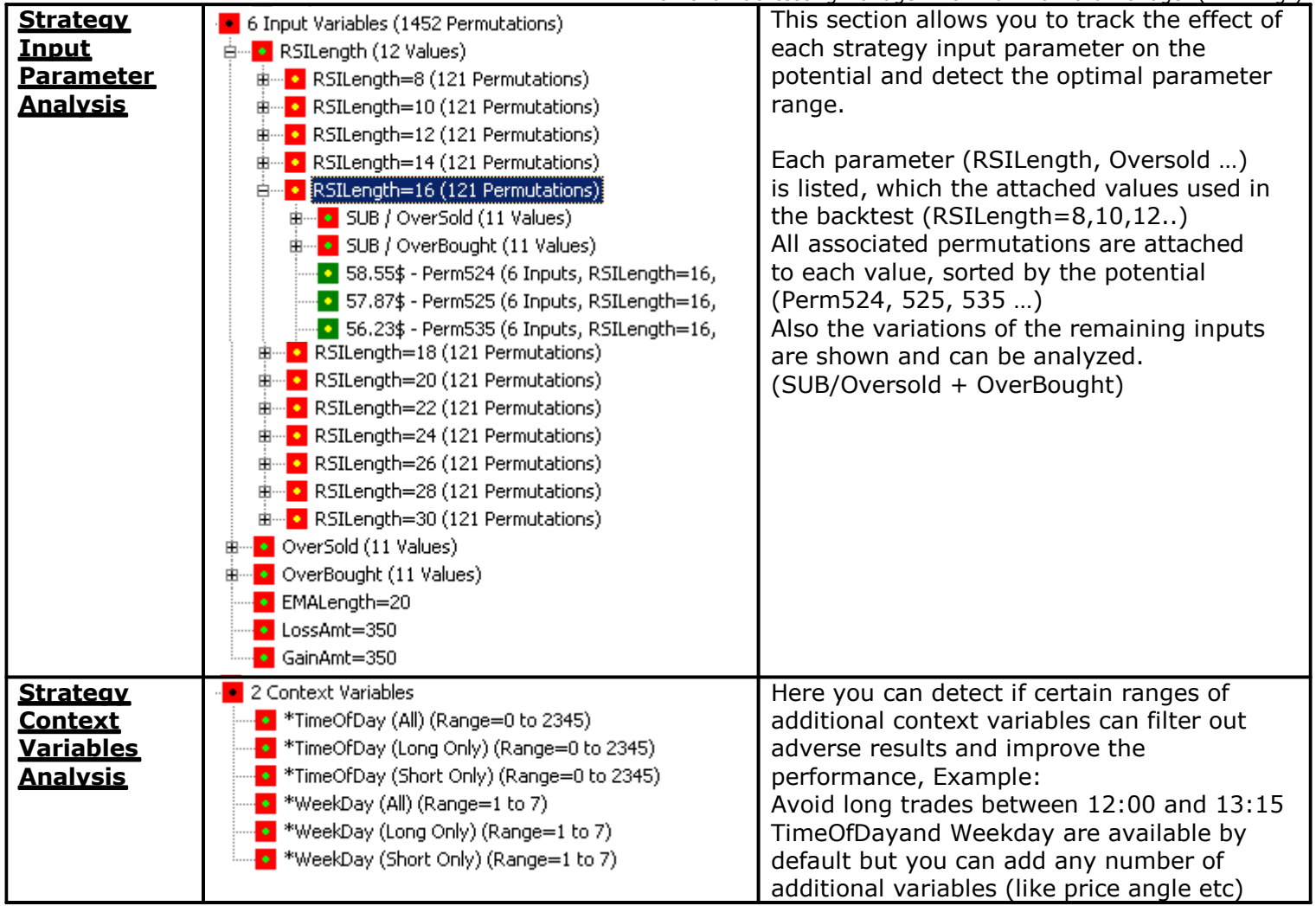

### **Data Collection turned off (nBTWFMgrExport=0)**

To turn of the data collection OFF, simply set nBTWFMgrExport to 0 in the strategy before running the backtest optimization. This might be useful when for example the BTWFMgr trial period has expired.

## **BTWFMgr Location+Files**

By default BTWFMgr is installed to the C: drive into the C:/BTWFMgr folder. All sub folders are created underneath this BTWFMgr "home" directory. Each strategy has its own sub folder, with another subfolder for each symbol: Example: C:\BTWFMgr\PSS\_RSISample\@ES Each backtest generates its own data files: Examples: C:\BTWFMgr\PSS\_RSISample\@ES\015Min\_20080912\_132625.btwf1+2 (Equity data) C:\BTWFMgr\PSS\_RSISample\@ES\P\_015Min\_20081110\_135126.btwf1+2 (Potential data) {Result} is used below for the basic folder and name of a backtest result - Example:

C:\BTWFMgr\PSS\_RSISample\@ES\P\_015Min\_20081110\_135126

### **Basic BTWFMGR files**

Each backtest generates the following files:

- a) BTWFMgr Backtesting Definition File (btwf1) contains general backtest information
- b) BTWFMgr Backtesting Event Data File (btwf2) contains the raw trading events, like buy/sell
- c) BTWFMgr Backtesting Position Data File (btwf3) contains the compacted trading information derived from the btwf2 file
- d) BTWFMgr top results File ({Result}-Best.CSV) contains the result overview as a small spreadsheet, which is used by the BTWFMgr overview module to compare the various markets and timeframe results

### **BTWFMgr additional Files**

In addition the following files are generated by various functions:

- **•** BTWFMgr Result Distribution File  $({\{Result\}} Equ.CSV)$ Listing all permutations for the selected sort criteria
- BTWFMgr Permutation Database ({Result}.MDB) Exporting the statistics for each permutation to a Microsoft access database for further processing and even advanced SQL queries on your results
- BTWFMgr "long only" Position Data File  $({\{Result\}}-L.btwf3)$ Extracted all the long positions from the  ${Result}$ , to identify the best results for the long side
- BTWFMgr "short only" Position Data File ({Result}-S.btwf3) Extracted all the short positions from the  ${Result}$ m to identify the best results for the short side

### **BTWFMgr Walk Forward Files**

The Walk Forward Analysis(WFA) generates its own folder and files within/underneath it:

- BTWFMgr Backtesting WFA Data File (btwf4) contains the details of the Walk Forward Analysis(WFA) Example: {Result}\P[Daily]+F[PFCheck3]+S[SortMix1].btwf4
- BTWFMgr Backtesting WFA equity overview File (CSV) contains the WFA results sorted by ending OSA equity: Example: {Result}\P[Daily]+F[PFCheck3]+S[SortMix1].csv
- BTWFMgr Backtesting WFA Result overview File (-Results.CSV) contains the details for each WFA result: Example: {Result}\P[Daily]+F[PFCheck3]+S[SortMix1]-Results.csv
- BTWFMgr WFA log files (CSV) contains the various log file for each Walk Forward Analysis(WFA). A new subfolder is generated: Example: {Result}\P[Daily]+F[PFCheck3]+S[SortMix1]\XXX

A special process allows you to migrate the BTWFMgr "home" directory to another drive (see the "General/DRIVE" Configuration setting).

## **BTWFMgr Configuration and Preferences**

BTWFMgr allows you to easily change almost all of its internal parameters,

so you can tailor the behavior to your needs.

To start the configuration, simply click on the  $\blacksquare$  icon in the toolbar –or- Ctrl+C –orselect or from the in the Menu: File/Backtesting Configuration and Preferences (Ctrl+C)

All parameters are organized by topics:

- TreeView
- Smart Ranking Analysis
- Best Trade Permutation Analysis
- Walk Forward Optimization
- Strategy Potential & Probability Analysis
- Initial Data Conversion
- Position Exit Manager (PEM)
- General
- Chart

Below each topic the associated parameters are attached. You can expand and collapse each topic,

by clicking on the plus or minus mark ( $\frac{4}{3}$  and  $\frac{1}{3}$ ) in front of the topic.

To see a more detailed description - click on the parameter,

and the right window section will show the description and current setting - You can now:

- Change the parameter value (simply enter/select the new value and click on "Apply")
- Restore to the previous setting after an erroneous change for example click on "Restore"
- Switch to the parameter default value click on "Default"
- Close the Configuration Window via the "Close" button, the ESC key or the  $\mathbf{X}$  window button. The new parameter settings is shown with a star and activated next time you open BTWFMgr again.

A detailed description of each parameter is below in the "reference section".

Below is a sample screen of the BTWFMgr Configuration and Preference Window:

#### **BTWFMgr Configuration and Preferences**  $|I|$ ⊟-BTWFMgr **TreeView Parameter 'EquTimeLength':**  $\blacktriangle$ ⊟- TreeView AttachInputs=YES |30 AttachPermToSubInput=NO AttachSubInputsMaxPerm=10000 (Apply) (Restore) Default AttachSeqTrdPerm=YES AttachPosSeq=NO MaxExitResults=2000 This parameter allows you to: EquTimeLength=30 Define the time length for Time of Day Analysis in Equity Mode (in Minutes) TreeWidth=360 白 Smart Ranking Analysis EquRankDef1=3x\$RankEqu,2x\$RankVolatility,2x\$RankMaxDD EquRankDef2=4x\$RankProb,2.5x\$RankEqu,3x\$RankMaxDD EquRankDef3=3x\$RankEqu,10x\$RankVolatility,2x\$RankProb MinEquityPercent=20.0 PFMin=0.2 PFMax=4.0 PotRankDef1=2x\$RankAvg,1x\$RankProb,1x\$RankPeak PotRankDef2=2x\$RankYear,1x\$RankProb,1x\$RankPeak · PotRankDef3=1x\$RankAvg,1x\$RankYear,1x\$RankProb,1x\$Ran⊦ 白 Best Trade Permutation Analysis CalcBestTrdPerm=YES SkipLoosers=NO

(You can also edit the configuration parameters directly in the C:/BTWFMgr/BTWFMgr.ini file)

## **BTWFMgr Toolbar**

BTWFMgr offers many functions directly from the toolbar:<br> $\mathbf{B} \otimes \mathbf{B}$  or  $\mathbf{i}$  is  $\mathbf{G} \mathbf{B} \mathbf{B}$  is  $\mathbf{B} \otimes \mathbf{B}$ 

Below is a list of each function available from the toolbar:

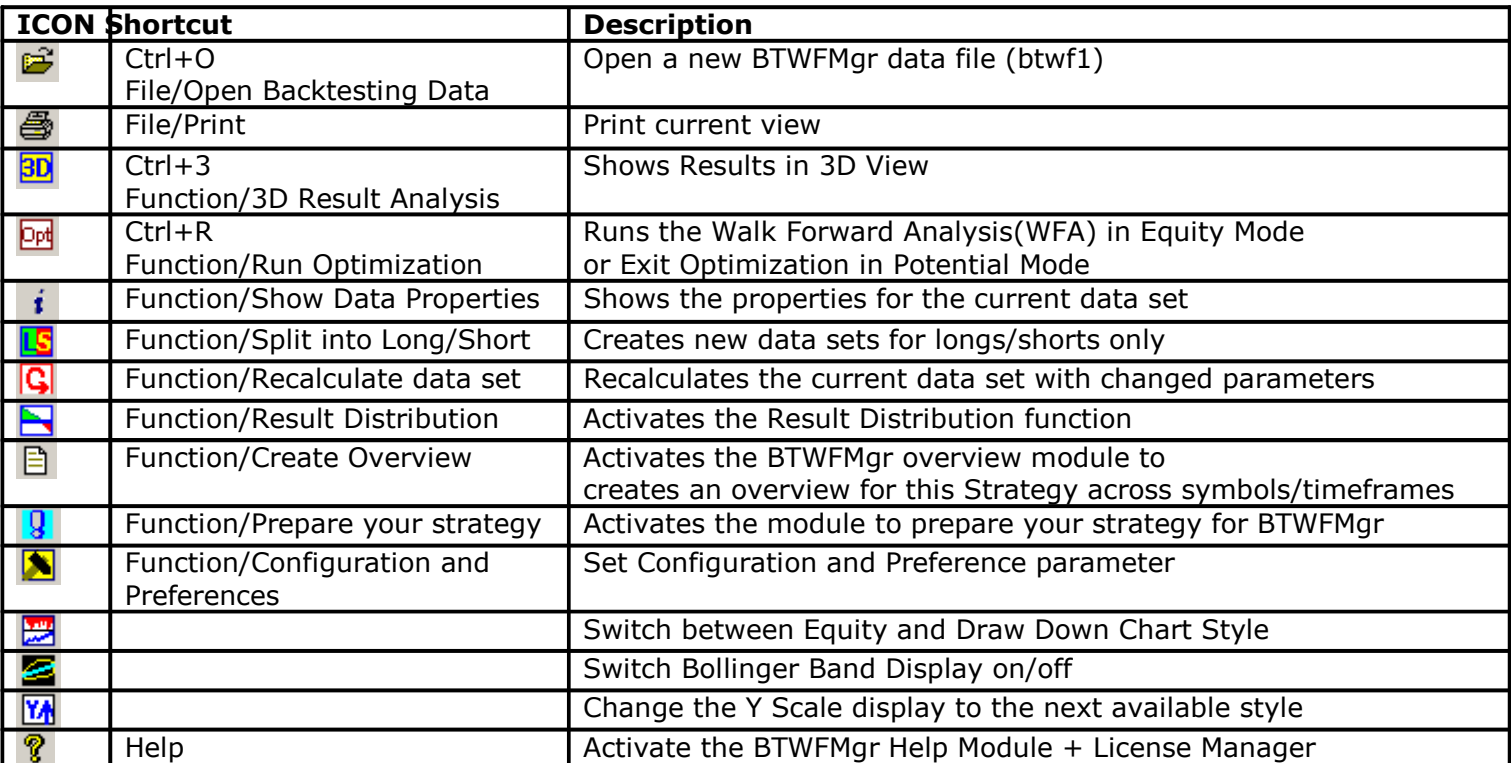

## **BTWFMgr Licensing**

BTWFMgr comes with a free 15 days trial period – offering full functionality. Check your BTWFMgr license status via: Help/BTWFMgr License Manager –or-Start/Programs/Diamond Backtesting …/License Manager

After the trail period expires - order your BTWFMgr subscription online at:

http://www.profsoftware.com/bt/order.htm

BTWFMgr is available at a minimal cost in convenient 3, 6, 12 and 24 month subscriptions or unlimited. We offer discounts for longer subscriptions and grouping orders together for other users or computers. Over the long run the most economical is the outright/unlimited mode. Each BTWFMgr license is on a per computer basis and not transferable.

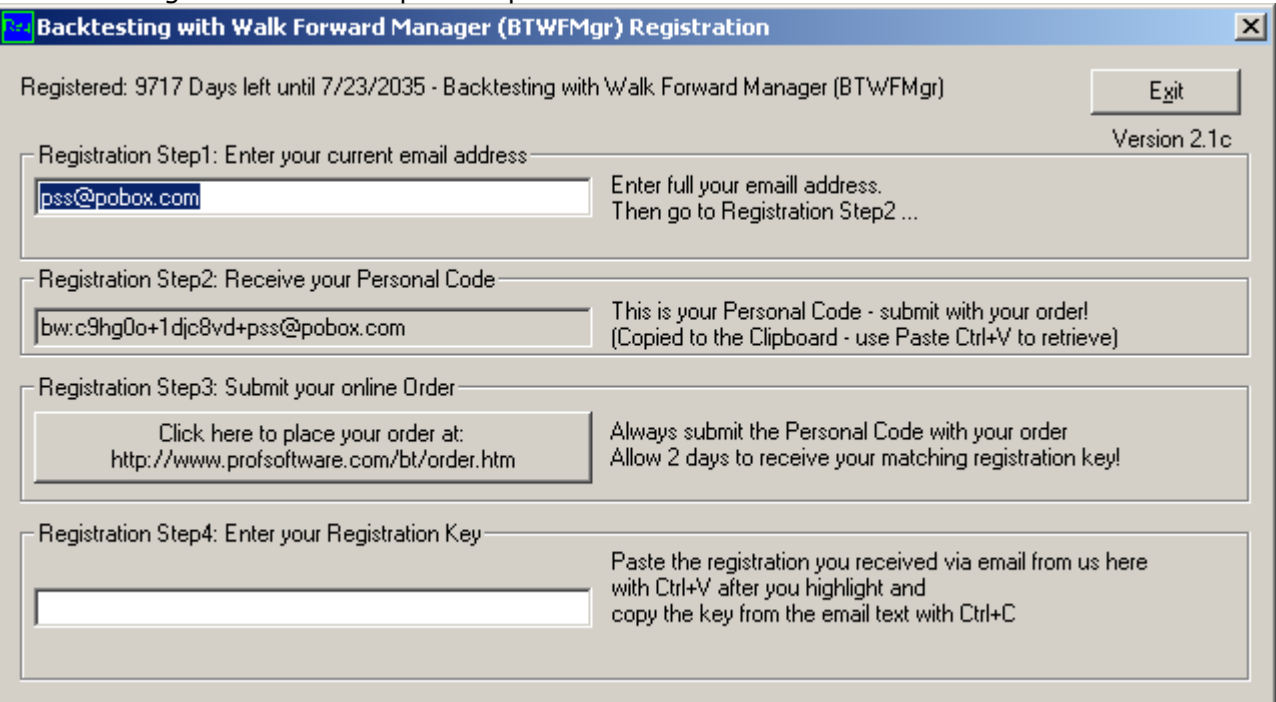

You can request a trial extension – send us via email us the personal code: Example: bw:c9hg0o+1djc8vd+pss@pobox.com

During the trial period - you have 10 free data conversions available. Before the next of the 10 conversions is used up - a confirm box will appear:

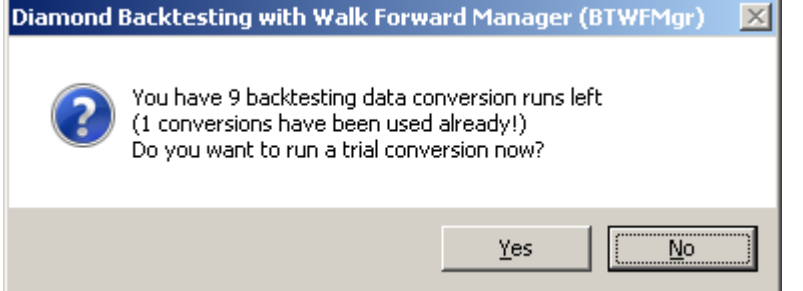

click YES to use the next of the 10 trail data conversions - otherwise click NO.

#### **Machine Replacement or Upgrade**

While BTWFMgr registration keys are purchased specifically for a single computer, PSS may, at our discretion, allow you to transfer a serial number to a new or upgraded computer. Such transfers will not be allowed at a rate of more than once per 6-month period, and proof of ownership of a new or upgraded computer (such as an invoice or receipt) will be required along with a signed statement requesting the transfer. Contact us at **pss@pobox.com** if you would like to request a BTWFMgr license. This transfer option does not in any way alter or override the End User License Agreement (EULA) stating that a registration key is purchased for one machine only.

### **Strategy Development**

Below we are presenting to you briefly the key concepts used in the BTWFMgr. In few basic steps we show you how to quickly develop and test your strategy with BTWFMgr.

Each Trading Strategy has two major elements:

- Strategy Entry Logic when to enter a position (buy/short)
- Strategy Exit Logic when to exit/reverse a position (sell/cover)

Strategy development starts in most cases with defining just the entry condition(s) and then translating those rules into the "Strategy Entry Logic" (i.e. EasyLanguage® from TradeStation®).

BTWFMgr allows you to optimize initially only the entry logic, without any exit logic yet, so you can identify initially the best entry points which yield the best "Strategy Potential" (see below). Once the best "Strategy Potential" has been identified you can then move on to the other "wing" of your strategy, which defines the most profitable way to exit the entries: the "Strategy Exit Logic ".

Only when both "wings" of your strategy – entry AND exit - are independently strong and healthy, can your strategy "take flight" and can give you consistent profitable results.

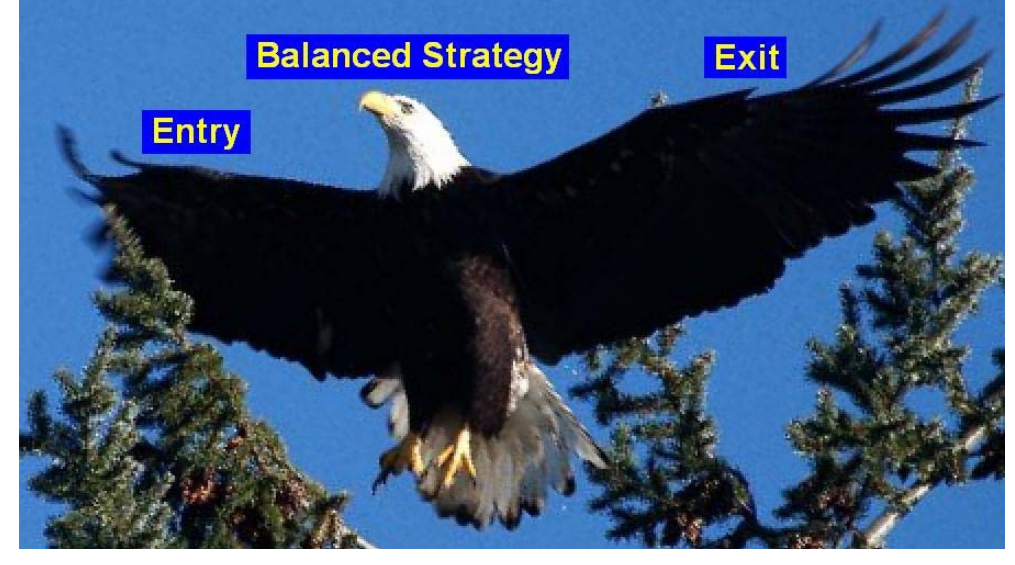

BTWFMgr, unlike all other backtesting software tools, does not force you to prematurely include the exit logic, but allows you to first test only the entry logic (Potential Mode) and then later the entry AND exit (Equity Mode), so you can optimize each element individually.

BTWFMgr is collecting its backtesting data in the background while the Backtesting Optimization is processing the data (designed to work currently with the TradeStation®) 8.X platform).

When the backtest process completes, BTWFMgr is automatically activated, and will immediately convert and analyze and save the collected data, and then present to you the results in several interactive graph, so you can quickly identify the best results and apply the various functions to analyze the results.

### **Step1 – Strategy Preparation & TradeStation® Optimization**

In the quick strategy preparation – we will add a small section at the end of your strategy code, which will perform the data collection in the background for you. BTWFMgr can do this one time modification of your strategy automatically, so you do not have to be an EasyLanguage expert! (More details below in the "Strategy Preparation" chapter)

### **Step2 – Detecting the optimal Strategy Potential/Parameters**

The only reason for your strategy to enter a new position (buy/short) at the various entry points, is, that you expect – on average – that the market will move in the anticipated direction, allowing you to realize a profit. This assumption can now be precisely tested and verified using BTWFMgr's powerful and innovative approach – detecting the best Trading Strategy Potential.

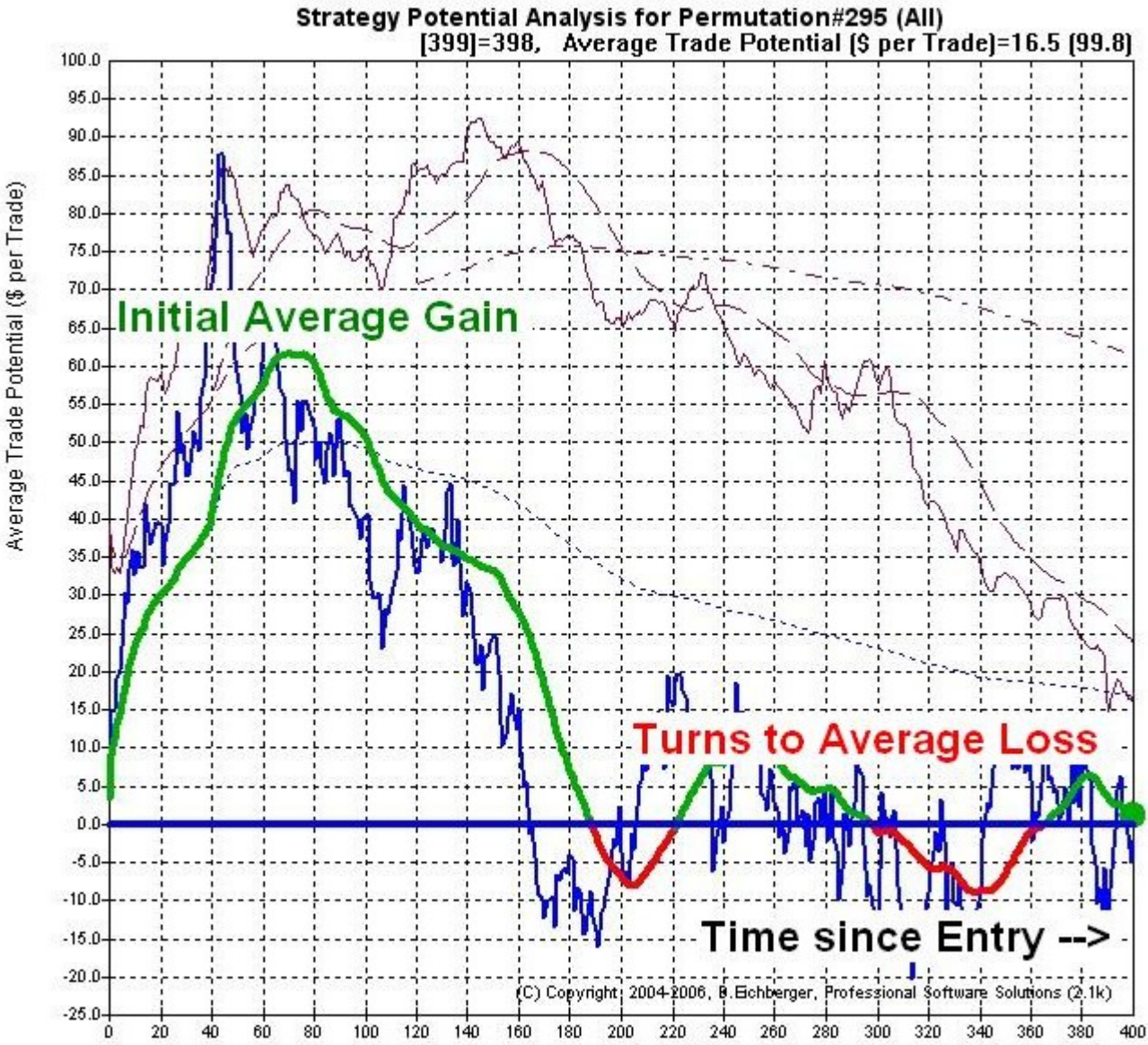

Lets look at one example:

Distance from Position Entry (Bars)

In this example the market moves initially in the anticipated direction (green line) and reaches after 60 bars and average gain of \$60 (on each trade). Then the market moves – on average - against you. The "Strategy Potential Graph" shows you clearly:

- How much maximum profit you can expect (highest point of green line)
- When that maximum profit is reached
- How the strategy potential develops over time and if the market turns against you.
- Calculates also a separate Potential for longs and shorts only
- Show the optimal ranges for each strategy input parameter

BTWFMgr is calculating – for each strategy input permutation – the most best and worst strategy potential excursion and then presenting you a list of the best results.

### **Step3 – Detecting the optimal Strategy Exit Method**

Initially the optimal "Strategy Exit Logic" method is not yet known, only the "Strategy Entry Logic". After we have identified the best strategy profit potentials, we can now detect the best exit methods. BTWFMgr come with an integrated "Position Exit Manager (PEM)" which can evaluate 100,000 different exit method variations per second, once all variations are tested BTWFMgr will then show you a list with the best results. Then you can add the corresponding "Strategy Exit Logic" to your strategy. In Potential Mode click on the OPT toolbar button and then initially create a default Exit Definition: Click on "Create Exit Definition". You can then "Modify Exit Definition" or directly "Run Exit Optimization".

### **Step4 – Detecting the optimal Strategy Result**

Now with both the exit and entry logic - you are ready to re-run the TradeStation® Optimization. Set the nBTWFMGrExport strategy input parameter to 2 (Strategy Equity mode). BTWFMgr will show you the best results in several different lists:

- Sorted by Max Equity
- Sorted by Drawdown $(\%)$
- Sorted by PSSVolatility $(\% )$
- Sorted by Probability $(\% )$
- Sorted by ProfitFactor
- Sorted by Smart Ranking1 a custom hybrid of above elements
- Sorted by Smart Ranking2 a custom hybrid of above elements
- Sorted by Smart Ranking3 a custom hybrid of above elements

BTWFMgr also shows you the optimal ranges for each strategy input parameter and even individual results for each specific strategy input parameter value!

### **Step5 – Walk Forward Analysis/Optimization (WFA)**

In this final step – to verify also using the powerful Walk Forward backtesting method,

that your strategy has a realistic profit potential.

In many cases the curve fitted (fantastic) results in step4 are not likely to repeat,

Which leads usually to costly and discouraging trading results.

The new "Walk Forward backtesting method" can give you a much more realistic preview and test of the true results your strategy can produce.

BTWFMgr allows you to:

- Use any filter formula you devise
- Use any sort formula you want to test
- Sort all walk forward results identifying the best filter and sort method
- Use any in-sample and out-of-sample period setup
- See the out-of-sample results in one comprehensive equity graph or spreadsheet or even 3D View
- Show the last period input parameter which are then used in the actual live trading

See more information in a separate chapter "Walk Forward Analysis(WFA)" below.
# **Walk Forward Analysis (WFA)**

BTWFMgr contains also the advanced Walk Forward Analysis (WFA), which allows you essentially to "fire-test" your strategy performance, using historical data, and to find the most robust and predictive approach and parameters. Walk Forward Analysis (WFA) is available in BTWFMgr Equity mode.

# **Walk Forward Analysis Overview**

Walk Forward Analysis (WFA) is a powerful automated process - saving you hours or days of manual errorprone calculations. The following WFA steps are performed:

- Identify the customizable "In-Sample" period (blue section below)
- Extract all candidates from the "In-Sample" period using the WFA Filter and eliminate all undesired results. In some case ALL candidates are eliminated.
- Find the "best" "In-Sample" permutation based on your WFA Sort specifications
- Shift the focus to the next customizable "Out-of-sample" period (green sections below) which follows directly the "In-Sample" period
- Apply this "best" permutation to the "Out-of-sample" period, thereby "fire-testing" and checking if the "In-Sample" performance actually continued.
- Append this "Out-of-sample" result to the overall WFA result.
- Move to the next "In-Sample" period until all data has been processed.
- Show the "best" strategy parameter for the future period (next "Out-of-sample" period) (red below)

This WFA approach avoids the usual costly "curve-fitting" phenomenon, when a stellar performance, does in many case NOT continue in the future live trading!

Below is an example using a 4 week "In-Sample" period and one week "Out-of-sample" period with 7 walk forward steps:

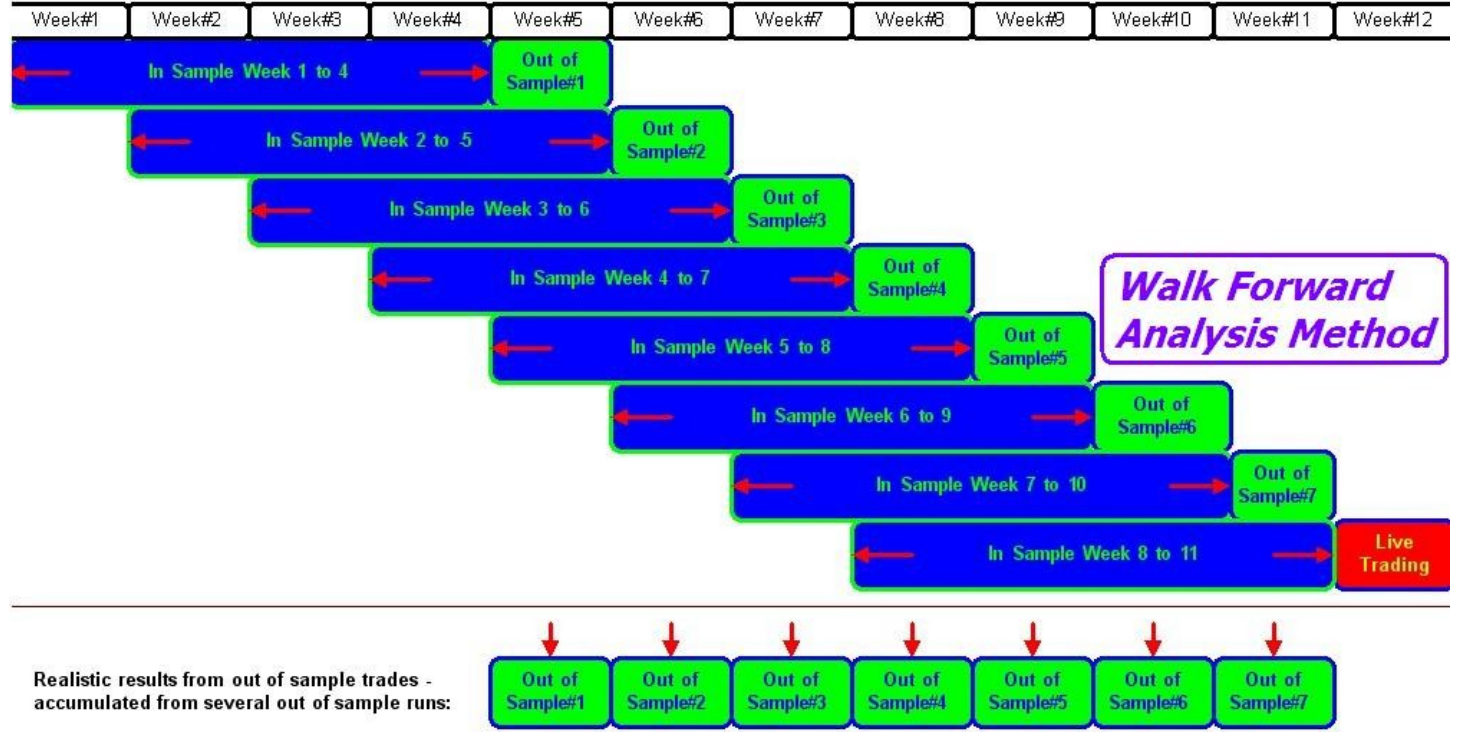

Below is a BTWFMgr example of a 4 week "In-Sample" period and one week "Out-of-sample" period: (WFA Optimization#3 of the WalkFwd.btwf1 sample data set)

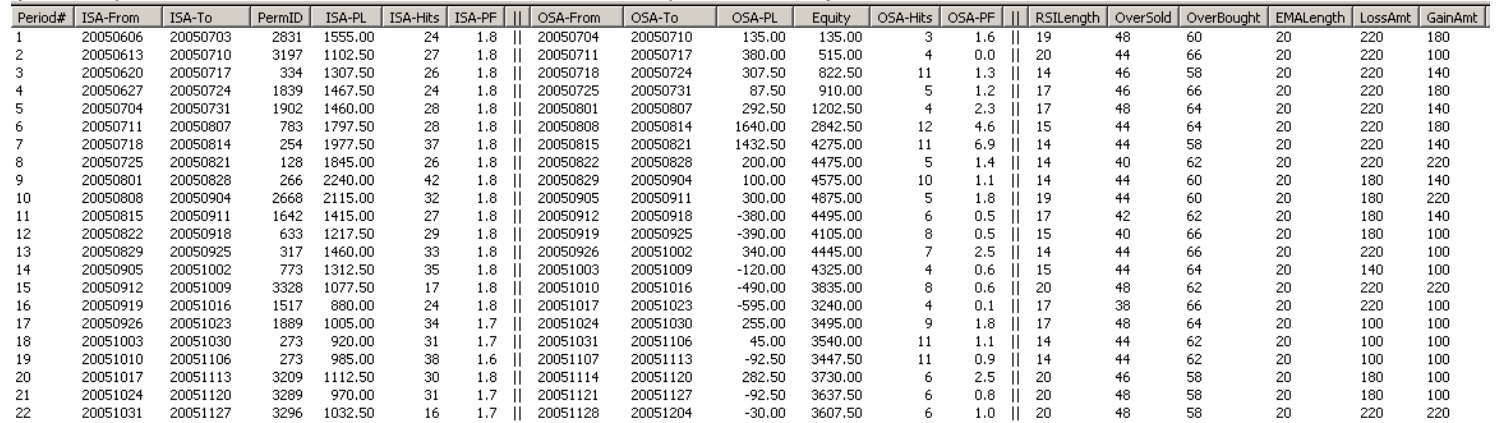

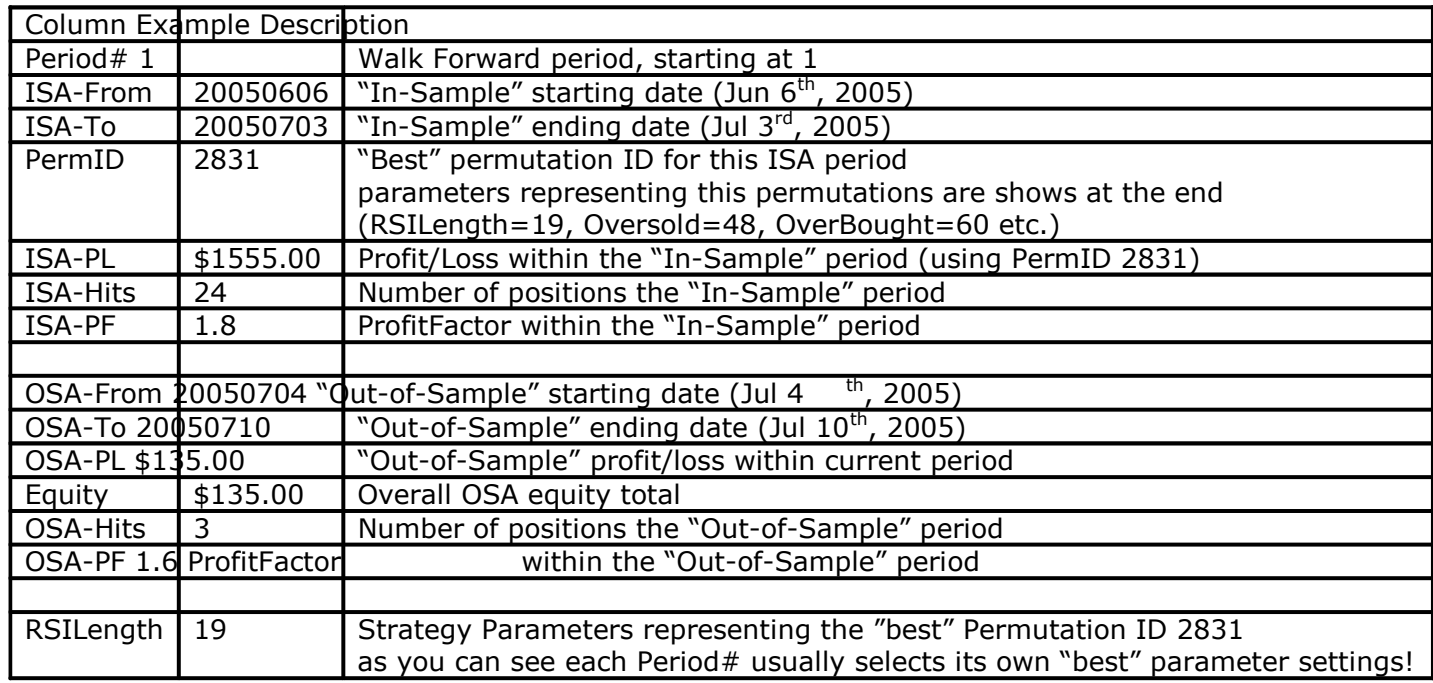

After the Walk Forward Analysis (WFA) you can then use the WFA Cluster Analysis and 3D View to detect the best WFA trading parameters (more details below):

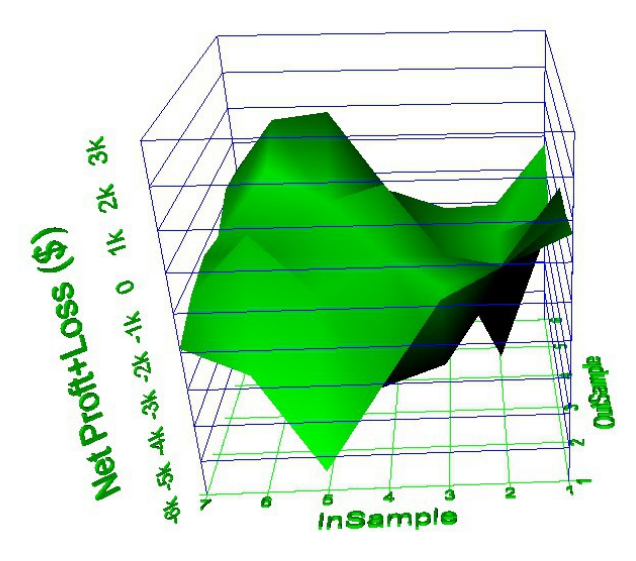

## **Walk Forward Analysis Setup Module**

First load the Equity result you would like to work with or click File/Open WalkForward Sample File.

To activate the WFA Module:

- click on the  $\frac{D \cdot d}{D}$  (Optimize) icon in the toolbar -or-
- Ctrl+R –or-
- select from the menu: Functions/Run Optimization (Ctrl+R)

Follow the simple steps below to run your Walk Forward Analysis(WFA) (explained in more details below):

- Select/Define your WFA Filter
- Select/Define your WFA Sort
- Select/Define your WFA Period Setup
- Select any "Additional Diagnostic Options" usually all are unchecked for faster performance
- $\bullet$  Click on the  $\triangleright$  Start button and confirm
- Wait for the WFA to complete BTWFMgr shows you the overall and individual progress in %
- While WFA is running you can click on the  $\Box$  Stop  $\Box$  button to pause or abort. to continue the WFA press the  $\mathbb{X}$  Wait ... button
- When WFA has completed BTWFMgr will prompt you and display the new WFA result branch in the treeview.

Below you can see the Walk Forward Setup module:

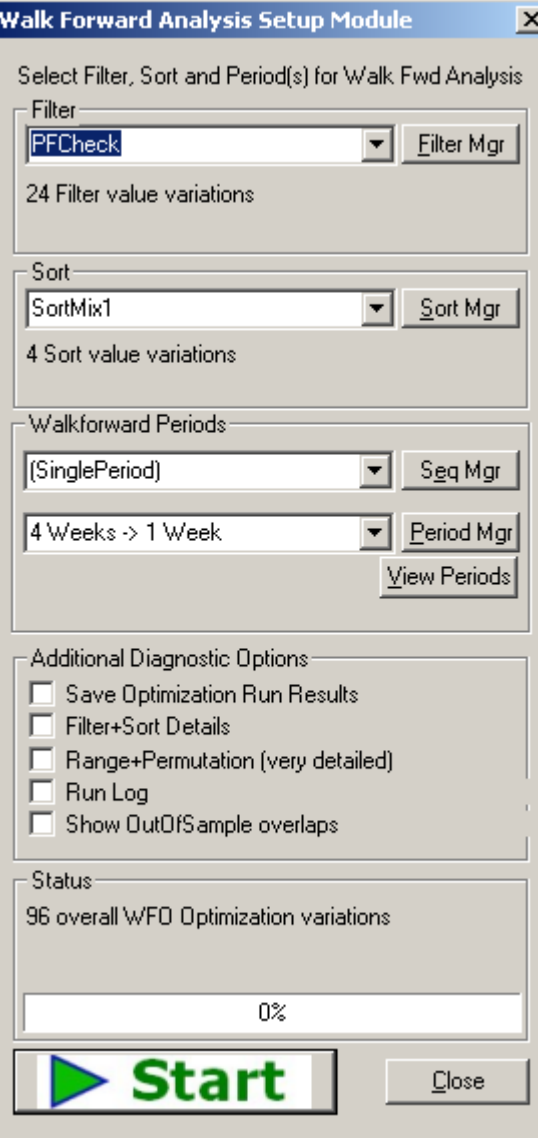

# **Walk Forward Analysis – Filter Definition (Step1)**

The first step in the Walk forward Analysis(WFA), is to eliminate unwanted candidates from the complete list of all trade permutations within each "In-Sample" range. This process is repeated for each WFA period. Select the Filter to be used in the WFA from the list of Filters in the Walk Forward Setup module:

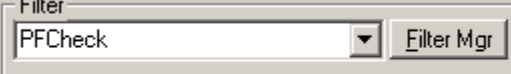

24 Filter value variations

With the "Filter Manager" you can create and manage your own filter(s).

You can also select "NoFilter" from the list – if you do NOT want to filter any permutations.

### **Filter Manager**

BTWFMgr contains the easy "Filter Manager" interface– assisting you in creating/modifying your WFA filters.

Simply click on the **Filter Mgr** button in the Walk Forward Setup module to activate the "Filter Manager:

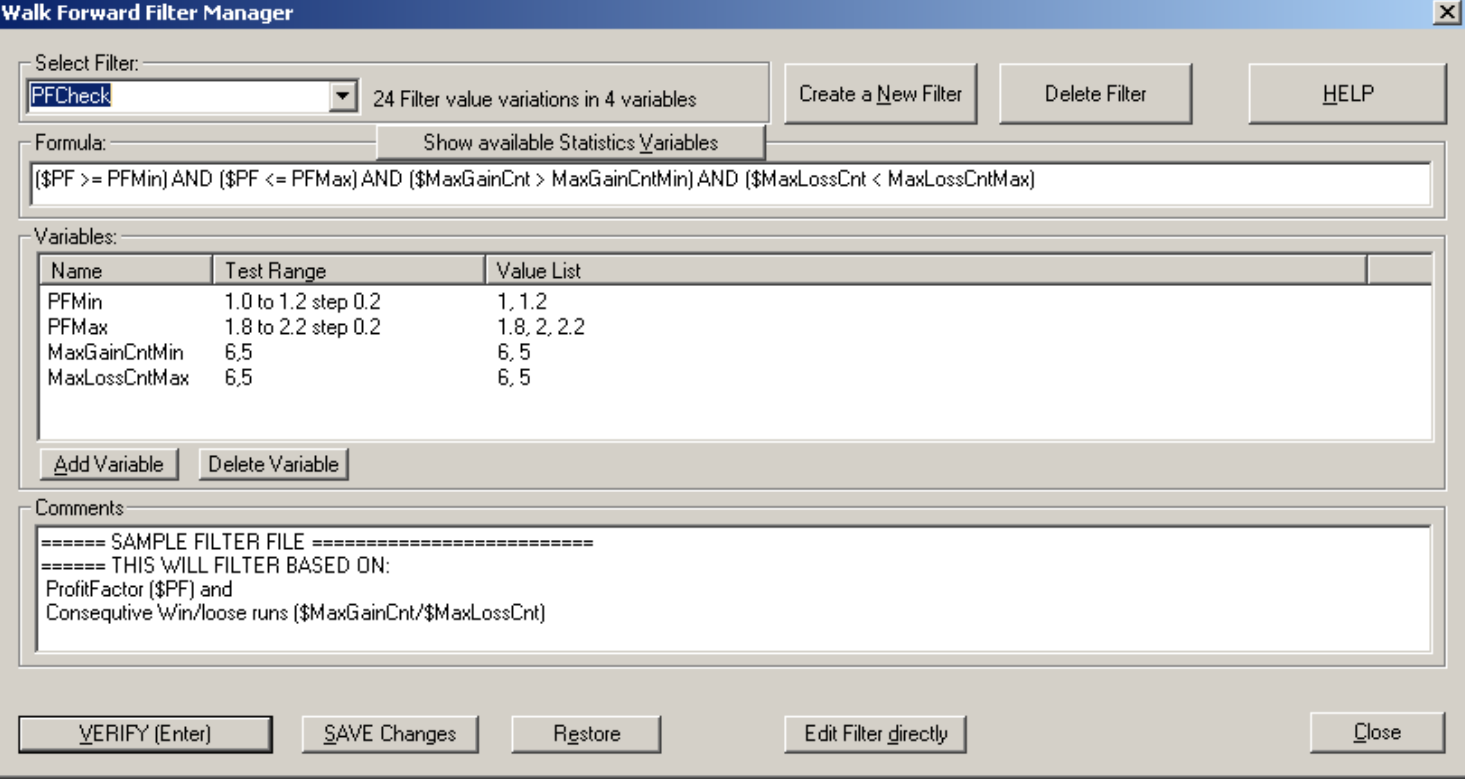

BTWFMgr will show the number of filter variations next to the selected Filter:

"24 Filter variations in 4 variables"

which is the product of: 2xPFMin, 3xPFMax,2x MaxGainCntMin, 2x MaxLossCntMin.

## **Filter Formula**

BTWFMgr allows you to specify a formula, a simple logical expression, with a TRUE/FALSE result. TRUE=keep the permutation as a candidate, FALSE=discard the permutation in this "In-Sample" range.

Below is a simple formula, which tests if the ProfitFactor (\$PF) is at or above 1.0 (breakeven point): **(\$PF >= 1.0)** 

In other words, we discard any permutations with a ProfitFactor below 1.0 (total loss > total gains).

BTWFMgr allows you even to go one step further and introduce "filter variables", so you can test several different filter variable values and determine which value(s) yield the best overall results.

In the example below we replace the fixed "1.0" value with a new "PFMin" variable (case sensitive): **(\$PF >= PFMin)** 

BTWFMgr allows you to define the values for "PFMin":

#### **PFMin=0.9 to 1.3 step 0.1**

BTWFMgr will run 5 tests with the following "PFMin" values:

### **0.9, 1.0, 1.1, 1.2, 1.3 (0.9 and 1.3 in 0.1 steps)**

Show available Statistics Variables To see a list of available "Filter Statistics Variables" click on or select from the list below:

### **Filter System Variables**

Below is a table of all system variables available for the Filter and Sort Formula:

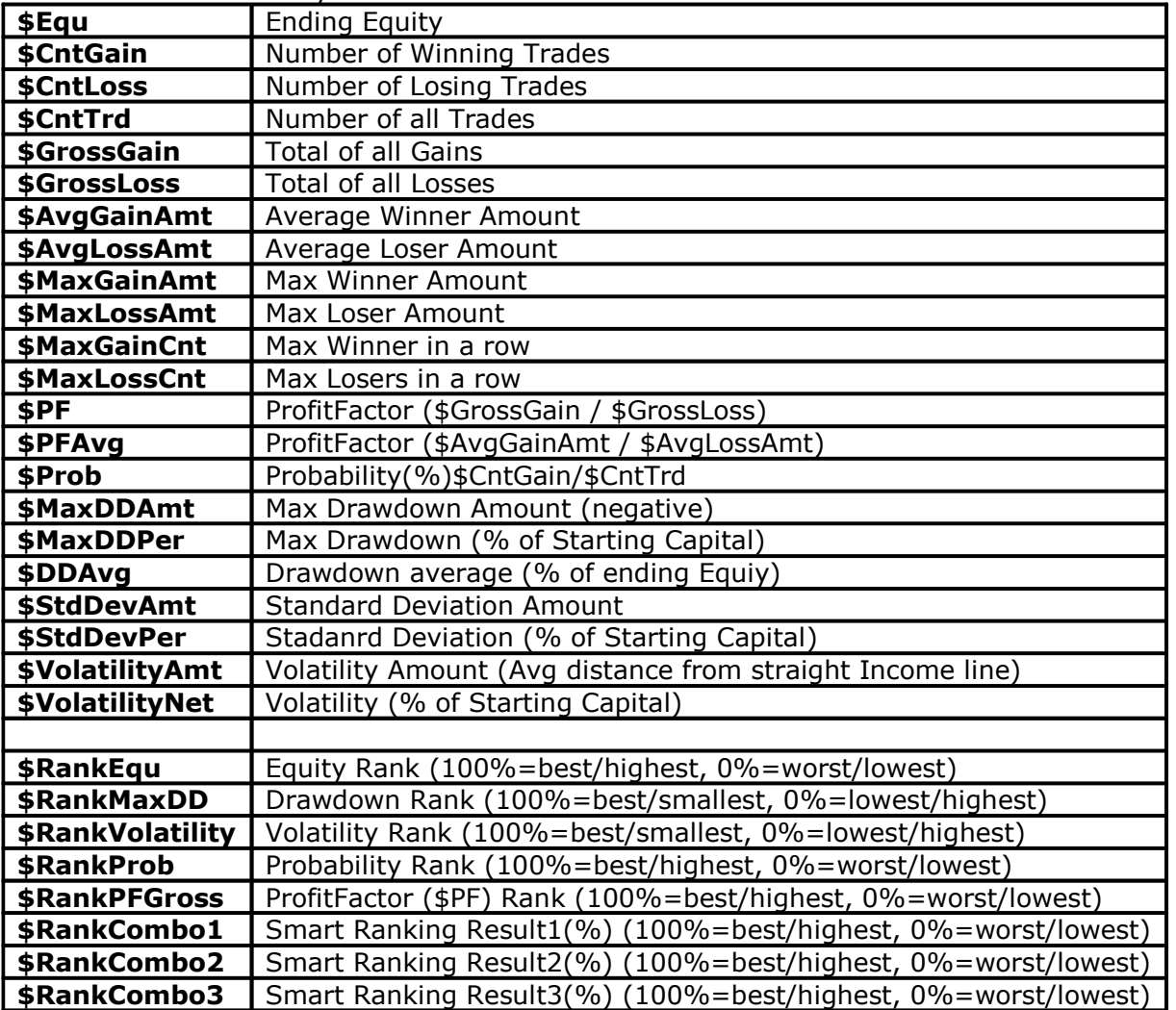

To check the ranges and see actual values for each of these system variables, right click on any permutation in the treeview and select "Export Statistics to Spreadsheet (All Permutations)".

## **Filter Math Functions**

BTWFMgr offers even the use of math functions in your WFA Filter formula, here is the "PROM: filter formula: ((\$AvgGainAmt\*(\$CntGain-sqrt(\$CntGain)))/(\$AvgLossAmt\*(\$CntLoss-sqrt(\$CntLoss))))> PROMMin

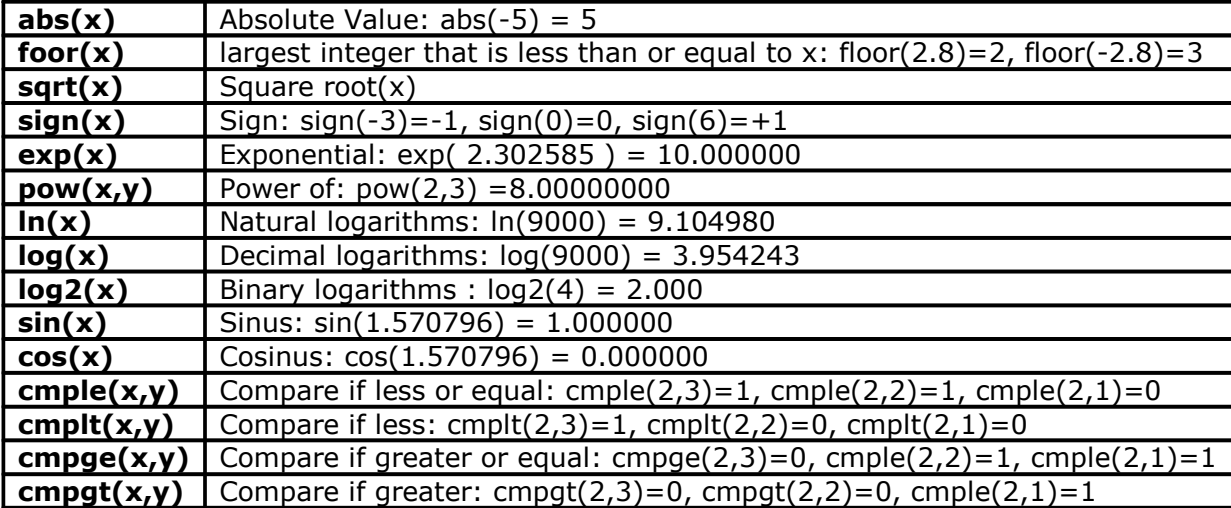

Below is a table of available math function in the WFA Filter Formula:

## **Creating a new Filter**

To create a new filter click on "Create a New Filter":

- Choose if you want to clone the current filter or create a blank new filter
- Enter the new formula
- $Click on$  Show available Statistics  $Yariable$  to see available statistics variables.</u>
- If you are using variables click on "Add Variable"
- Enter the new variable name
- A new variable with a single "0" value will be added
- Click on the "0" value in the "Test Range" column
- BTWFMgr will switch to edit cell mode
- Enter the new list of values, you have two formats available: 1.0 to 2.0 step 0.2 -or-1, 1.3, 1.5, 2
- When you have added all variables and the formula click on "VERIFY"
- Enter any comment or description for the new filter
- Correct any errors
- Finally click on "SAVE" to actually save the new filter to the file
- From now on the new Filter will appear in the pull down menu.
- $\bullet$  If you want to view the actual filter file content click on "Edit Filter directly"

## **Deleting an exiting Filter**

Select the filter to be deleted and click on "Delete Filter" – confirm the deleting.

## **Filter File Format**

BTWFMgr stores each WFA filter in a separate text file. Here is an example of the "PFCheck:" filter file – located at C:/BTWFMgr/PFCheck.btwff": *Formula=(\$PF >= PFMin) AND (\$PF <= PFMax) AND (\$MaxGainCnt > MaxGainCntMin) AND (\$MaxLossCnt < MaxLossCntMax) PFMin=1.0 to 1.2 step 0.2 PFMax=1.8 to 2.2 step 0.2 MaxGainCntMin=6,5 MaxLossCntMax=6,5 ;====== SAMPLE FILTER FILE ========================== ;====== THIS WILL FILTER BASED ON: ; ProfitFactor (\$PF) and ; Consequtive Win/lose runs (\$MaxGainCnt/\$MaxLossCnt)*

The first line is always the Formula *Formula=(\$PF >= PFMin) AND (\$PF <= PFMax) AND (\$MaxGainCnt > MaxGainCntMin) AND (\$MaxLossCnt < MaxLossCntMax)* 

Then follow all the Filter Variables with their ranges *PFMin=1.0 to 1.2 step 0.2 PFMax=1.8 to 2.2 step 0.2 MaxGainCntMin=6,5 MaxLossCntMax=6,5* 

At the end is your description/comment – always starting with a semicolon: *;====== SAMPLE FILTER FILE ========================== ;====== THIS WILL FILTER BASED ON:* 

*; ProfitFactor (\$PF) and* 

*; Consequtive Win/lose runs (\$MaxGainCnt/\$MaxLossCnt)*

If you are confident enough you could directly create and edit these filter file (C:/BTWFMgr/\*.btwff)

## **Walk Forward Analysis – Sort Definition (Step2)**

After the WFA has selected all viable candidates and discarded the rest in the Filter Step1, We still have usually many candidates left. In this WFA sorting step, BTWFMgr will re-arrange the candidates in a customizable sort order. The permutation/candidate showing up at the TOP is the ONE winner,

which is then used in for the "Out-of –sample" calculation.

Each Sort Definition can contain one or several sort methods. Below is an example of 4 different sorts: *Sort1=\$MaxTrdLoss/5 DESC,\$Equity,\$MaxDDAmt* 

*Sort2=\$Equity,\$MaxDDAmt,\$MaxTrdLoss DESC Sort3=\$PF,\$Equity,\$MaxTrdLoss DESC Sort4=\$PFAvg,\$Equity,\$MaxTrdLoss DESC*  Sort4=\$PFAvg,\$Equity,\$MaxTrdLoss DESC

Each WFA-Soft Definition is defined in a text file (Example C:/BTWFMgr/SoftMix1.btwfs).

### The "Walk Forward Sort Manager" is assisting you in managing and defining your sort criterias:

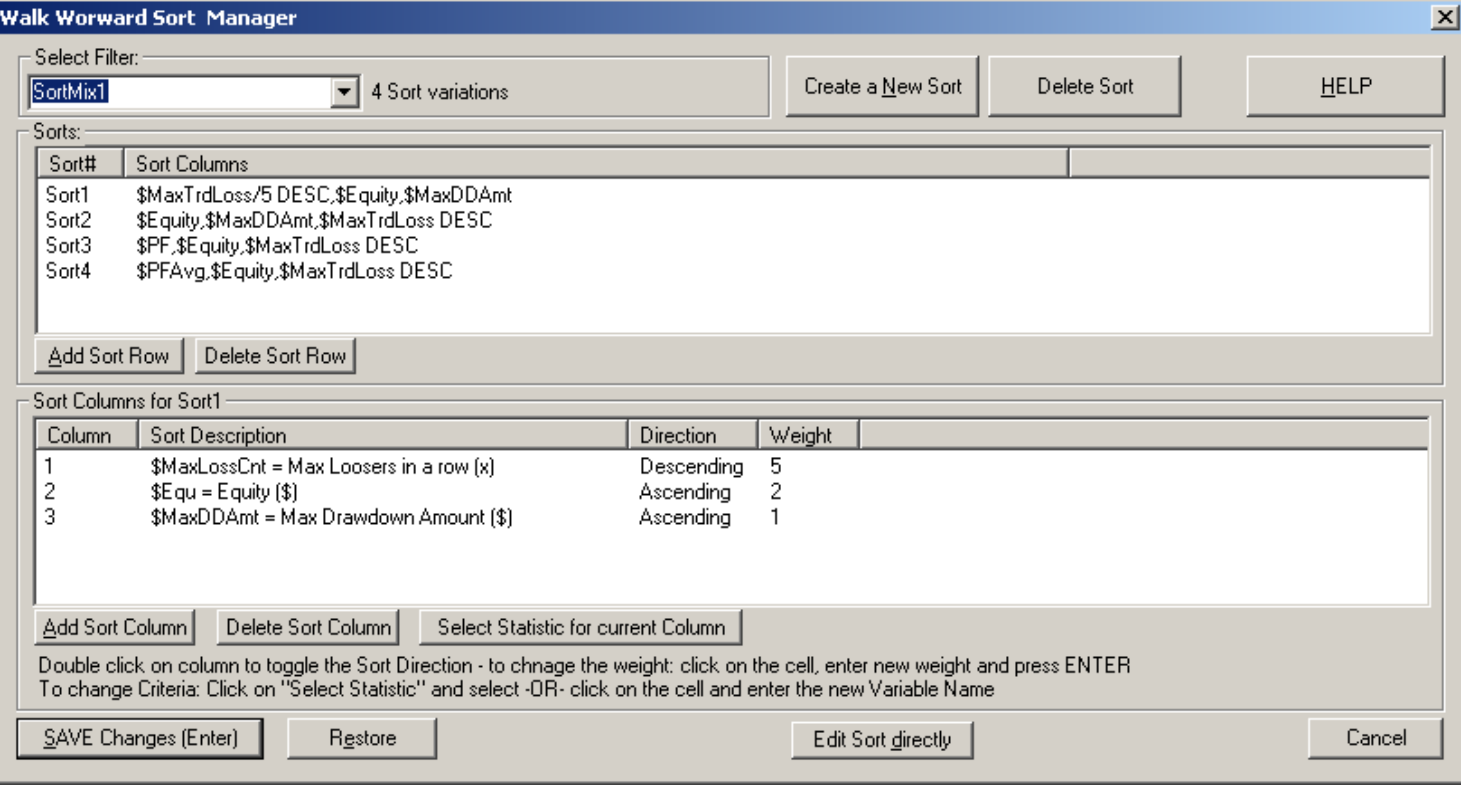

## **Walk Forward Analysis – Defining the Period Setup/Sequence**

BTWFMgr allows you several different ways to design the various in-sample(ISA) and out-of sample(OSA) testing periods. BTWFMgr comes with many predefined period setups, but you can define and add any custom period setup!

To view the actual WFA period – click on  $\sqrt{\frac{V_{\text{few}}}{V_{\text{HeW}}}}$  (see examples below) You can even specify your own custom shift (in days) in the configuration: Walk Forward Optimization/WFODayShift=0

#### a) Number of Walk Forward Runs and OSA Percent You specify the number of Runs and the percent of out-of-sample days **Example:** 10 Runs with 10% out-of-sample

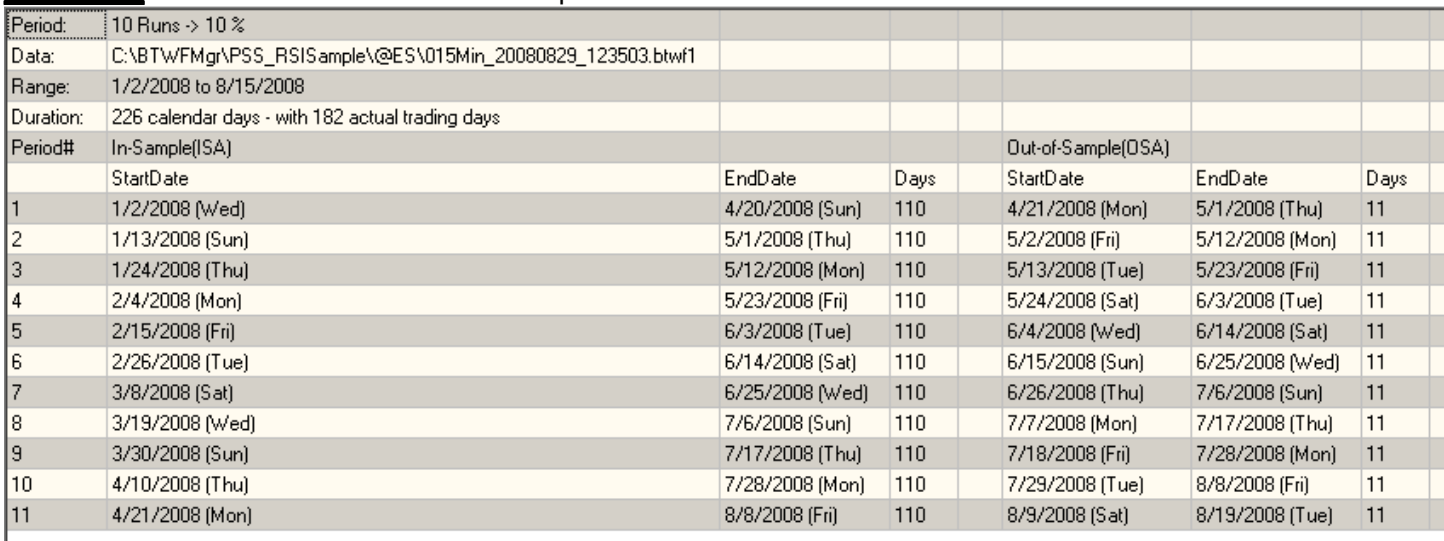

## b) Number of ISA/OSA Days

**Example:** 100 days ISA periods with 20 day out-of-sample periods

#### c) Number of ISA/OSA Weeks ISA periods always start on a Monday. **Example:** 8 weeks ISA periods with 2 weeks out-of-sample periods

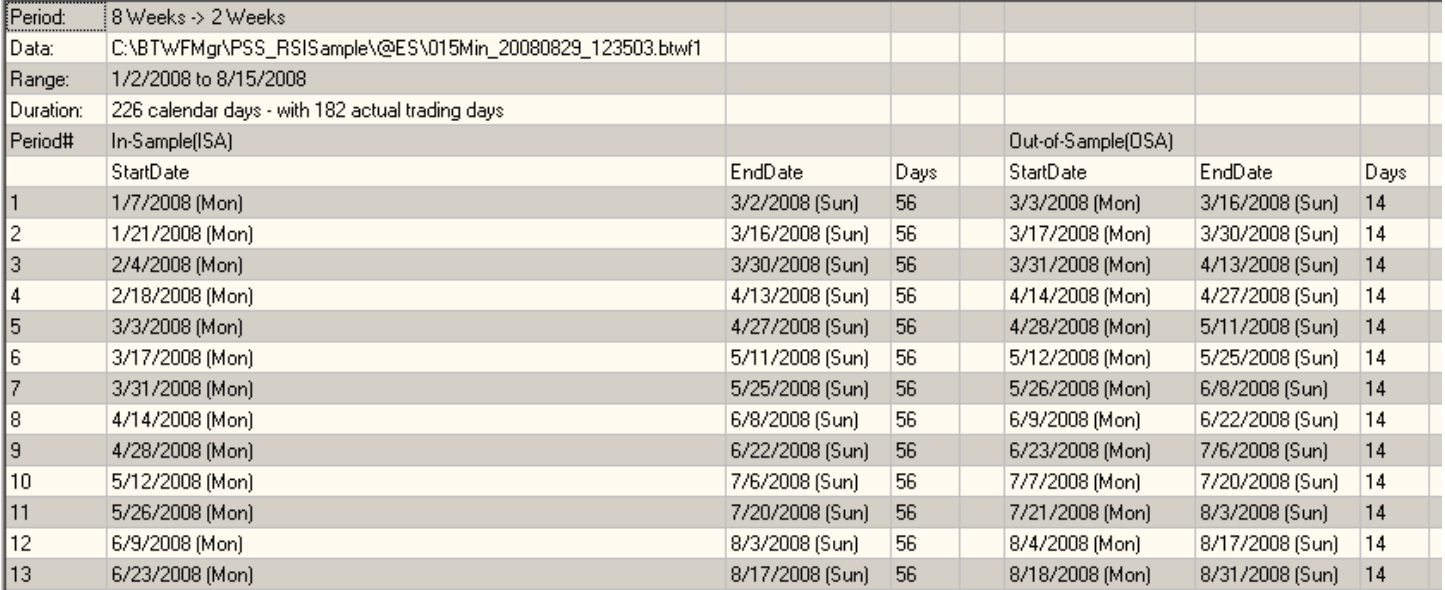

### **Defining a sequence of walk forward Period setups**

BTWFMgr allows you even to select a sequence of period setups,

so you can test which period setup performs the best for your strategies!

You can either select one of the predefined Period Sequences (Daily, Weekly etc) –or-

design your own – press the "Seq Mgr" button – and the "Walk Forward Period Sequence Manager" will open!<br>—Walkforward Periods

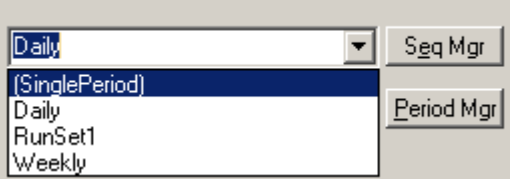

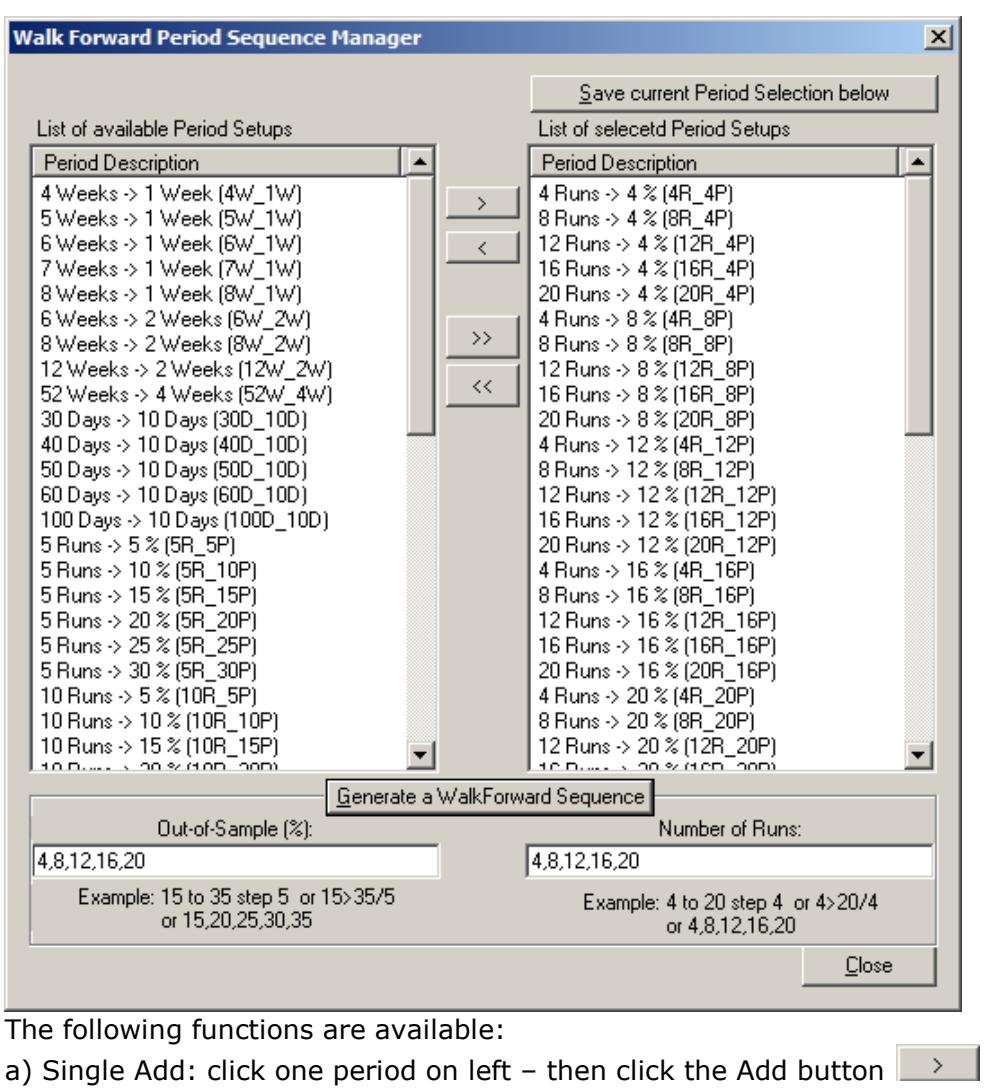

b) Group Add: click your selection on the left – then click the Add button

c) All Add: click on the Add All button

d) Generate custom Sequence: enter the "Out-of-Sample(%)" and "Nbr of Runs" list; then click the "Generate a Walk Forward Sequence"

e) Single Delete: click one period on right– then click the Delete button

 $\prec\!\prec$ f) All Delete: click on the Delete All button

Remember to save any newly created Period selection – press the Save putton:

Save current Period Selection below - then enter the new Period Sequence Name.

# **Walk Forward Analysis – Check your Save Result Options**

Usually all check boxes in the "Additional Diagnostic Options" section are left unchecked to achieved maximum speed for the Walk Forward Analysis:

Additional Diagnostic Options-Save Optimization Run Results Filter+Sort Details F Range+Permutation (very detailed)  $\Box$  Run Log Show OutOfSample overlaps

In some cases you might want to review and track internal WFA calculations and enable some diagnostic options, which are also saved to the new WFA sub folder.

# **Walk Forward Analysis – Starting Walk Forward Analysis**

To finally start the Walk Forward Analysis (WFA) – simply press the green "Start Run" button:

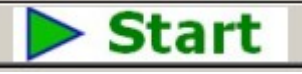

And confirm the new Walk Forward Analysis Run:

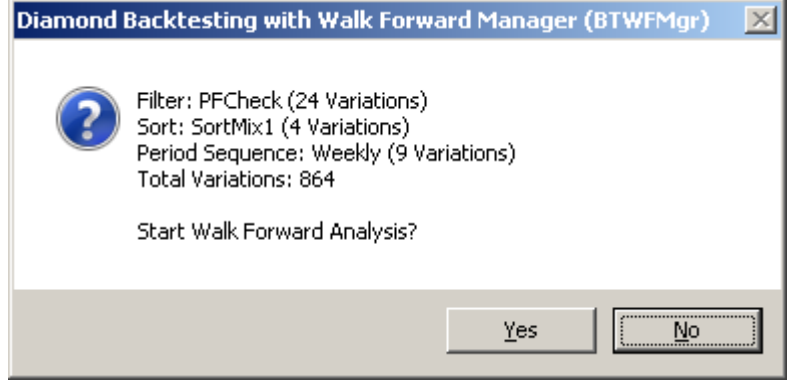

A box appears were you can choose:

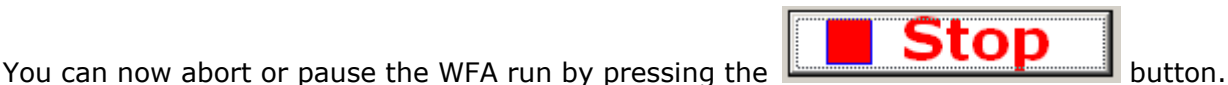

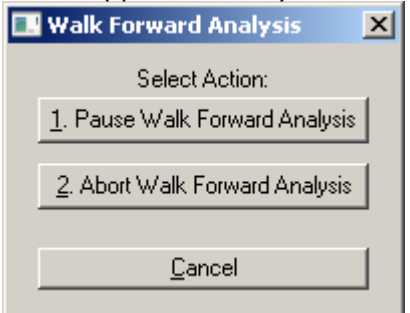

Diamond Backtesting Manager with Walk Forward Manager (BTWFMgr)

As BTWFMgr calculates the many WFA permutations - the progress is shown to you in the cyan bars For each level:

- Filter (current filter processed with in the current Date Range)
- Range (current Date Range within the current period) Each period definition creates several date ranges for the In-Sample/Out-of-Sample periods. Click on "View Periods" to see the date ranges being created for the WFA
- Period (current Period as defined in the Period Sequence, unless a single period has been selected)
- Overall progress at the button

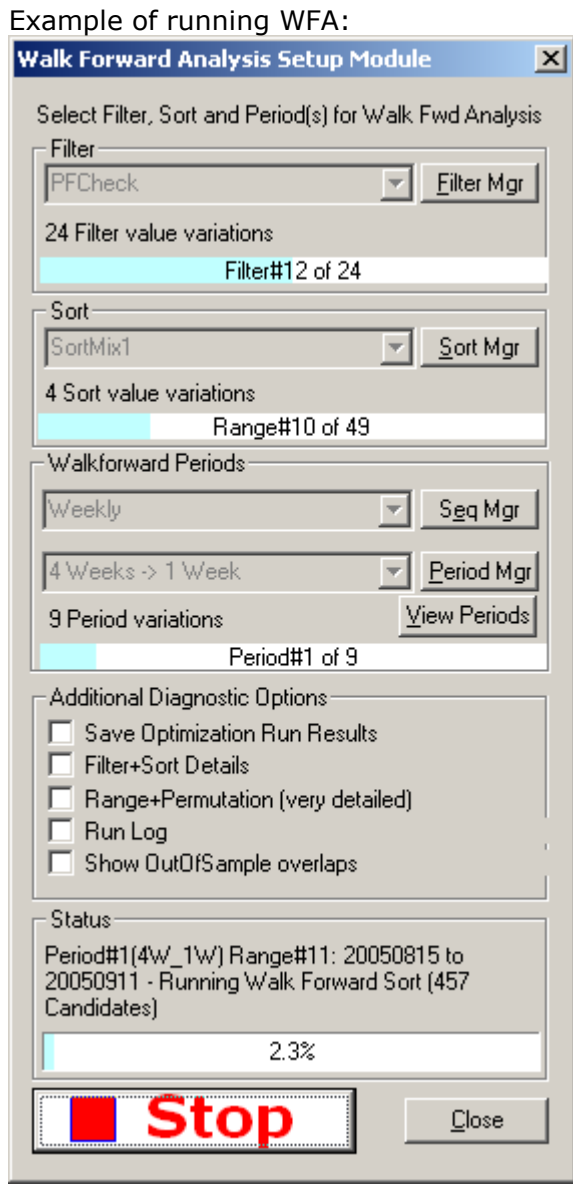

## **Walk Forward Analysis – Treeview Display**

When the WFA has completed, BTWFMgr automatically add a new tree branch, with blue squares, at the top. The WFA results are shown first sorted by 6 different criteria (Equity, Drawdown, Volatility, Probability, ProfitFactor and Robustness). Then follow the Filter and Sort Variations used in this WFA and the In/OutSample periods calculated – Below is an example:

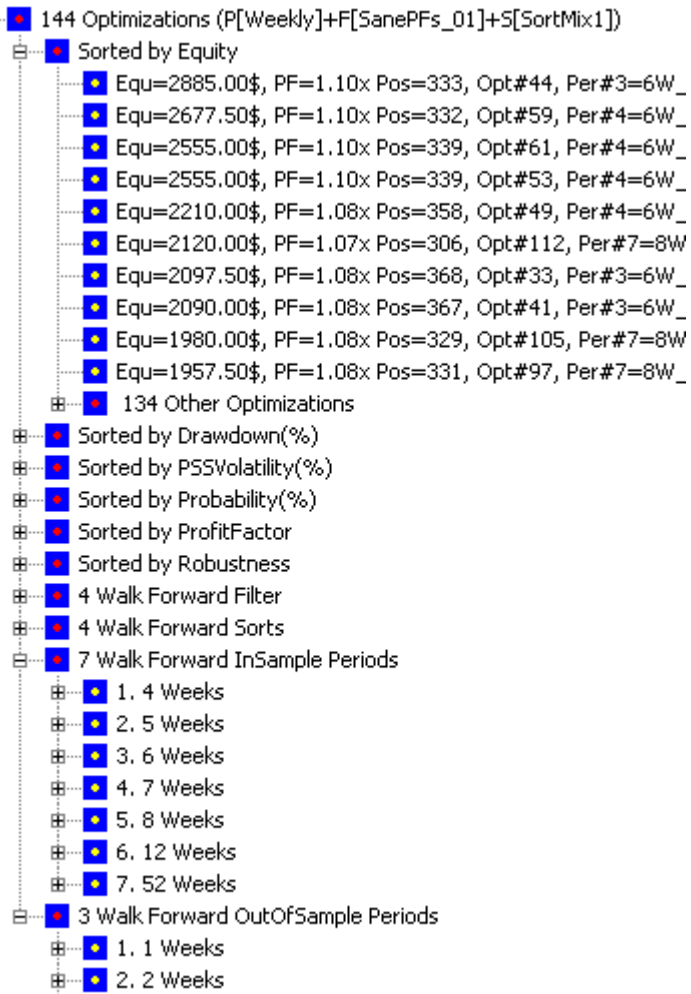

## **Walk Forward Analysis – Result Viewing**

BTWFMgr offers many ways to view the WFA results and identify the best WFA logic:

### **View best WFA Equity**

BTWFMgr is showing by default the top 10 WFA results, just click on any of the results to view the equity. The remaining results are shown in the "XXX Other Optimizations" branch. If you want to see more than 10 top results – changed the configuration parameter "MaxWFOOpt".

### **View best WFA Probability**

Click on the (+) in front of the "Sorted by Probability" branch and BTWFMgr will expand the branch and show the list of the top 10 results:

### ‡- sorted by Probability(%). Prob=65.689%, Egu=1945.00\$, PF=1.08x Pos=341, Opt# . Prob=65.385%, Equ=1735.00\$, PF=1.07x Pos=338, Opt# Prob=65.192%, Equ=2555.00\$, PF=1.10x Pos=339, Opt# . Prob=65.192%, Equ=2555.00\$, PF=1.10x Pos=339, Opt# Prob=64.438%, Equ=1980.00\$, PF=1.08x Pos=329, Opt# Prob=64.35%, Equ=1745.00\$, PF=1.07x Pos=331, Opt#8 . Prob=64.048%, Equ=1957.50\$, PF=1.08x Pos=331, Opt# . Prob=63.939%, Equ=1825.00\$, PF=1.07x Pos=330, Opt# Prob=63.76%, Equ=2090.00\$, PF=1.08x Pos=367, Opt#4 <mark>. ●</mark> Prob=63.408%, Equ=2210.00\$, PF=1.08x Pos=358, Opt# ங்.... • 134 Other Optimizations

If you want to see more than 10 top results – changed the configuration parameter "MaxWFOOpt"

### **View best WFA Drawdown, Volatility, ProfitFactor and Robustness**

Click on the (+) in front of the "Sorted by XXX" branch and BTWFMgr will expand the branch and show the list of the top 10 results – similar to Equity and Probability.

## **WFA 3D Cluster View**

Right click on any WFA results and you will see the WFA popup menu – then click on "Walk Forward Result-Cluster Analysis" (or press Ctrl+A) or from the Menu Function/Cluster Analysis:

```
Show Walk Forward Result Overview - LIST
Show Walk Forward Result Overview - Spreadsheet
Show Walk Forward Result Global Overview - Spreadsheet
Show Out-of-Sample Positions - LIST
Show Out-of-Sample Positions - CHART
Show Out-of-Sample Positions - Performance Analyzer
```
Show In-Sample Positions - All Periods - LIST Show In-Sample Positions - Last Period - LIST Show In-Sample Positions - Last Period - CHART Show In-Sample Positions - Performance Analyzer

### WalkForward Result+Cluster Analysis Show all Walk Forward Permutations - Speadsheet **Show Properties**

The Walk Forward Result+Cluster analysis box will appear:

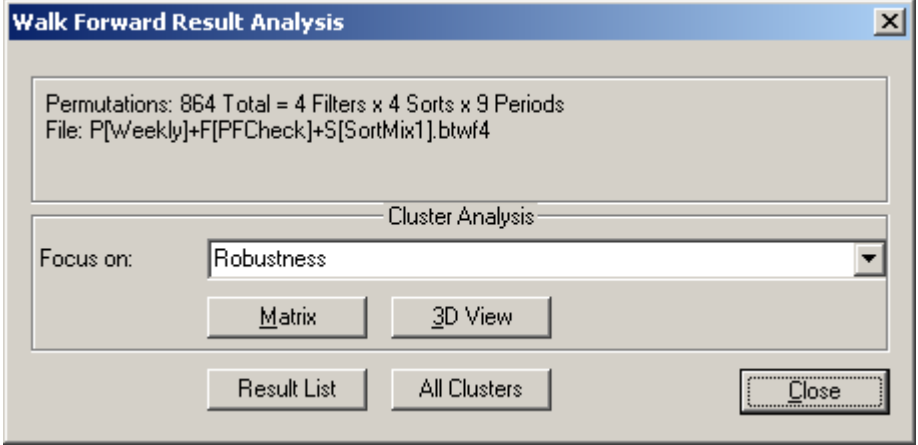

Select the criteria you would like to view (i.e. Net PL\$) and click on "3D View".

Now you can choose if you want to plot the Filter and Sort variations –OR- In/OutSample variations:

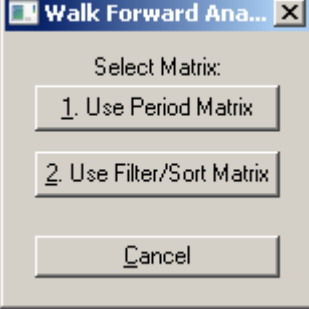

The "Filter/Sort Matrix" will use the Filter and Sort variations for the X and Z axis. The "Period Matrix" will use the In/OutSample variations for the X and Z axis. The Y Axis is defined by your selected criteria abive.

Below is an 3D WFA Result example, showing:

- X Axis: 4 sort variations plus the  $5<sup>th</sup>$  Sort Average results
- Z Axis: 24 filter variations plus the  $25<sup>th</sup>$  Sort Average results
- Y Axis: The Net Profit+Loss(\$) (or whichever criteria you selected)

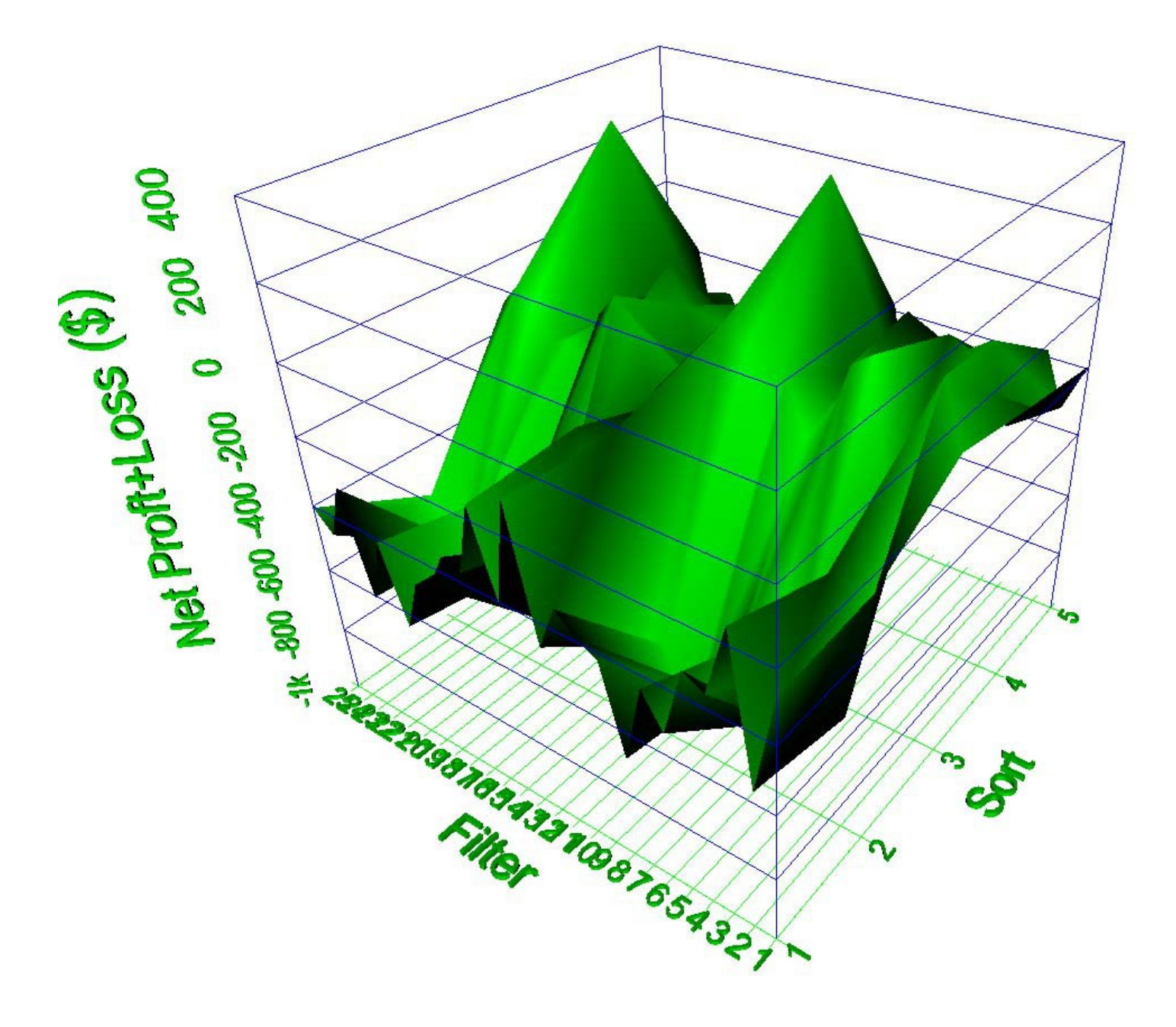

### **Navigating the 3D View**

- To Zoom in rotate the mouse wheel away from you
- To Zoom out– rotate the mouse wheel towards you
- To Rotate to the left click and hold left mouse button and move slowly to the right
- To Rotate to the right– click and hold left mouse button and move slowly to the left
- To Rotate to the top– click and hold left mouse button and move slowly down
- To Rotate to the bottom– click and hold left mouse button and move slowly up
- To move the center click on hold the right mouse button and move in the desired direction
- To capture/print the view click on the print button in the toolbar

## **WFA Processing Details**

Here we give you a more detailed look at the actual steps the WalkForwardAnalysis (WFA) process. WFA will first create a new folder were all results are saved with the input filename: Example: Results for Input file: "C:\BTWFMgr\PSS\_RSISample\@ES\015Min\_20080829\_123503.btwf1" are all saved to folder "C:\BTWFMgr\PSS\_RSISample\@ES\015Min\_20080829\_123503" The general WFAVerbose level determines the processing diagnostic details level; Which all off for highest WFA Speed! The following abbreviations are used:

WFA=Walk Forward Analysis, ISA=In Sample Range, OSA=Out of Sample Range

The following steps occur when for each WFA process:

- Main1: Load the period sequence definitions (from selected \*.btwfl file, i.e. Daily.btwfl)
- Main2: Check if for each period sequence definition enough data is present
- Main3: Create a matrix for each filter/sort and period variation

 $_{\text{o}}$  Period1: Load next period sequence definition (i.e. 10 Runs OSA 5%)

- $\alpha$  Period2: Create the In/OutSample date ranges as shown in "View Periods" function
	- (i.e. create 10 date ranges for current data an OSA portion of 5%)

 $_{\circ}$  Period3: Process the first/next period definition

- Range1: Process first/net date range create the subfolder for results: Example: P001[30D\_10D]+F[PFCheckTest]+S[SortMix1] = {PeriodFolder}
- Calculate the statistics for each Trade Permutation in the current ISA date range
- Range2: Calculate the relative ranking values
- Range3: If requested (SaveTrdPerm switch) export the statistics of each Trade Permutation to the range result file in a sub folder for this period def, Example: {PeriodFolder}/TradePermutations/ Rng0001\_20080109\_20080207.csv
- Range4: Calculate the specified filter condition to pass/fail each trade permutation
- Range5: Sort the remaining filtered candidates (unless ALL permutations filtered out)
- Range6: If requested (SaveOptPerm switch) exports the {PeriodFolder}/Hits/OPT0000001\_P001\_F0001\_S0001\_20080109.csv
- Range6: Establish the final trade permutation ID
- Range7: If requested (SaveRunLog switch) exports the best result to: {PeriodFolder}/Rng0001\_20080109\_20080207.csv
- Repeat Range1-Range7 for all remaining date ranges for this period

 $_{\circ}$  Period4: Accumulate the OSA Results and calculate the OSA statistics

 $\alpha$  Period5: If requested (SaveRunLog switch) exports the best result to: {PeriodFolder}/ OPT0000008\_P001\_F0002\_S0004.csv

 $\alpha$  Repeat Period1- Period5 for all remaining Period Definitions

- Main4: Save all WFA calculations to a binary file (\*.btwf4)
- Main5: Post Process overall WFA Results
- $\bullet$

ll results are saved in a newly created folder – using the filename – Example: WFA Results for: C:\BTWFMgr\PSS\_RSISample\@ES\015Min\_20080829\_123503.btwf1 will be saved in new folder: "C:\BTWFMgr\PSS\_RSISample\@ES\015Min\_20080829\_123503" Within that folder the following sub folder are generated: TradePermutations\P001\_XXX – Results for Period Sequence  $#1$ TradePermutations\P001\_XXX\R0001\_20080109\_20080207\_0000084Permutations.csv - R0001=Range#1, 20080109=ISA Start Date, 20080207=ISA End Date

P[30D\_10D]+F[PFCheckTest]+S[SortMix1] – WFA Results for:

Period "30D\_10D" Filter "PFCheckTest" and Sort "SortMix1"

"SaveOptPerm" switch: P[30D\_10D]+F[PFCheckTest]+S[SortMix1]\Hits – WFA Filter Results P[30D\_10D]+F[PFCheckTest]+S[SortMix1]\Hits\SEQ0000001\_P001\_F0001\_S0001\_20080208.csv SEQ0000001=Overall Sequence, P001=Period#1, F0001=Filter#1, S0001=Sort#1 20080208=ISA Start

"SaveRunLog" switch: **SaveRunLog** 

# **BTWFMgr Functions Reference**

In this section we illustrate in more detail how to use the various powerful BTWFMgr functions. Some functions might only apply only to Equity Mode (Equ) and/or Potential Mode (Pot)

# **Long/Short Splitting (Equ)**

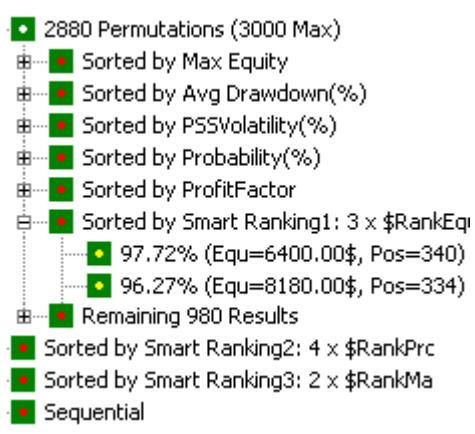

After you run an optimization, the results contains usually long and short trades in the many permutations. BTWFMgr will detect the overall best Equity, Drawdown etc using long and short

and show them in the "Sort by XXX" green square branches:

In many cases you might need to split the long and short results into separate files, Thereby creating their own Backtesting context with new "Sorted by XXX" lists!

You can do the L/S Split by simply clicking on the LS icon in the toolbar:

Next BTWFMgr will confirm click YES to continue:

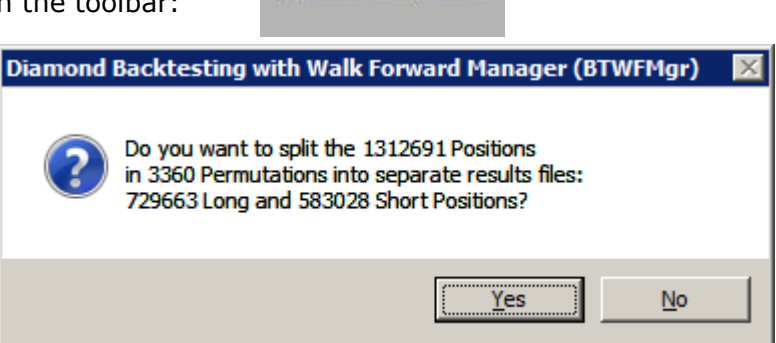

Split into Long + Short

ΓS

Next BTWFMgr will proceed to generate two new BTWFMgr result files, And when finished, give you the option to view the new "Long Only" (WalkFwd-L) result:

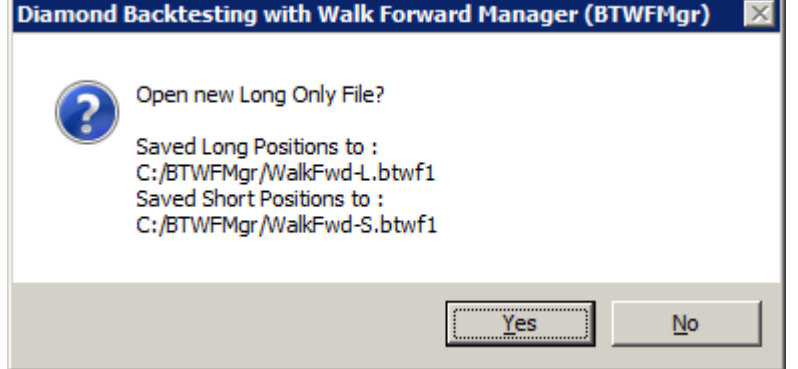

To view the "Short only" result – click on the new C:\BTWFMgr\WalkFwd-S.btwf1 file.

# **Equity Curve Cutoff (Equ)**

BTWFMgr (as most other software tools) sort all results by the ENDING Equity,

Which is considered the best performance.

But as you might have noticed, many times the best performance, is not always continuing that previous performance – below is an example how a stellar performance:

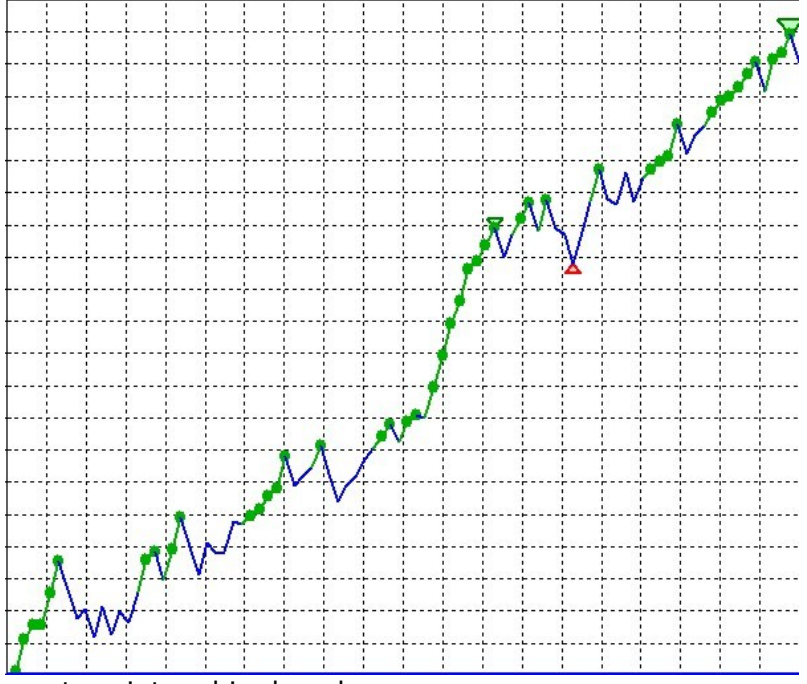

can turn into a big drawdown

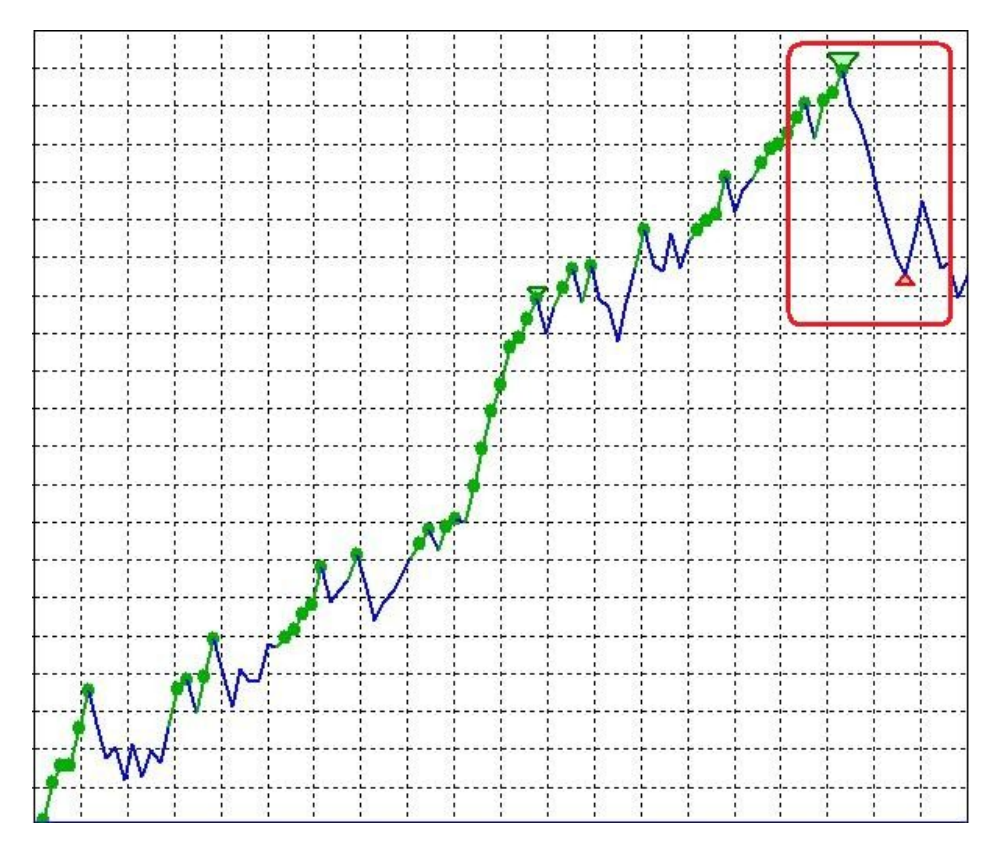

With BTWFMgr you can now to double-check and research this phenomenon using your own results. Just define an earlier reference point within the equity curve – which is used to sort the results, instead of the usual 100% ENDING equity point.

In effect you virtually "cut off" a portion of last trades – just for the sorting, the data Is not really lost.

(This "cutoff" function only applies to the Equity Mode) Simply click on the Recaclulate Icon:

**G** Recalculate Strategy Potential Analysis

Then enter the new point of reference (instead of the usual 100% at the end):

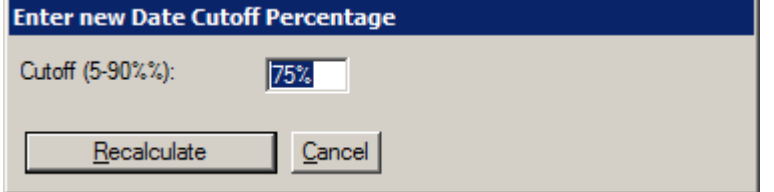

To start the conversion click "Recalculate".

The new equity curves will show a new magenta line; connecting the cutoff point with the ending result:

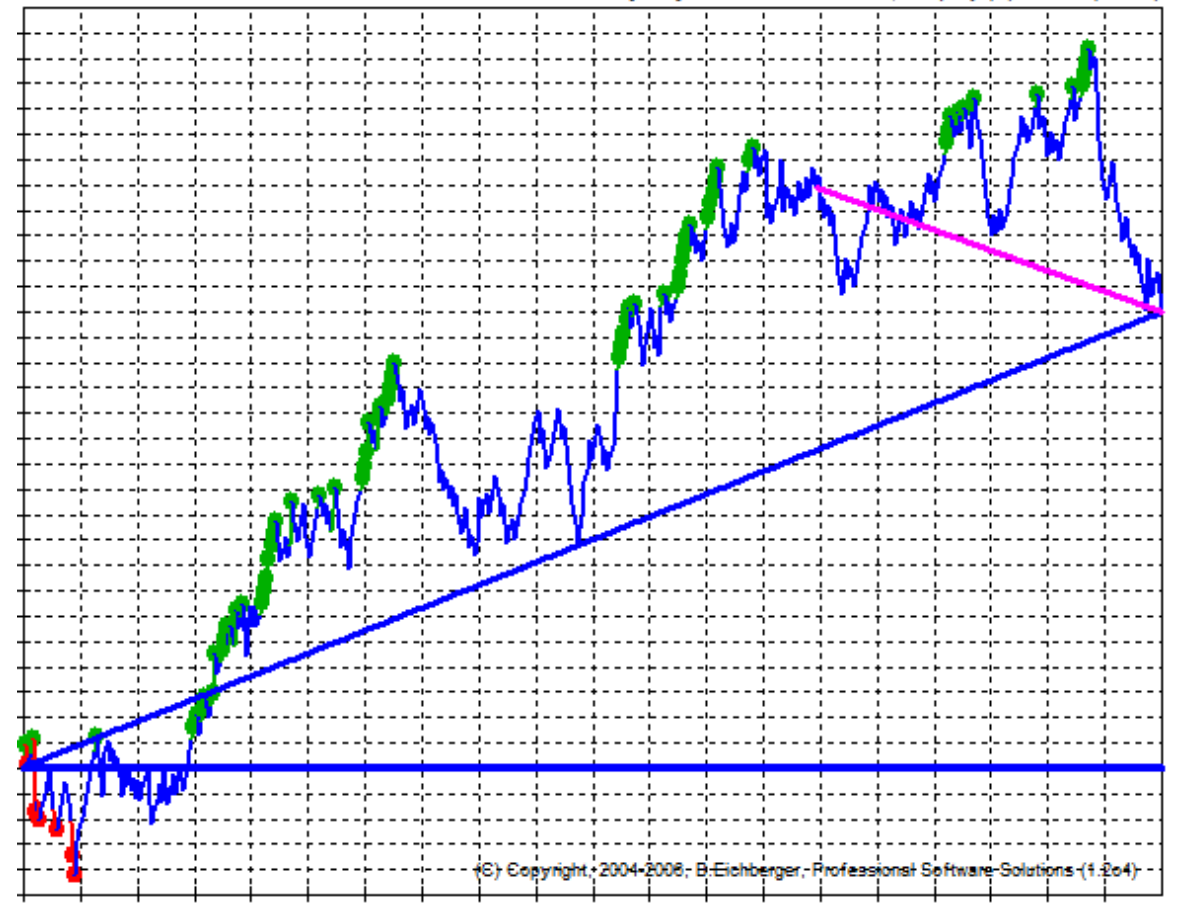

Click on any performance result and you can easily check visually – if the previous performance actually continued.

This is similar to the the "In-Sample" and "OutSample" segments used in the Walk Forward Analysis(WFA),

If the Equity results are using an early "cutoff" point BTWFMgr will show the cutoff percentage in the header:

Equity/70% - @ES 10 Min - Equity + Walk Forward Sample

# **Export Statistics (Equ)**

In some cases you might want to use a custom spreadsheet, to identify and analyze the backtesting trade permutations. BTWFmgr allows you to export all the relevant statistical values for each permutation (or just the current one) to a spreadsheet.

Simply right click on the permutation and select "Export Statistics":

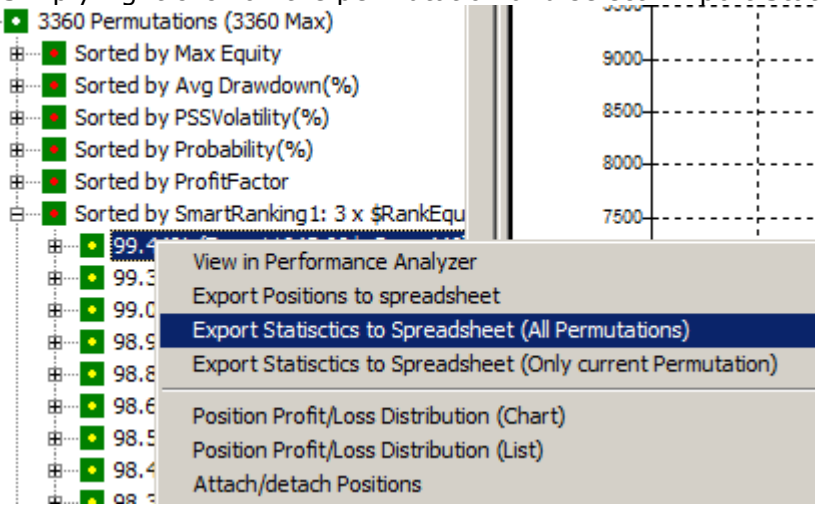

BTWFMgr will generate a new spreadsheet file for the current file – with StatsALL appended and ask you if you would like to view the new spreadsheet file (CSV format):

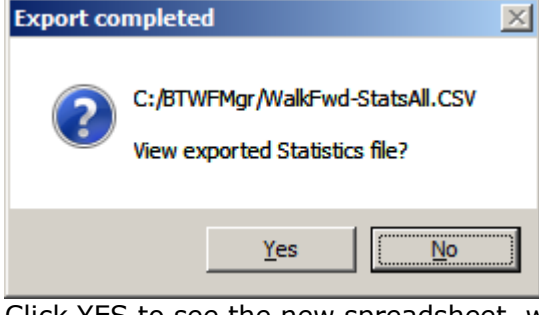

Click YES to see the new spreadsheet, were you can now apply your custom analysis/sort etc:

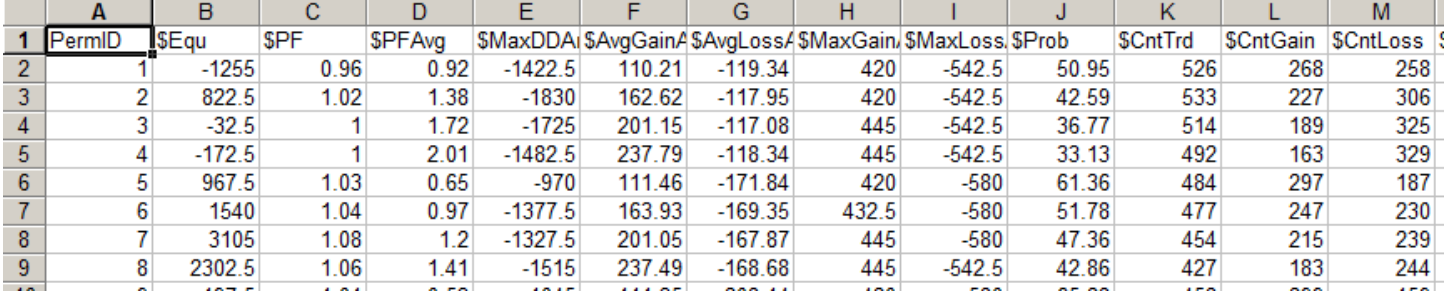

This Statistic Export can also assist you in designing custom WFA filter formulas!

Instead of all permutations you can also select the single export –for just the current permutation.

## **Strategy Preparation**

In order for BTWFMgr to analyze your strategy – BTWFMgr has to collect the relevant data generated during your TradeStation® Optimization runs.

To accomplish this BTWFMgr adds a small section to the end of your EasyLanguage® strategy code.

## **Preparing TradeStation® - Opening your Strategy Code**

Before BTWFMgr can automatically add the data collection section – open the strategy code:

- Open TradeStation®: Start/Programs/TradeStation 8.1 (Build XXX)
- Close all workspaces
- Open the strategy EasyLanguage Code File/Open EasyLanguage Document (or Ctrl+E) TradeStation 8.1 - Untitled Desktop: File Edit View Window Help **New** Open EasyLanguage Document... Ctrl+E
- Select "Strategy" in the Select Analysis type pull down list (at the top) Open EasyLanguage Document

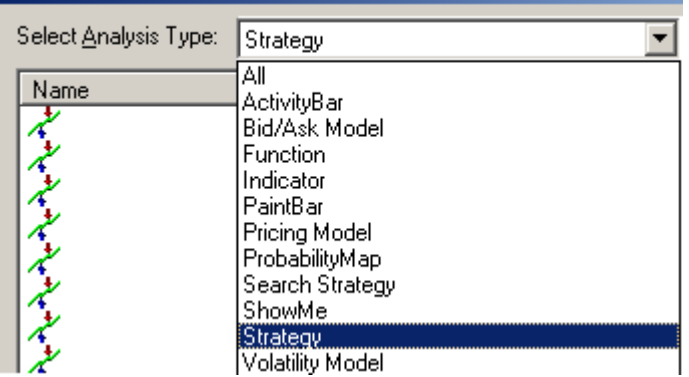

In the new list scroll down to your Strategy and click the Strategy Name

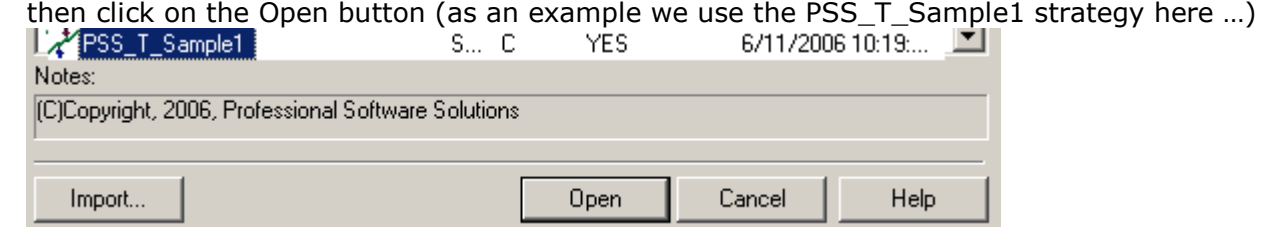

 You might need to enter a protective password to open the Strategy Code A new Strategy EasyLanguage window has opened:

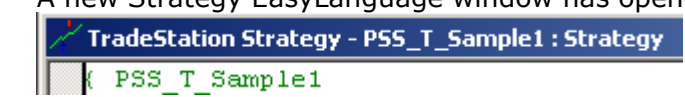

Now we have prepared TradeStation® for BTWFMgr to automatically modify your strategy.

## **Adding the BTWFMgr Data Collection Section**

 Open BTWFMgr: Start/Programs/Diamond Backtesting with Walk Forward Manager (BTWFMgr)/Backtesting with Walk Forward Manager (BTWFMgr)

 $\mathbf{r}$ 

Once BTWFMgr has opened – click on the cyan exclamation mark  $\boxed{9}$  in the tool bar:  $G \oplus |O|F|S|M||Q|P|E \subseteq M$  ?

Prepare Strategy for BTWFMgr Backtesting

(or select File/Strategy Preparation from the Main Menu)

A new window will open – showing your strategy name – click on Prepare:

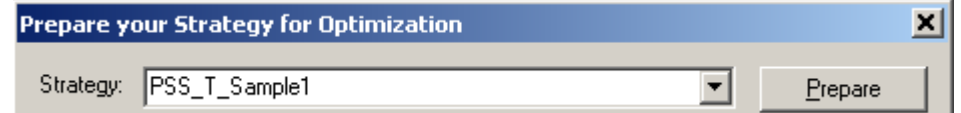

 BTWFMgr is now presenting you with all numeric strategy input parameter, which can be included in the data collection during the TradeStation® optimization: (indicated by the X in the Optimization column)

Select ALL inputs you might use in any TradeStation® optimization (usually all). Just double click on the input row and BTWFMgr will select/deselect it.

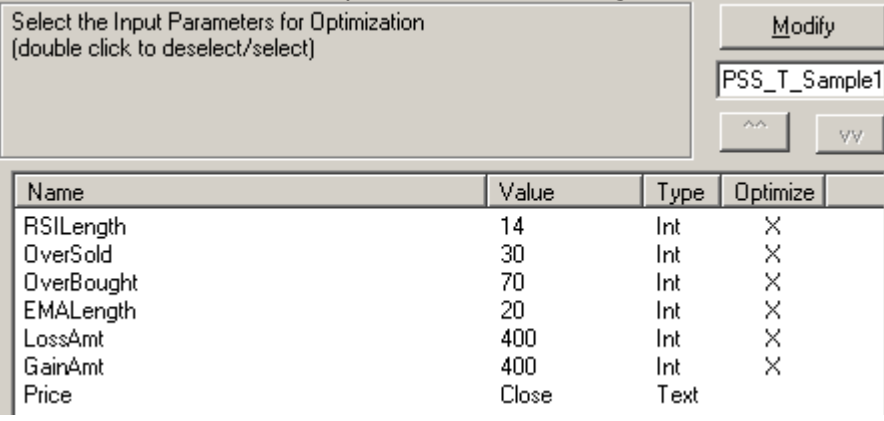

- You can change the sequence of an input with the up  $\left[\begin{array}{c|c} x & x \\ y & x \end{array}\right]$  and down  $\left[\begin{array}{c|c} y & y \\ y & y \end{array}\right]$  button
- Now click on the modify button to let BTWFMgr add the new data collection section Modify
- Now BTWFMgr will automatically modify the strategy code for you and after a few seconds show the confirmation box – click on OK:

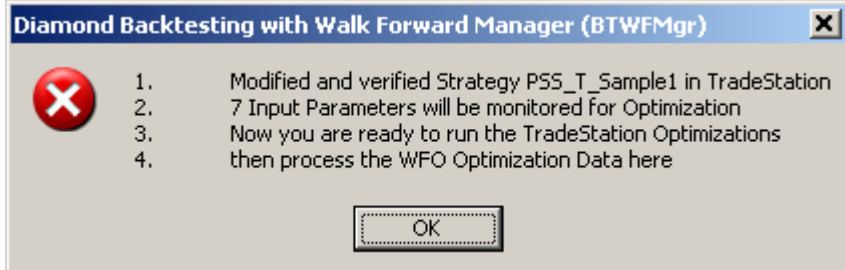

 Now you are ready to run the regular TradeStation® Optimization on your strategy, which will now collect the relevant data for you, so you can then analyze it in BTWFMgr. The initial Strategy Potential mode (nBTWFMgrExport=1) is automatically pre-selected for you. Below is a sample of the BTWFMgr data collection section.

### **Adding Context Variables**

When you develop your strategy, you usually want to research also the effect of additional context input values on the overall results. With BTWFMgr you can now check if certain ranges or values will improve the overall strategy results and by filtering out bad entries.

Diamond Backtesting Manager with Walk Forward Manager (BTWFMgr)

BTWFMgr adds for you automatically already the TimeOfDay context value. Example:

Research of a certain range of the moving average angles might be connected to better results.

Below are the steps to add an additional context variable:

 **Add Context Variable Name** Add one line for each new context variable after the line *WalkForwardVar = WalkForwardVar + "/\*TimeOfDay";* Here is one example - adding an angle: *WalkForwardVar = WalkForwardVar + "/ExpAngle";*  (the \* indicates the first context variable name):

### **Increase Argument Counter**

```
Increase the input counter by the number of newly added context values, 
below the line: 
arrPSSBTVal[0] = 6; // Number of tracked Strategy Inputs 
if nBTWFMgrExport = 1 OR (nBTWFMgrExport = 3 AND CurrentShares = 1818) then 
     arrPSSBTVal[0] = 7; // add Number of Context Variables
In our example: we increase by one - from 7 to 8
```
### **Add Context Variables to Function Call**

```
Add the actual context values to the BTWFMgr data capture function argument list, after the line: 
arrPSSBTInp[6] = Time; // Context Input#01
Here is one example - adding an angle: 
arrPSSBTInp[7] = AnglePercent; // Context Input#02
```
### **Verify the EasyLanguage**

After modifying he strategy code verify the EasyLanguage code (Tools/Verify)

### **Re-Run TradeStation® optimization**

Now you can re-run the TradeStation® Optimization, which will now collect also the data at each entry also the added context variable values.

More information at: http://www.profsoftware.com/bt/eldmode.htm

BTWFMgr will show the result for each context variable in the "Context Variables" section.<br>De 3 Context Variables

- \*TimeOfDay (All) (Range=
- • \*TimeOfDay (Long Only) (
- .....<mark>•</mark> \*TimeOfDay (Short Only)

### **Sample of Data Collection Section**

Below is a sample of the BTWFMgr data collection section – with the two added context variables:

```
Time, // Context Input#01 
AnglePercent, // Context Input#02 
//====== BTWFMGR_F2D83D3A_BBDB_447E_B0FE_209ED95E4E3F ============= 
//====== WALK-FORMWARD-OPTIMIZATION DATA COLLECTION SECTION ====== 
Vars: nRetWFO(0),WalkForwardVar(""); 
if nBTWFMgrExport > 0 then begin 
if GetAppInfo(aiOptimizing) = 1 then begin 
    if WalkForwardVar = "" then begin 
       WalkForwardVar = "RSILength"; 
       WalkForwardVar = WalkForwardVar + "/OverSold"; 
       WalkForwardVar = WalkForwardVar + "/OverBought"; 
       WalkForwardVar = WalkForwardVar + "/EMALength"; 
       WalkForwardVar = WalkForwardVar + "/LossAmt"; 
       WalkForwardVar = WalkForwardVar + "/GainAmt"; 
       if nBTWFMgrExport = 1 then begin 
          WalkForwardVar = WalkForwardVar + "/*TimeOfDay"; 
          WalkForwardVar = WalkForwardVar + "/ExpAngle"; 
       end; 
    end; 
    if nBTWFMgrExport = 2 then begin 
       nRetWFO = PSS_F_WFO10("PSS_T_Sample1", //Strategy 
       WalkForwardVar, // Names of Inputs 
       6, // each selected Input Variable below 
       RSILength, // Strategy Input#01 
       OverSold, // Strategy Input#02 
       OverBought, // Strategy Input#03 
       EMALength, // Strategy Input#04 
       LossAmt, // Strategy Input#05 
       GainAmt // Strategy Input#06 
       ,0,0,0,0); 
    end; 
    if nBTWFMgrExport = 1 then begin 
       nRetWFO = PSS_F_WFO10("PSS_T_Sample1", //Strategy 
       WalkForwardVar, // Names of Inputs 
       -8, // each selected Input Variable below 
       RSILength, // Strategy Input#01 
       OverSold, // Strategy Input#02 
       OverBought, // Strategy Input#03 
       EMALength, // Strategy Input#04 
       LossAmt, // Strategy Input#05 
       GainAmt, // Strategy Input#06 
       Time, // Context Input#01 
       AnglePercent, // Context Input#02 
       0,0); 
    end; 
end; 
    If nBTWFMgrExport = 1 then begin 
       If marketposition = 1 then 
          Sell ("Lbt") next bar Market; 
       If marketposition = -1 then 
          Buy to Cover ("Sbt") next bar Market; 
    end; 
end; 
//====== BTWFMGR_F2D83D3A_BBDB_447E_B0FE_209ED95E4E3F =============
```
# **Detecting the optimal Strategy Potential/Parameters**

After you have prepared your strategy and the TradeStation Optimization has completed, BTWFMgr will automatically starts and perform automatically the initial data conversion and then present to you the Strategy Potential Analysis. (make sure you have nBTWFMGrExport set to 1).

## **Analyzing the Strategy Per Trade Potential**

Analyzing the Strategy Per Trade Potential

## **Analyzing the Strategy Yearly Potential**

Analyzing the Strategy Yearly Potential

## **Analyzing the Strategy Parameter Potentials**

Analyzing the Strategy Parameter Potentials

## **Analyzing the Strategy Context Variables**

Analyzing the Strategy Context Variables

(under construction …)

 $\bullet$ 

**Exit Optimization Results**

Showing the top 10 results - sorted by the best average return per trade:<br> $\blacksquare$  235200 Position Exit Optimizations (Perm

<u>ф</u>—<mark>•</mark> 115.71\$ (Equ=13075.00\$,Pos=113(:

- 
- The remaining results are collected behind the "Other Exit Optimizations" item: " 1990 Other Exit Optimizations

How many exit optimizations are shown is defined in the "MaxExitResults" configuration parameter (2000) in the TreeView section.

### **Exit Parameter Analysis**

Showing for each exit parameter the individual results  $\frac{1}{n}$  and Exit Definitions

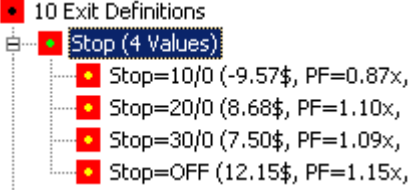

## **Detecting the optimal Strategy Exit Method**

After you have identified the best Strategy Potential for Long and Short trades,

you can now let the "Position Exit Manager (PEM)" calculate many different exit scenarios,

so you can identify the best "Strategy Exit Logic".

Usually Longs and Shorts have different optimal exit parameters.

Since the integrated "Position Exit Manager (PEM)" is using fast object oriented  $C++code$ ,

it can process 100,000 exit variations per second (~1000 time faster than the regular backtesting)!

First click on the result with the best potential, which actualizes the permutation ID.

Then Click on the  $\frac{D \cdot d}{D}$  button in the toolbar, which brings up the Optimization box:

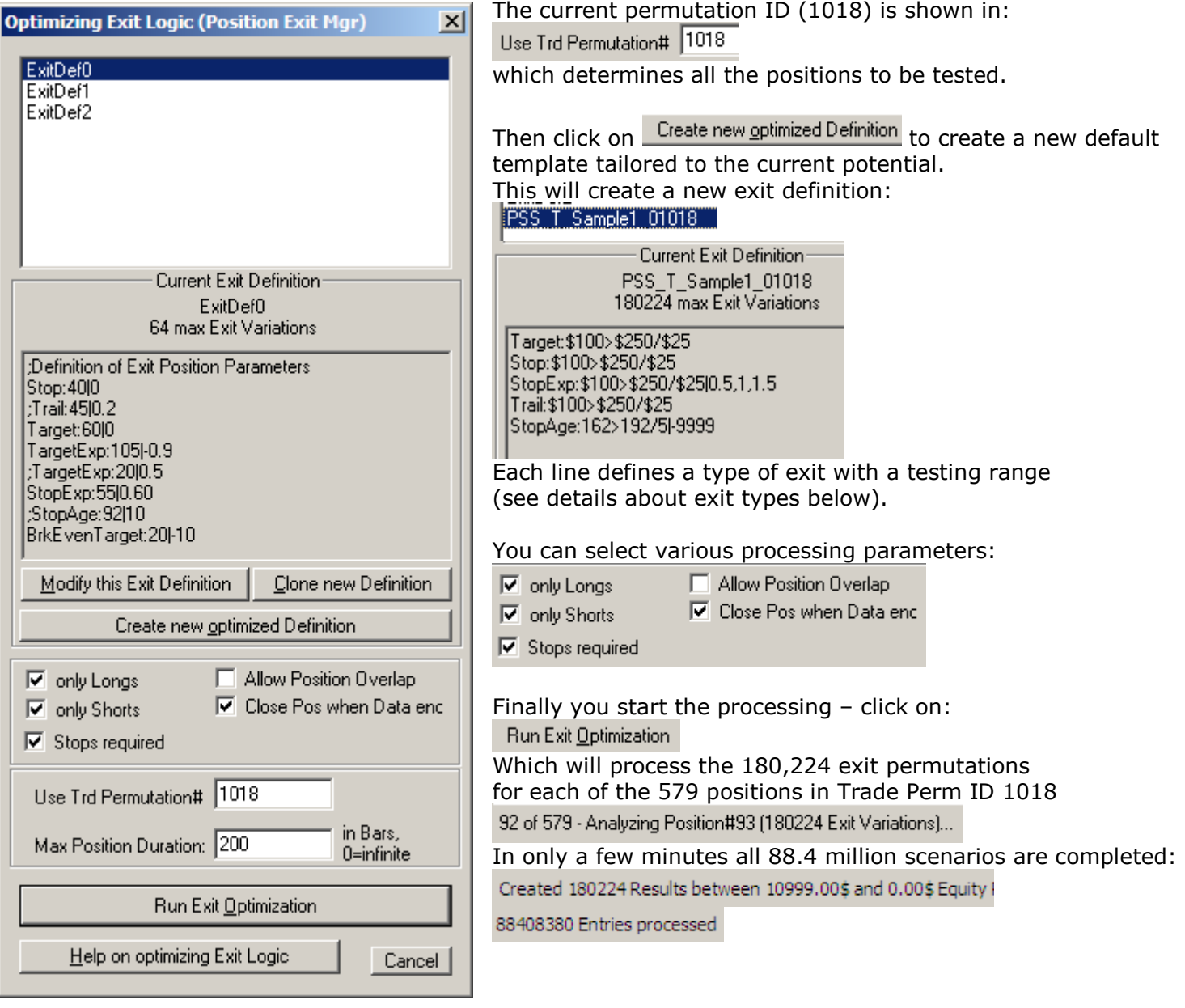

## **Analyzing the Strategy Exit Results**

After the optimization is complete a new exit result branch will appear in the treeview:

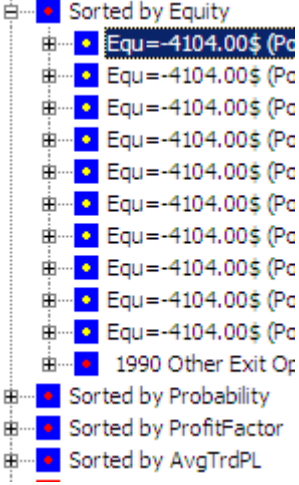

## **Analyzing the Strategy Exit Parameters**

Analyzing the Strategy Per Trade Potential

# **BTWFMgr Configuration and Preferences**

BTWFMgr allows you to easily change and almost all of its internal parameters, so you can tailor the behavior to your needs.

To start the configuration, simply click on the  $\blacksquare$  icon in the toolbar –or- Ctrl+C –orselect or from the in the Menu: File/Backtesting Configuration and Preferences (Ctrl+C)

All parameters are organized by topics:

- TreeView
- Smart Ranking Analysis
- Best Trade Permutation Analysis
- Walk Forward Optimization
- Strategy Potential & Probability Analysis
- Initial Data Conversion
- Position Exit Manager (PEM)
- General
- Chart

Below each topic the associated parameters are attached. You can expand and collapse each topic,

by clicking on the plus or minus mark ( $\frac{m}{2}$  and  $\frac{m}{2}$ ) in front of the topic.

To see a more detailed description - click on the parameter,

and the right window section will show the description and current setting - You can now:

- Change the parameter value (simply enter/select the new value and click on "Apply")
- Restore to the previous setting after an erroneous change for example click on "Restore"
- Switch to the parameter default value click on "Default"

Close the Configuration Window via the "Close" button, the ESC key or the  $\mathbf{X}$  window button.

The new parameter settings is shown with a star and activated next time you open BTWFMgr again. A detailed description of each parameter section is presented below.

Below is a sample screen of the BTWFMgr Configuration and Preference WindowBelow is a list of all the available BTWFMgr Configuration settings you can adjust to your needs.

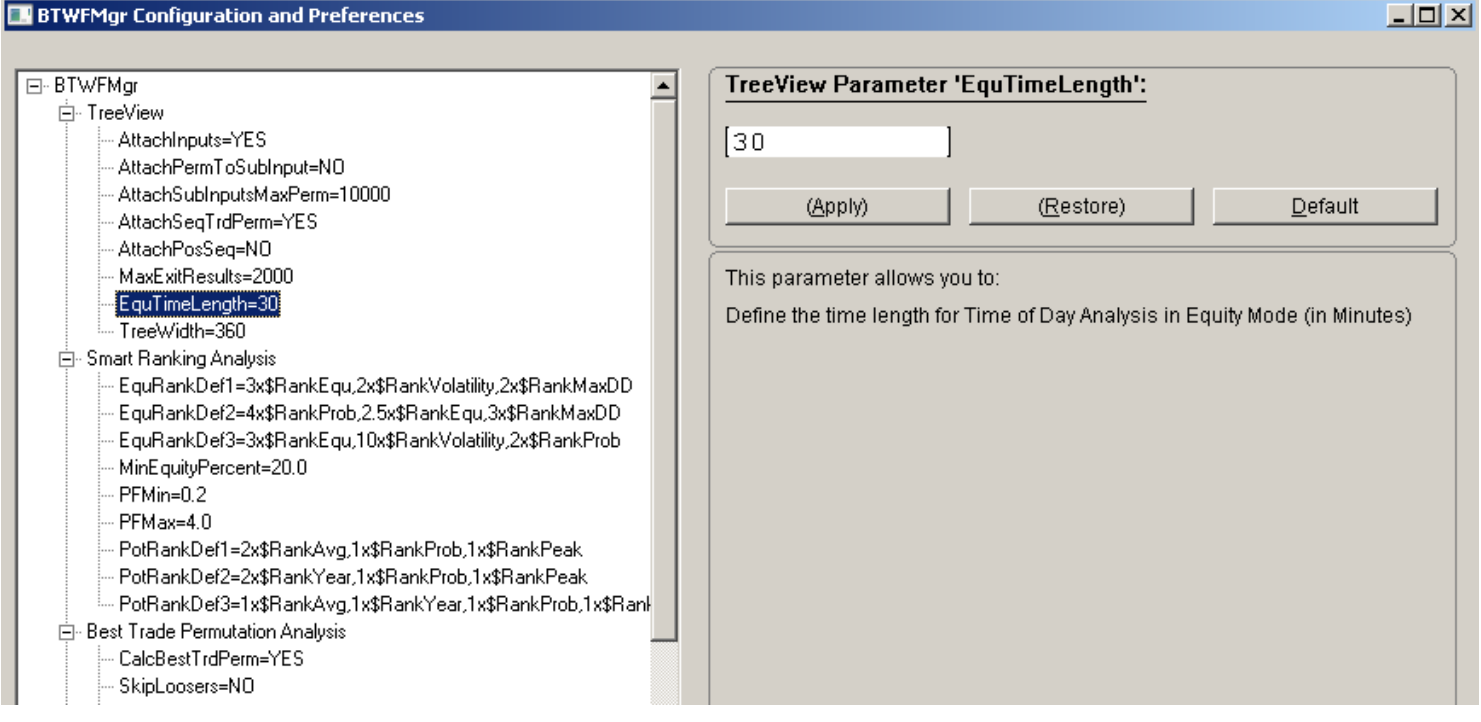

(You can also edit the configuration parameters directly in the C:/BTWFMgr/BTWFMgr.ini file)

# **TreeView Settings**

In this section you can adjust settings related to the BTWFMgr treeview window:

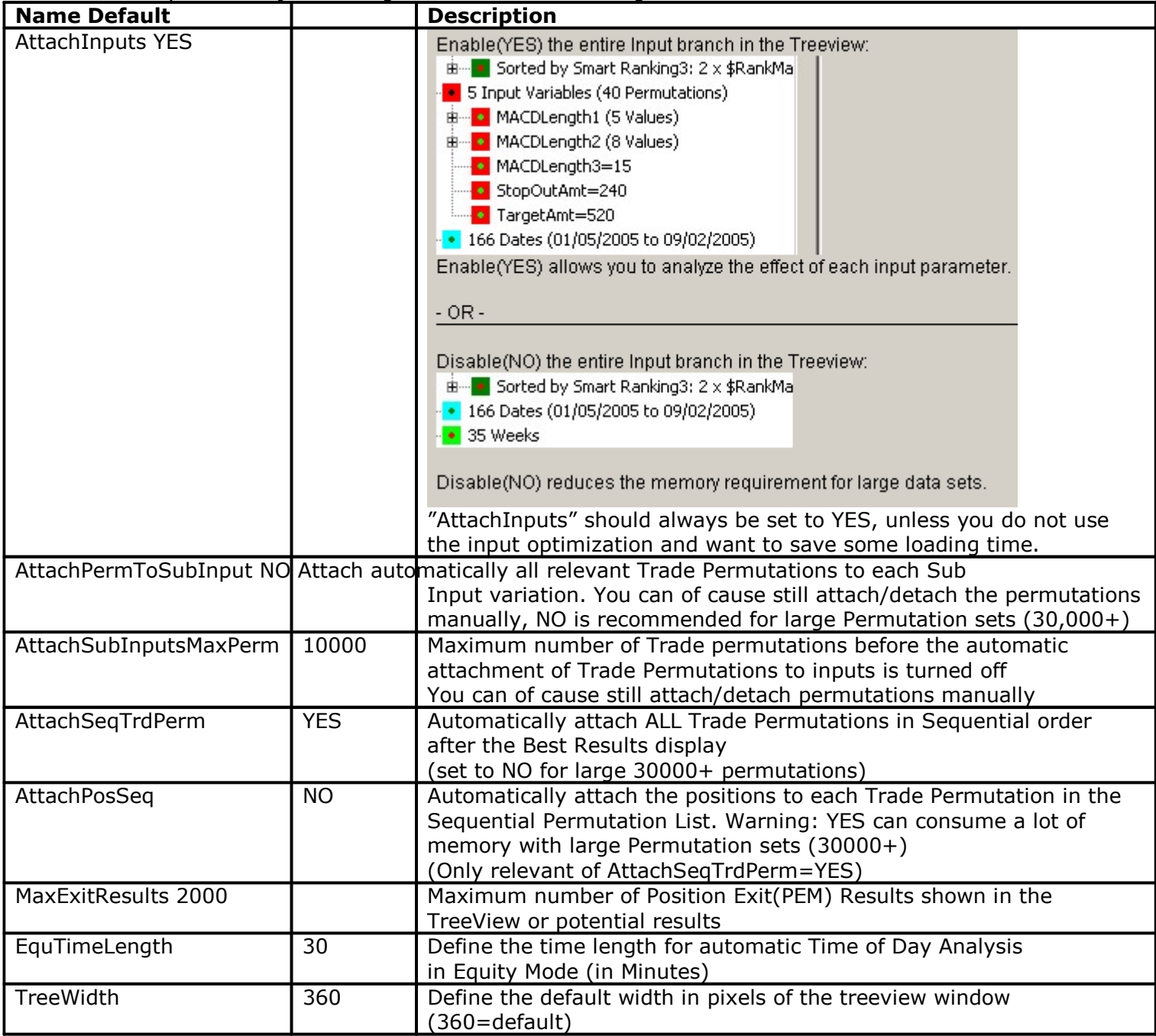

# **Smart Ranking Analysis Settings**

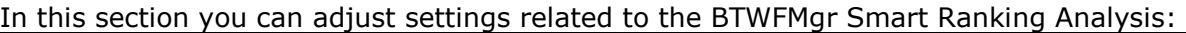

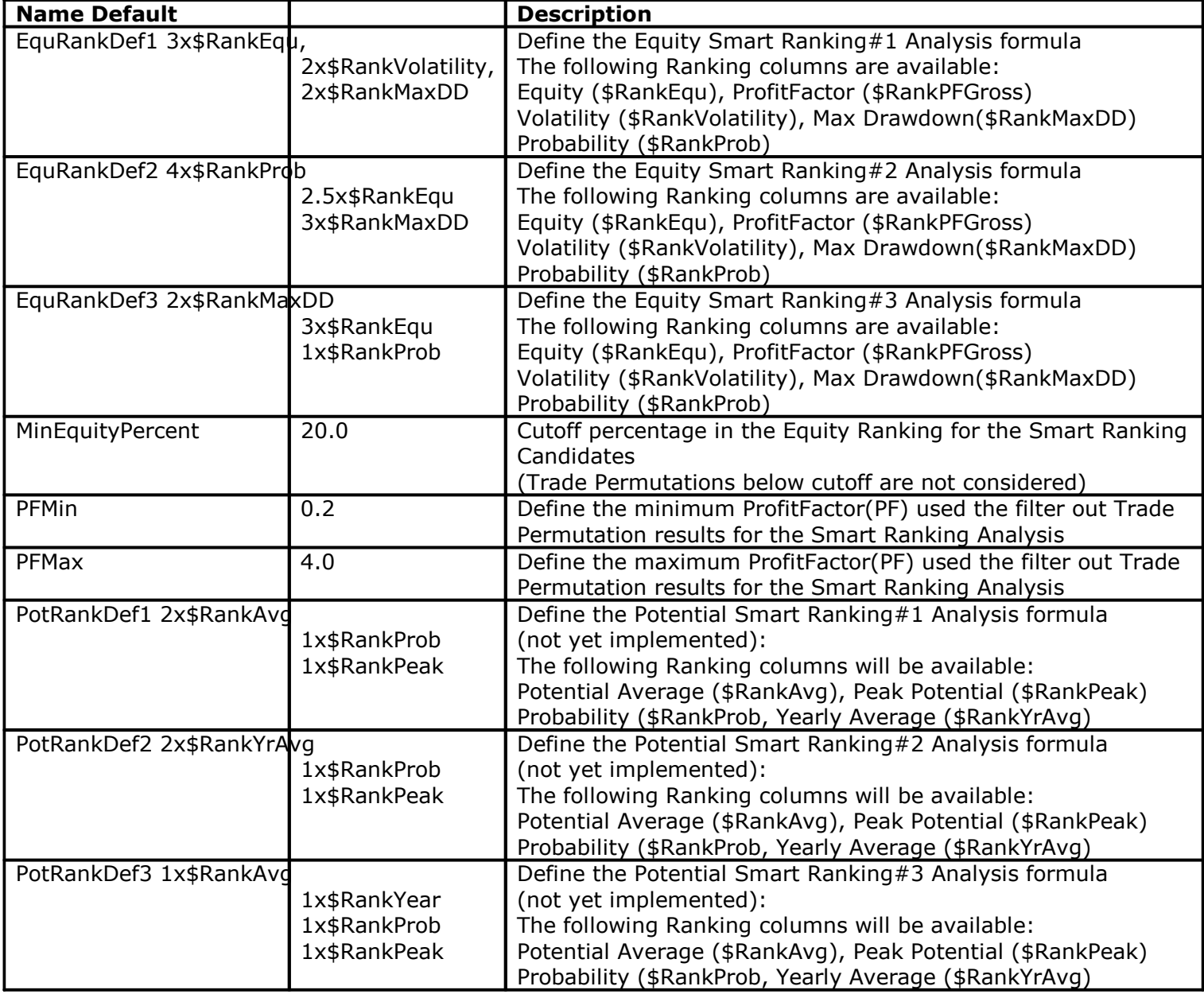

## **Best Trade Permutation Analysis Settings**

In this section you can adjust settings related to the BTWFMgr Best Trade Permutation Analysis:

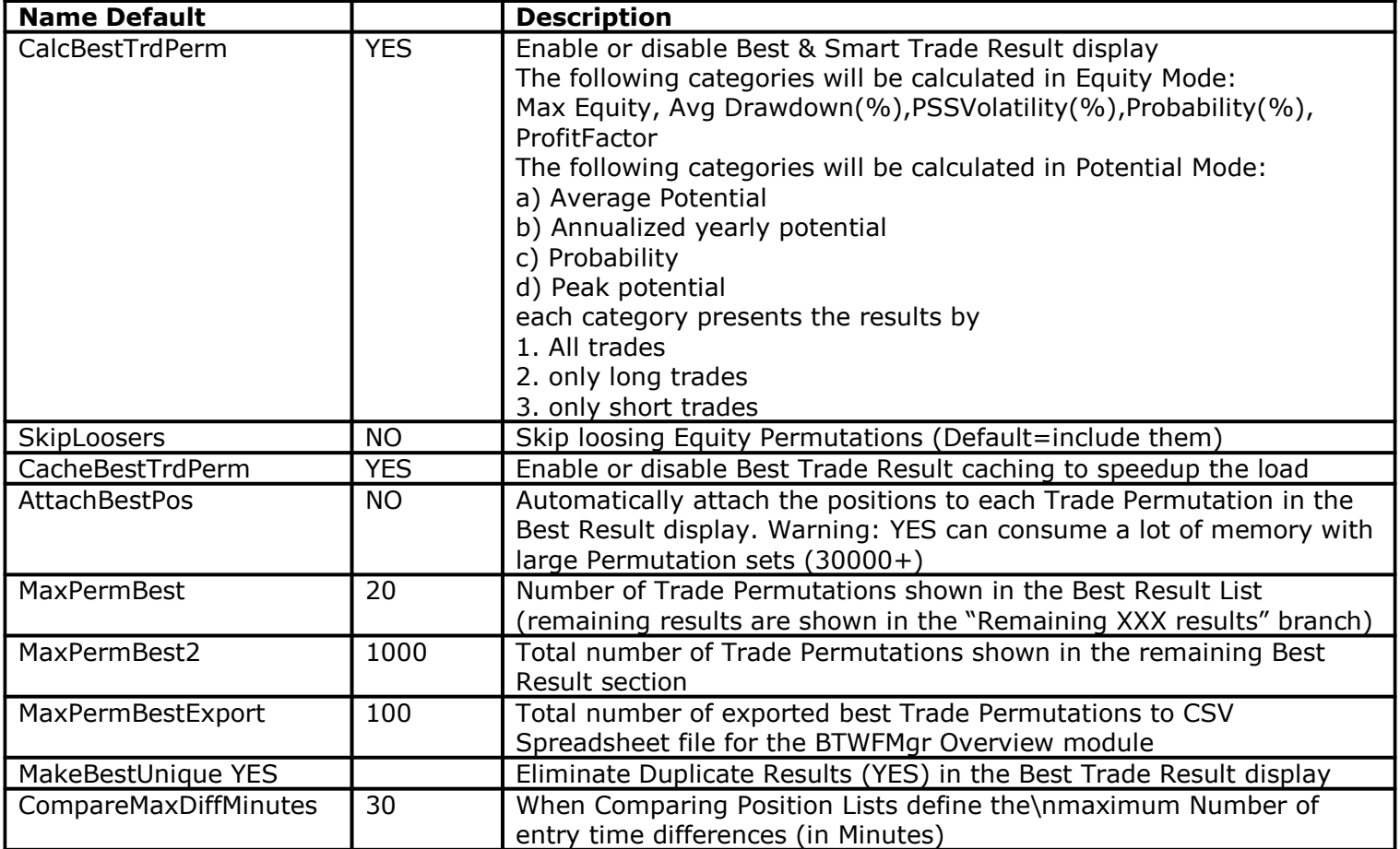

# **Walk Forward Analysis+Optimization Settings**

In this section you can adjust settings related to the BTWFMgr Walk Forward Optimization and Analysis:

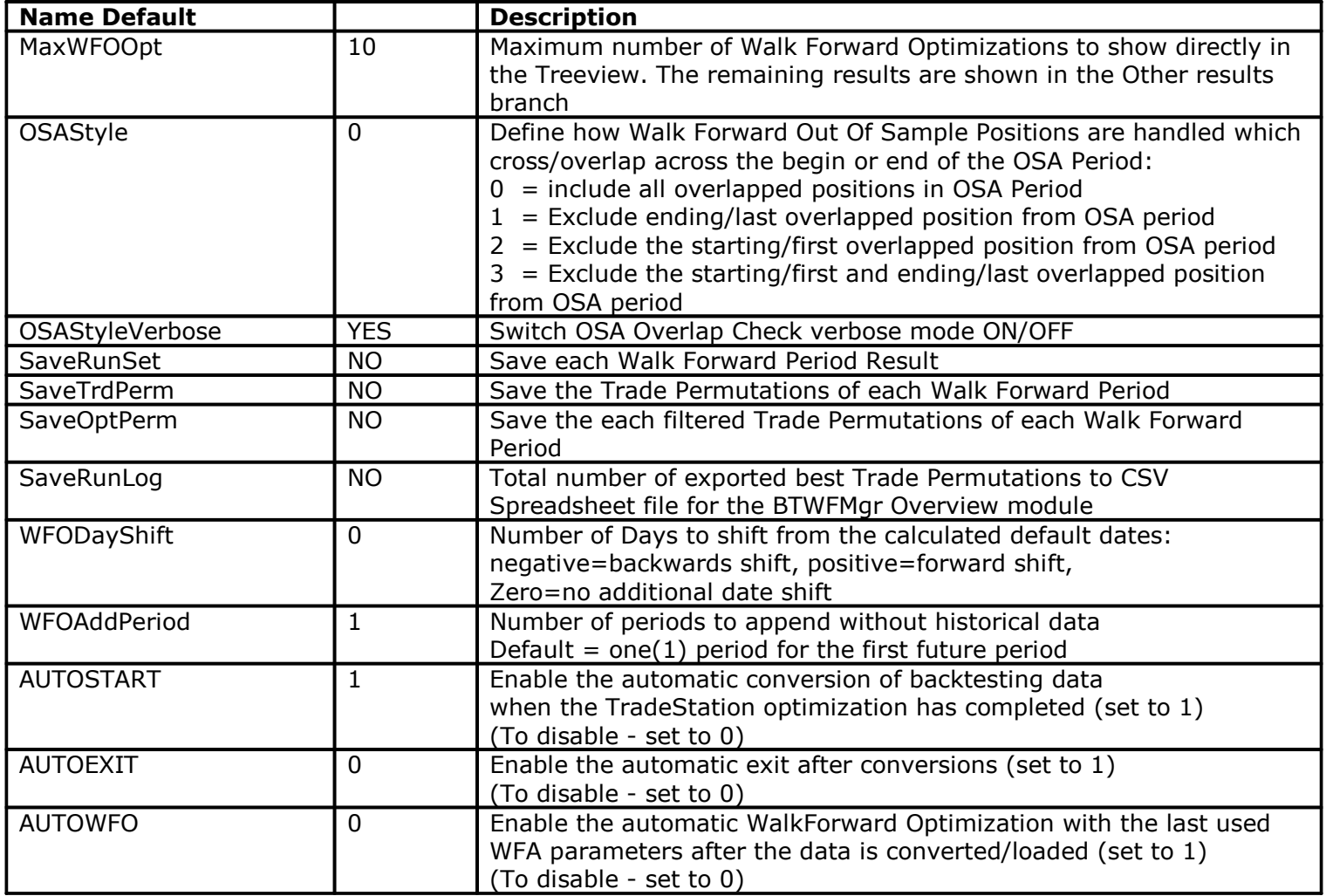

# **Strategy Potential & Probability Analysis Settings**

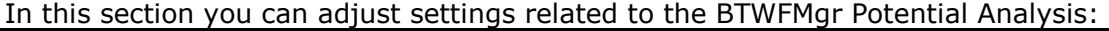

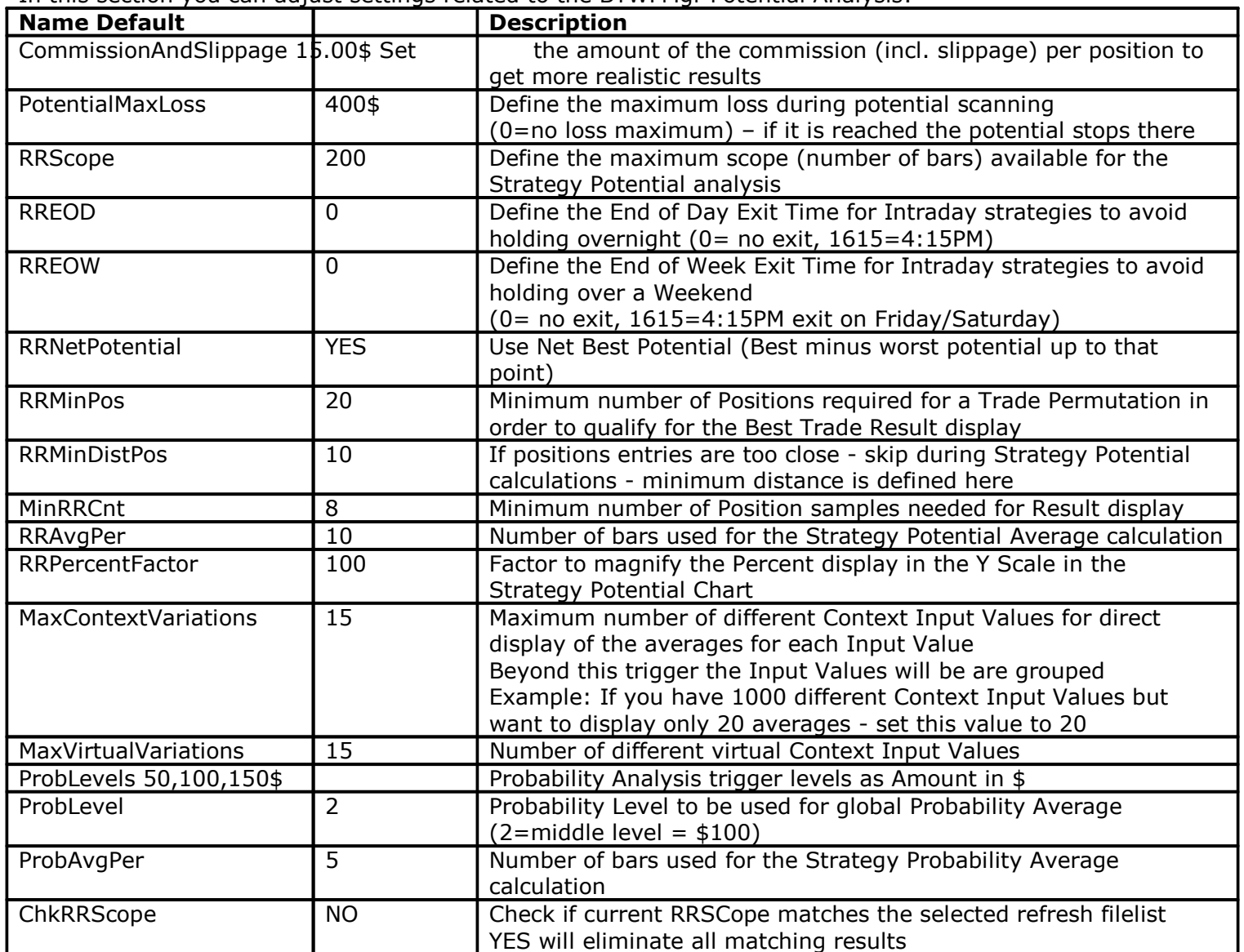
### **Initial Data Conversion Settings**

In this section you can adjust settings related to the one time initial dataconversion from the btwf2(Trade events) to the final btwf3(Positions) data file:

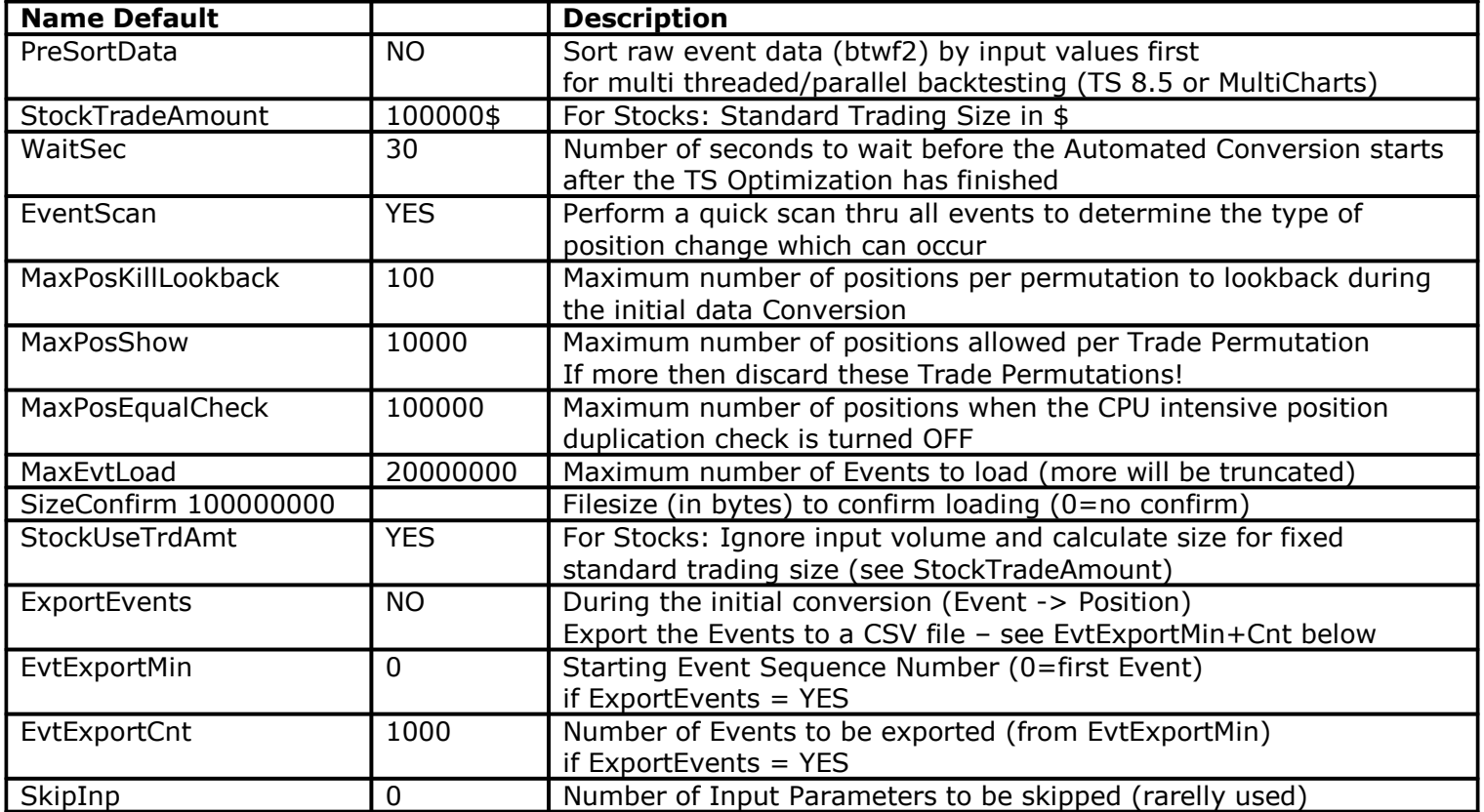

### **Position Exit Manager (PEM) Settings**

In this section you can adjust settings related to the Position Exit Manager (PEM), which is used in Potential Mode during the exit optimization:

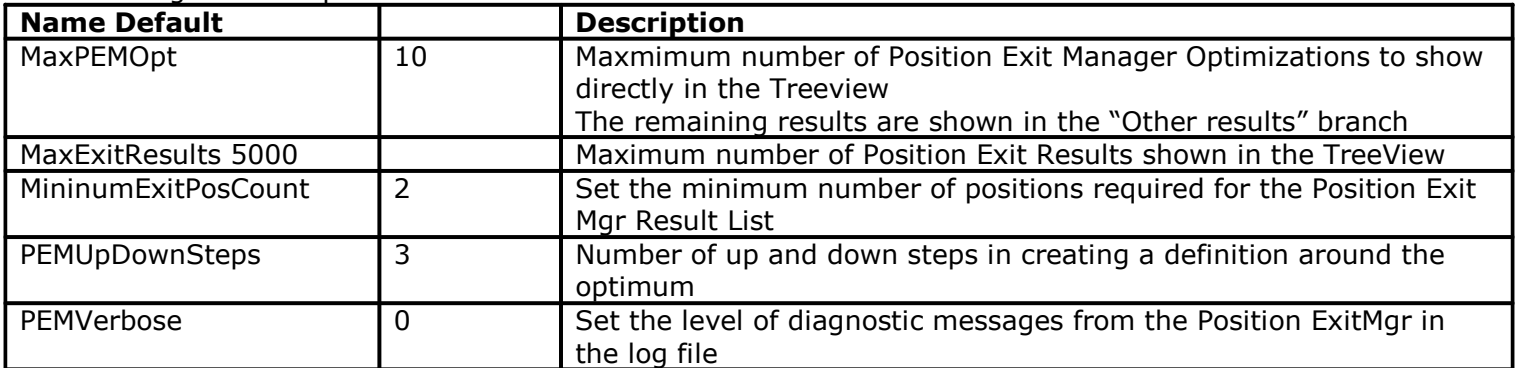

## **General Settings**

In this section you can adjust settings related to the general BTWFMgr behavior:

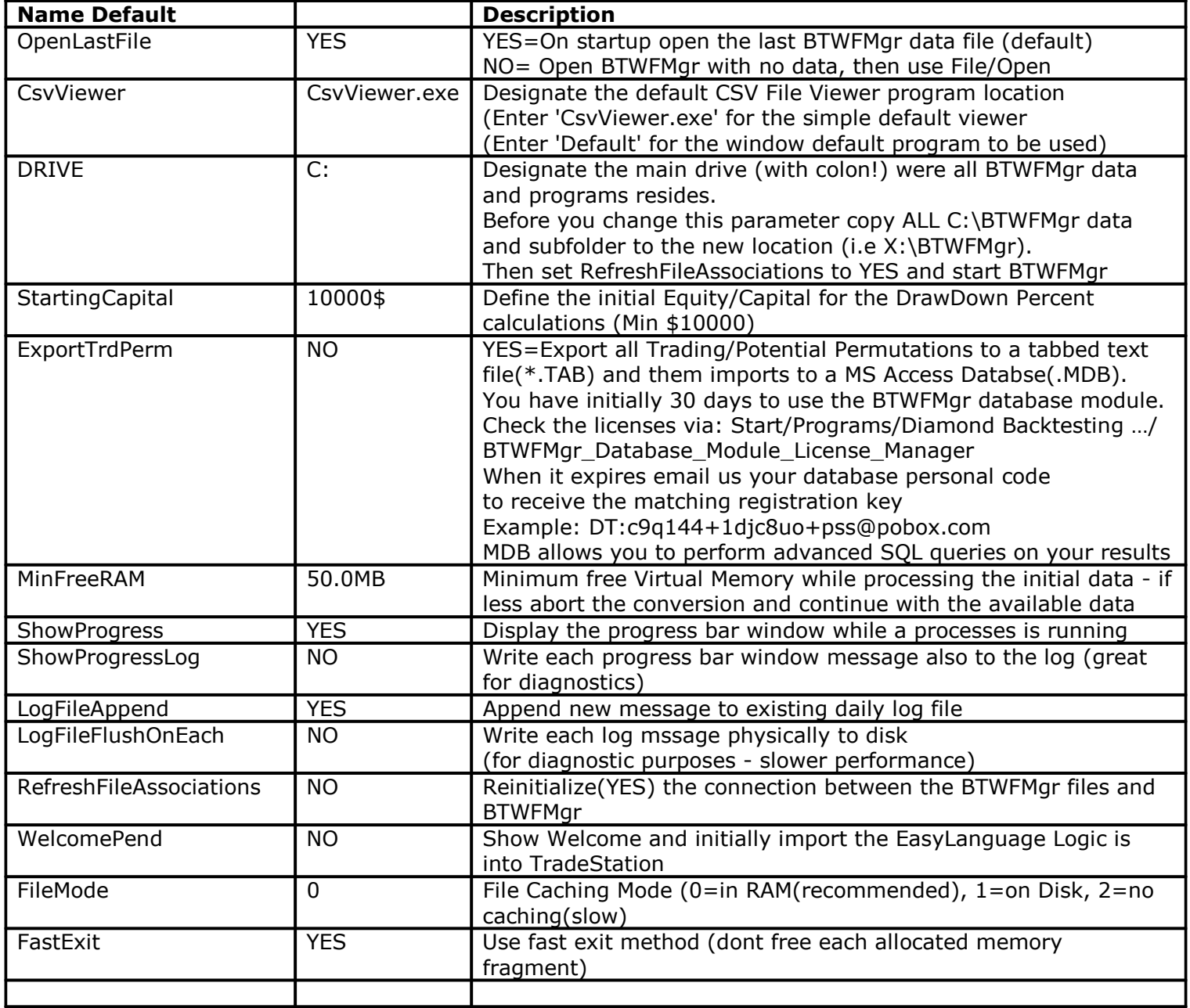

## **Chart Settings**

In this section you can adjust settings related to the Chart settings:

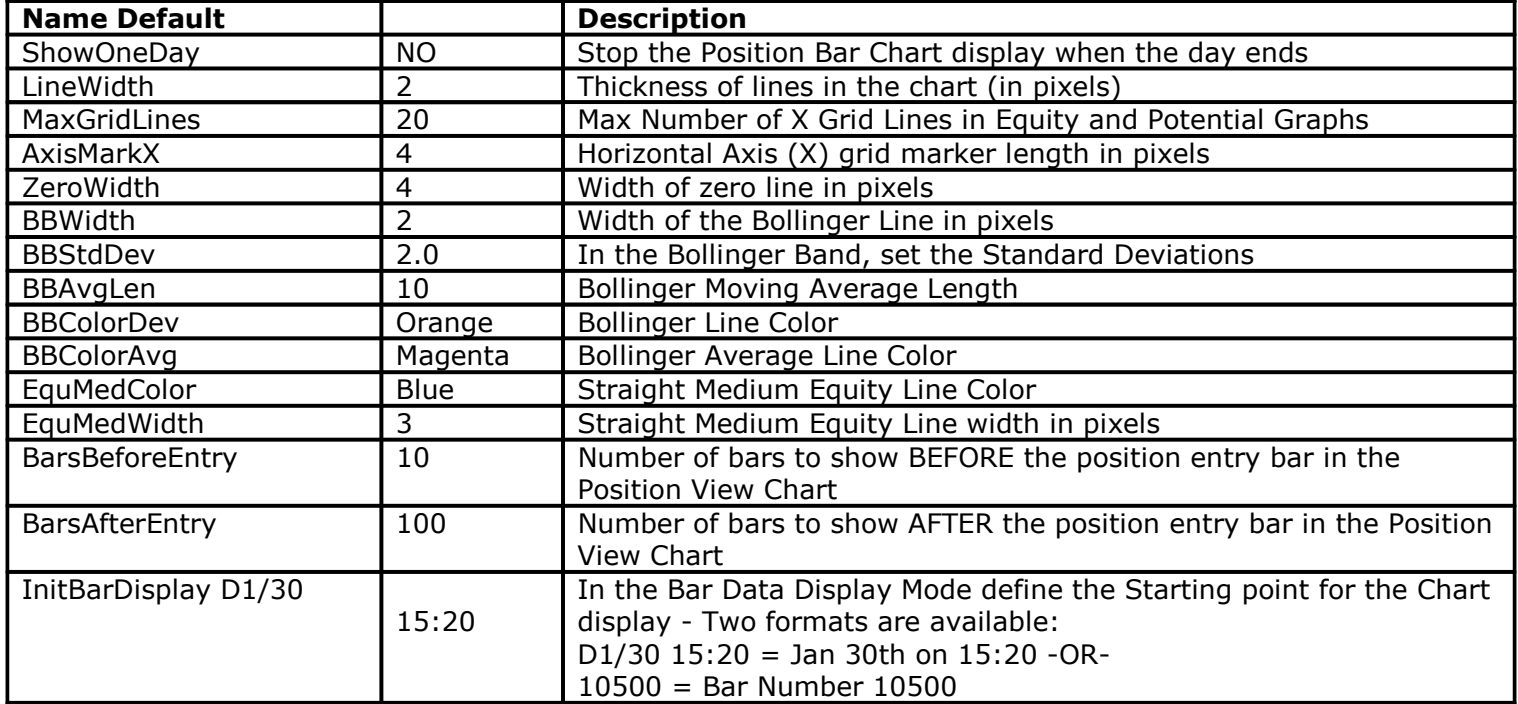

## **Installing BTWFMgr**

Download the current free BTWFMgr trial copy from: www.profsoftware.com/bt/dl.htm

The internet browser will show the download box:

Click on the RUN button

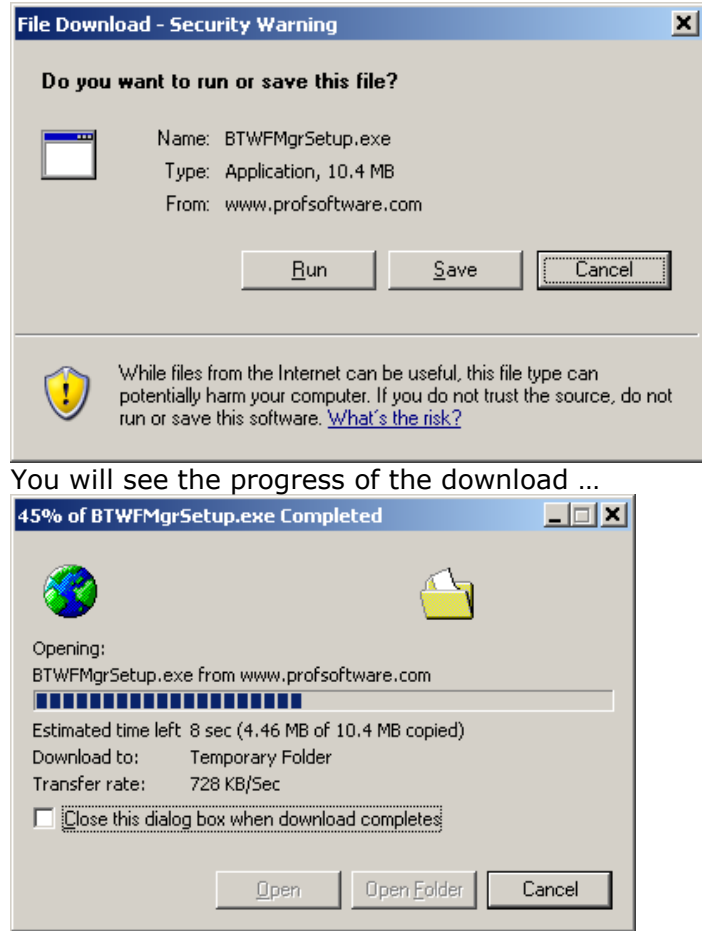

When the download has completed - confirm the BTWFMgr installation: Click on the RUN button

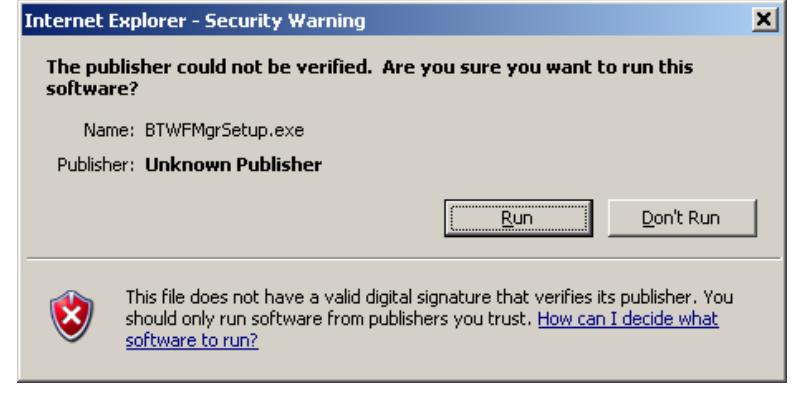

#### After a few seconds the actual BTWFMgr installation will start: Click on the NEXT button

# **Diamond Backtesting with Walk Forward Manager (BTWFMgr)**

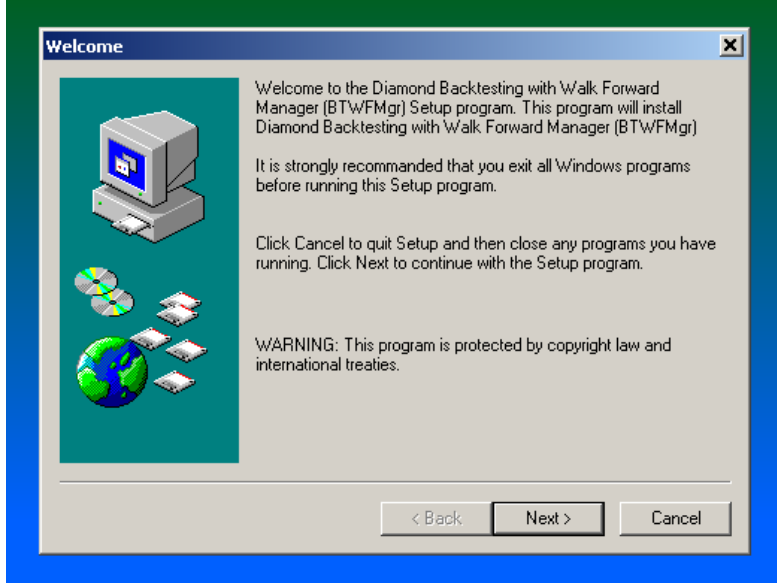

#### Click the NEXT button:

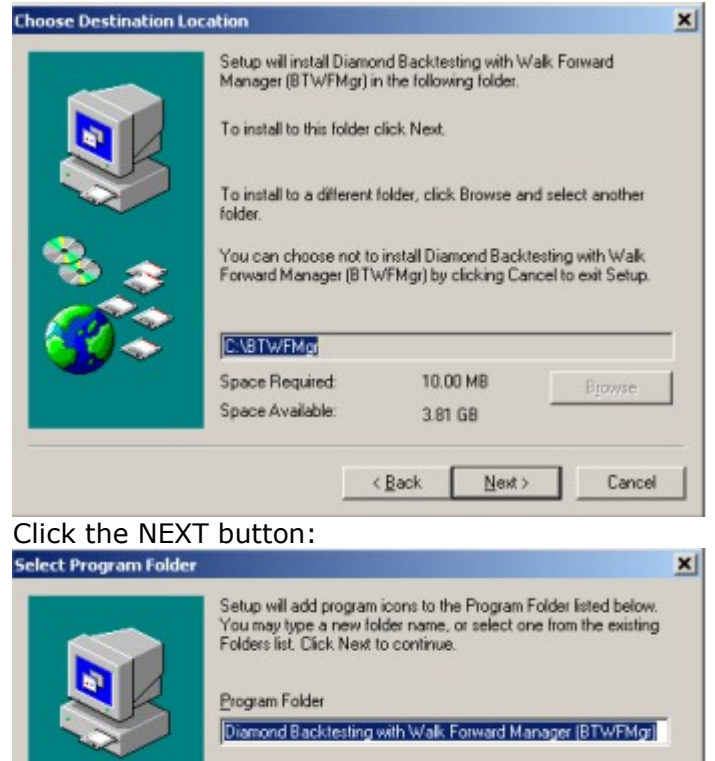

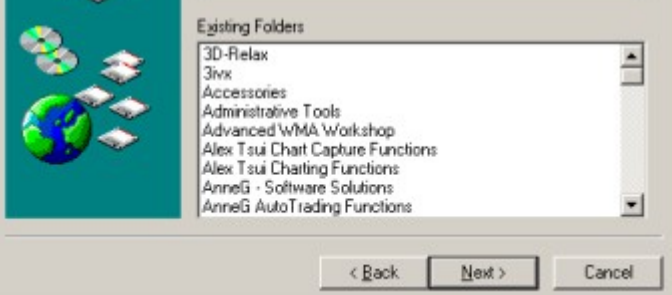

#### Click again the NEXT button

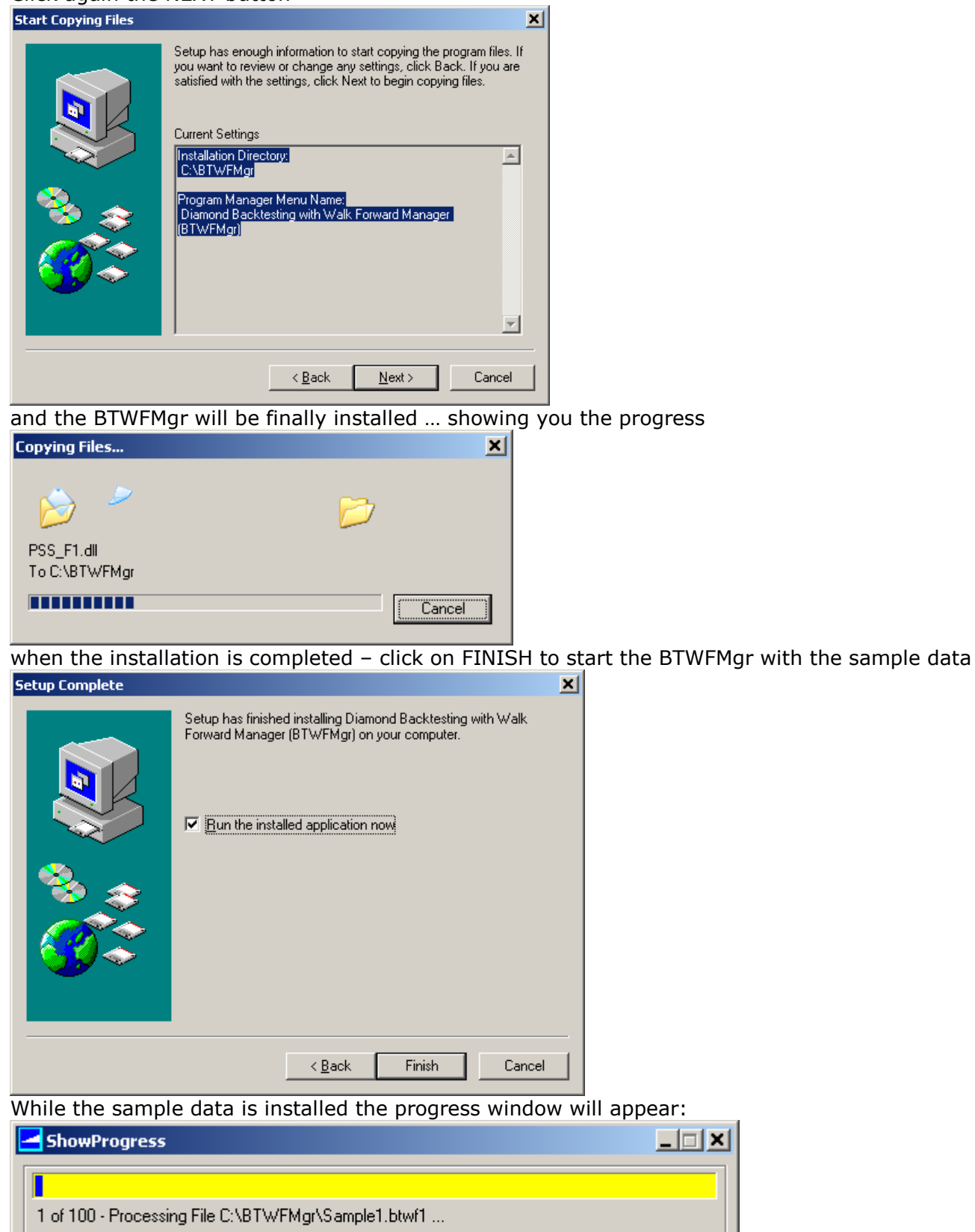

And after a few more progress messages you will see: click OK to start the import of the BTWFMgr function into TradeStation:

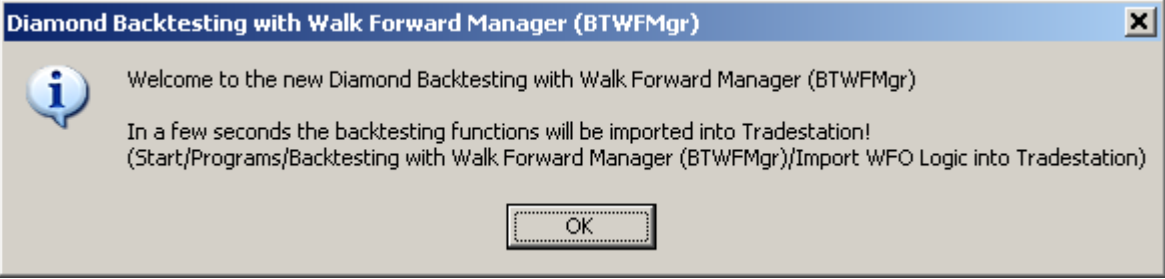

While you see the initial main BTWFMgr window – TradeStation will start the Import Wizard; you might have to login to TradeStation first.

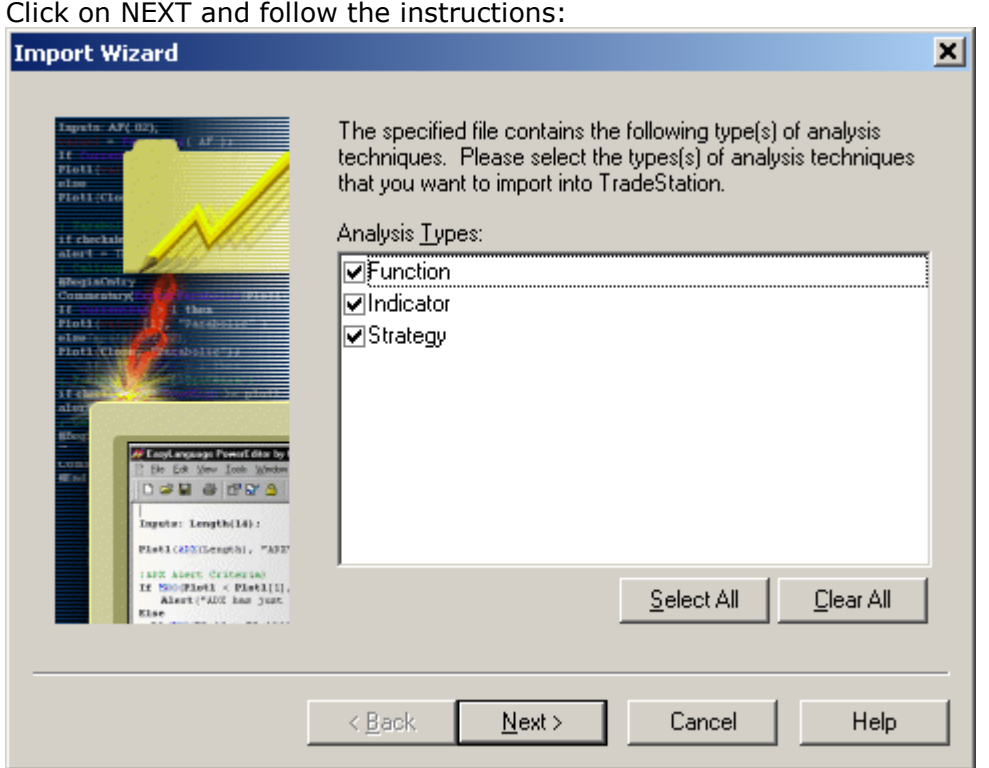

Diamond Backtesting Manager with Walk Forward Manager (BTWFMgr)

After the BTWFMgr function have been imported into TradeStation– return to the main BTWFMgr display Clicking on the yellow icon at the bottom of your desktop – in the task list:

 $\mathcal{L}$  Diamond Backtesting wit...

## This will re-activate main BTWFMgr Window - showing you the Equity Graph of the Sample File:<br>E Diamond Backtesting with Walk Forward Manager (BTWFMgr)

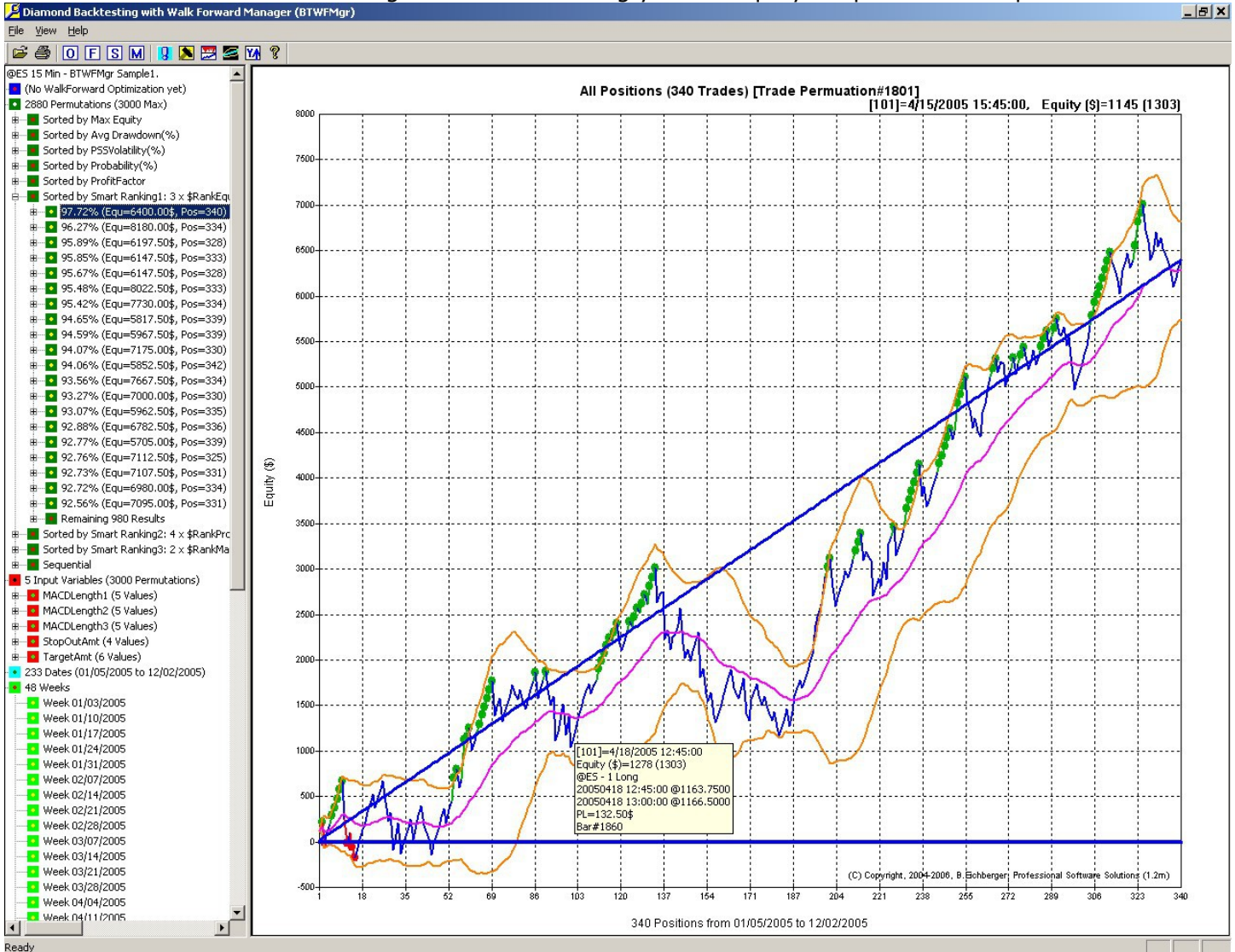

Now you are ready to use BTWFMgr.

# **Glossary**

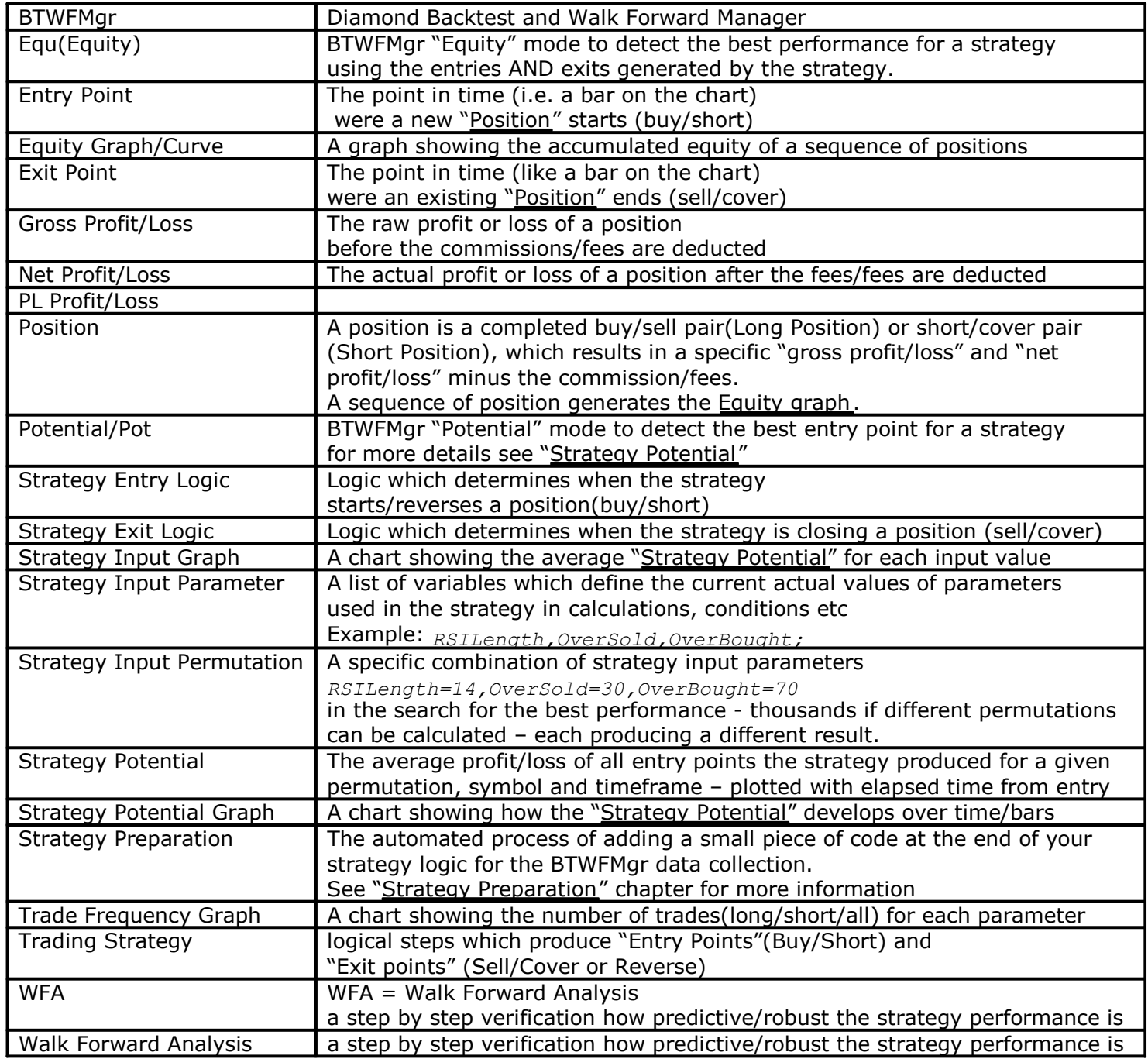

(Last Update Dec 15th, 2008)